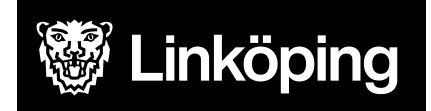

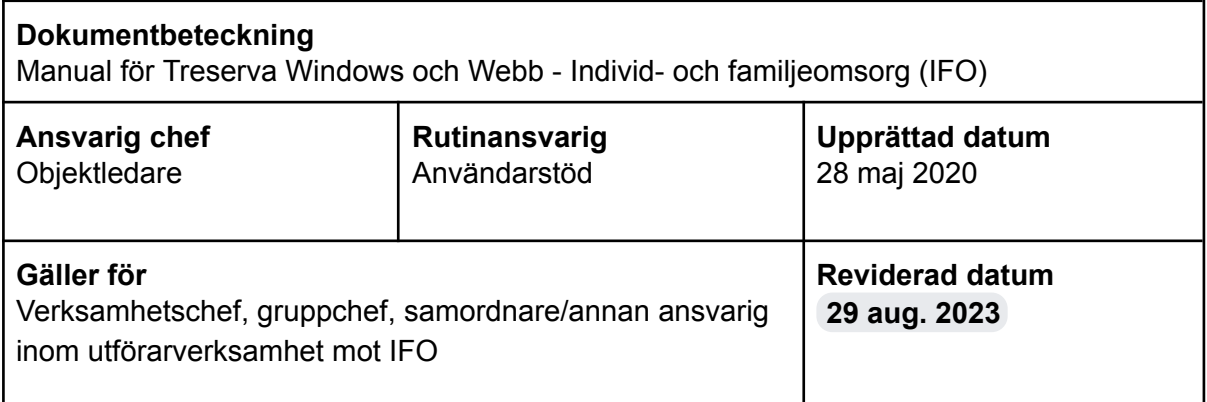

# Individ- och familjeomsorg (IFO)

#### Treserva Windows och Webb för IFO

Manual för verksamhetschef, gruppchef, samordnare eller annan ansvarig för att kunna hantera ärenden inom IFO.

För rutin och information om debitering, se manual för Debitering.

Du hittar i manualen genom innehållsförteckningen eller genom att ta fram en sökruta med tangenterna CTRL och F.

### Ändringslogg

-

**Användarstöd** [linkoping.se/anvandarstod](http://www.linkoping.se/anvandarstod)

### Innehållsförteckning

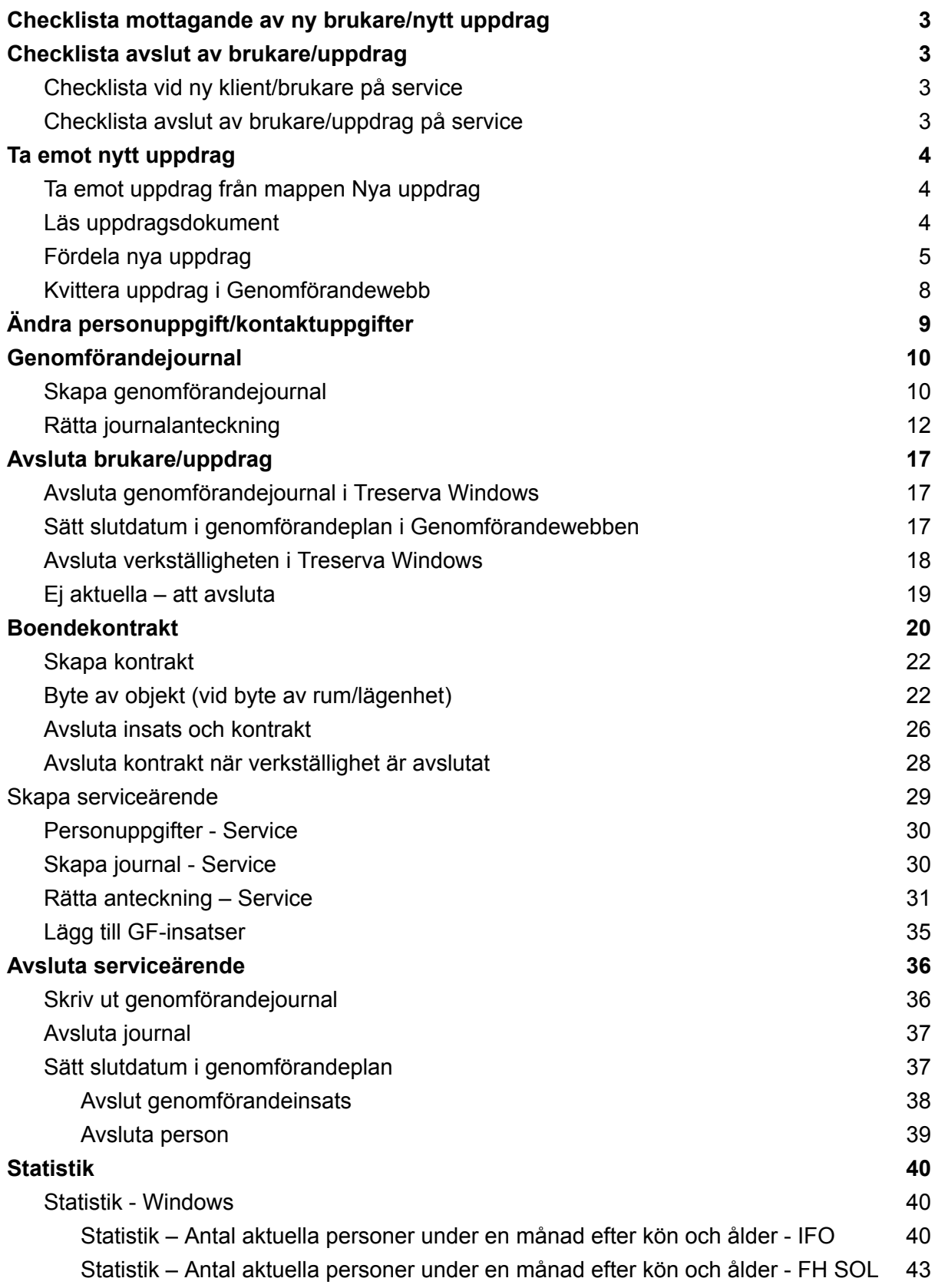

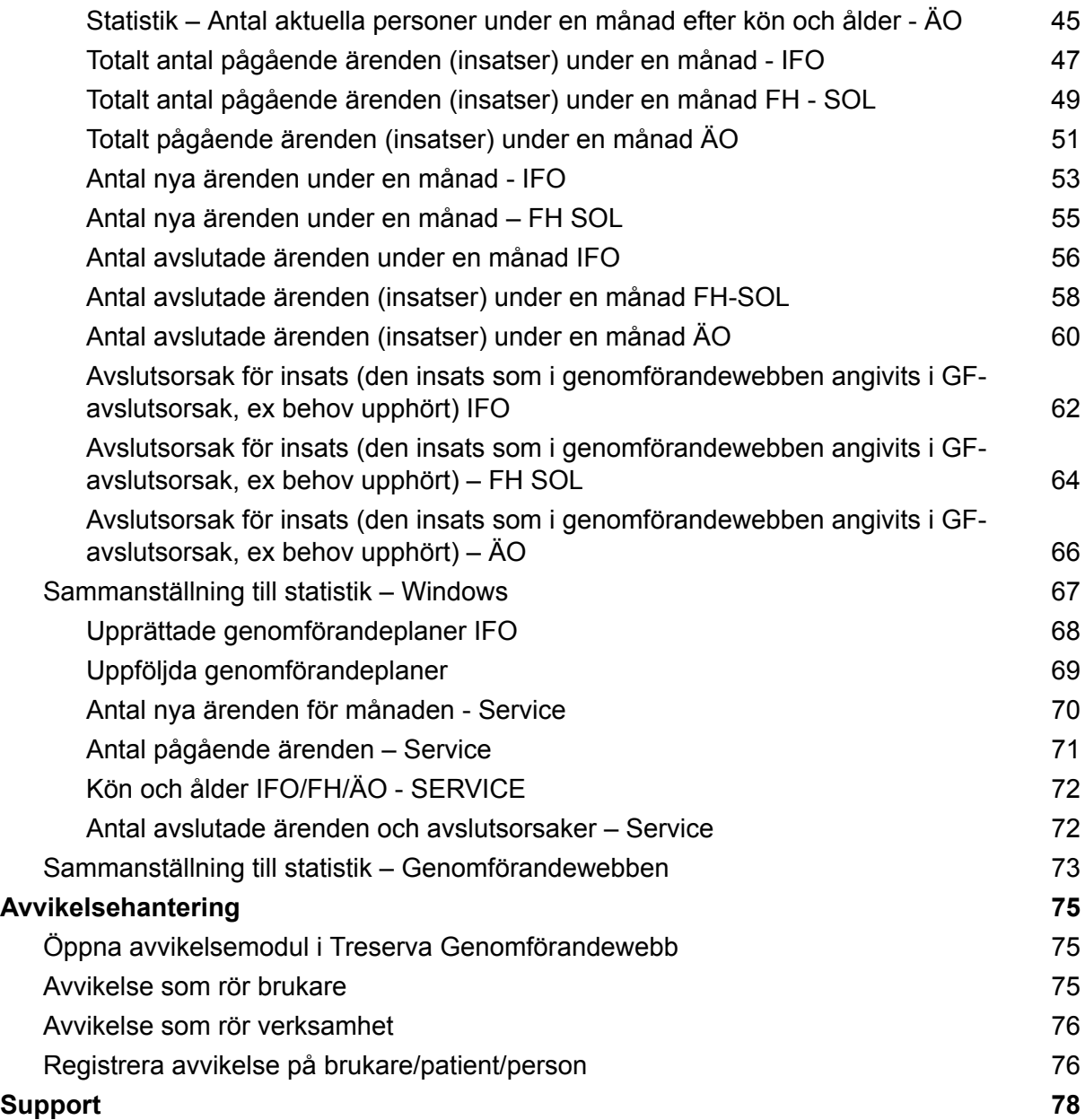

På bilderna i manualen kan det förekomma att enheten eller insatser inte matchar den verksamhet som du arbetar med, bilderna är exempel från utbildningsmiljön men tillvägagångssättet för majoriteten av funktionerna i Treserva är gemensamma.

### <span id="page-3-0"></span>Checklista mottagande av ny brukare/nytt uppdrag

Funktionerna finns utförligare beskrivna längre ner i manualen.

- Läs uppdrag, skriv ut enligt verksamhetens rutin
- Fördela ut uppdraget till underenhet
- Skapa genomförandejournal
- Kvittera uppdraget i genomförandewebben eller säkerställ att omvårdnadspersonal kvitterar uppdraget
- Kontrollera inställningar per person så att rätt debiteringsområde är angivet
- Kontrollera och lägg till/ändra vid behov relationer/fakturamottagare

### <span id="page-3-1"></span>Checklista avslut av brukare/uppdrag

- Säkerställ att all dokumentation är gjord och att genomförandeplan och eventuella dokument är upprättade
- Avsluta och skriv ut dokument enligt verksamhetens rutin
- Avsluta insatser och eventuella boendekontrakt
- Avsluta eventuella ärenden om boservice
- Meddela handläggare om avslut av insatser

I manualen för debitering finns mer information om inställningar per person, debiteringsområde och hur man lägger till referenspersoner.

#### <span id="page-3-2"></span>Checklista vid ny klient/brukare på service

Ett serviceärende finns bara i Genomförandewebben. All information om ärendet försvinner från Treserva när ärendet avslutas i Genomförandewebben.

- Skapa nytt genomförande i Treserva Genomförandewebb
- Fördela ärendet/välj till vilken verksamhet och undergrupp klienten ska hamna
- Lägg till genomförandeinsats
- Skapa genomförandejournal

#### <span id="page-3-3"></span>Checklista avslut av brukare/uppdrag på service

- Sätt slutdatum i genomförandeplan
- Skriv ut genomförandejournal
- Avsluta journal
- Lägg till avslutsorsak
- Avsluta genomförandeinsats
- Avsluta person

## <span id="page-4-0"></span>Ta emot nytt uppdrag

Myndighet skickar nya uppdrag till er verksamhet via Treserva Windows. Nedan följer de moment som mottagandet av nytt uppdrag innebär.

#### <span id="page-4-1"></span>Ta emot uppdrag från mappen Nya uppdrag

När du fått ett nytt uppdrag skickat till din verksamhet ser du detta under Mitt skrivbord och mappen "Nya uppdrag".

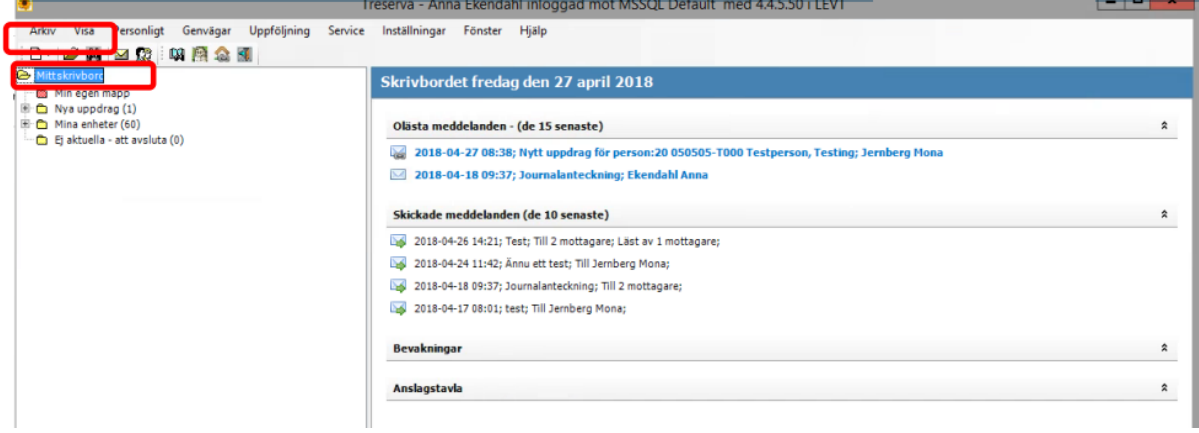

Du får också ett meddelande i inkorgen om det nya uppdraget.

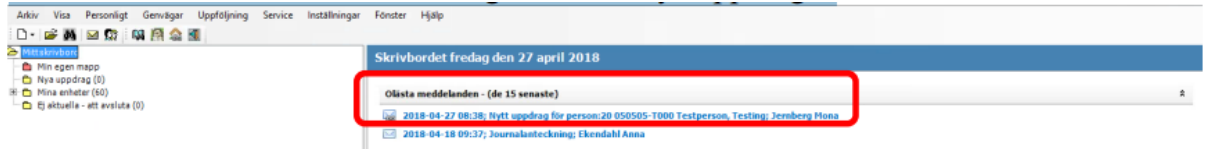

#### <span id="page-4-2"></span>Läs uppdragsdokument

Börja med att klicka på pluset framför mappen "Nya uppdrag".

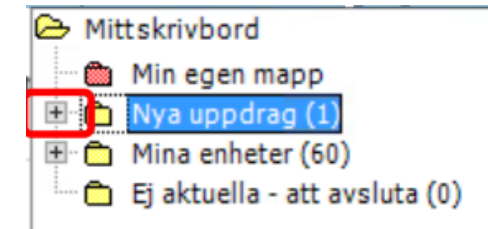

Det nya uppdraget/den nya klienten/brukaren syns då i trädet.

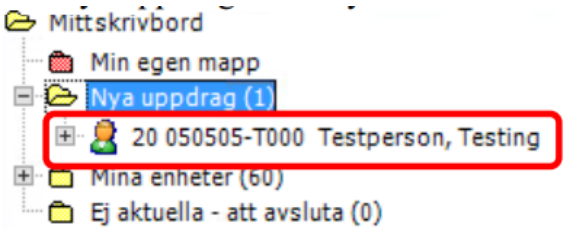

Klickar på pluset framför personen. Du får då fram överblick av klienten/brukaren. Högerklicka sedan med pilen över uppdragets namn i trädet.

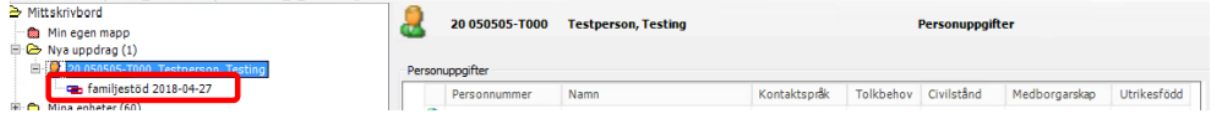

Klicka sedan på Läs uppdrag.

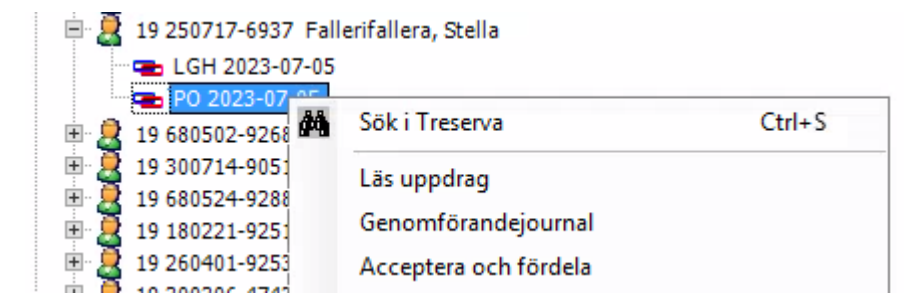

Uppdraget dyker då upp i ett eget fönster, i PDF-format.

#### <span id="page-5-0"></span>Fördela nya uppdrag

Börja med att klicka dig fram till klienten/brukaren under Mitt skrivbord och mappen "Nya uppdrag". Högerklicka på insatsen och klicka sedan på Acceptera och fördela.

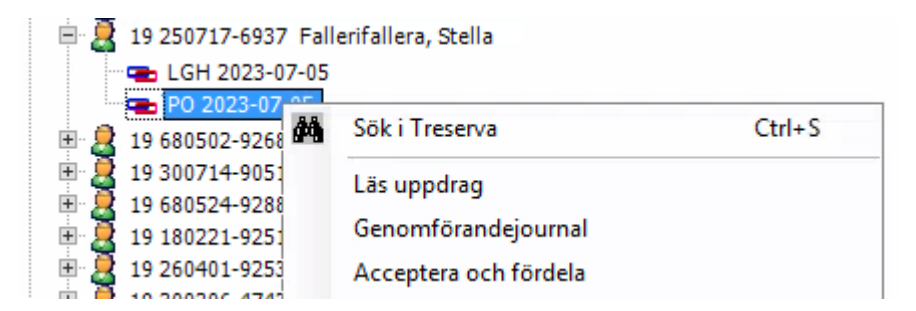

Du får då upp följande ruta. Markera uppdraget genom att klicka på det och klicka sedan på Registrera.

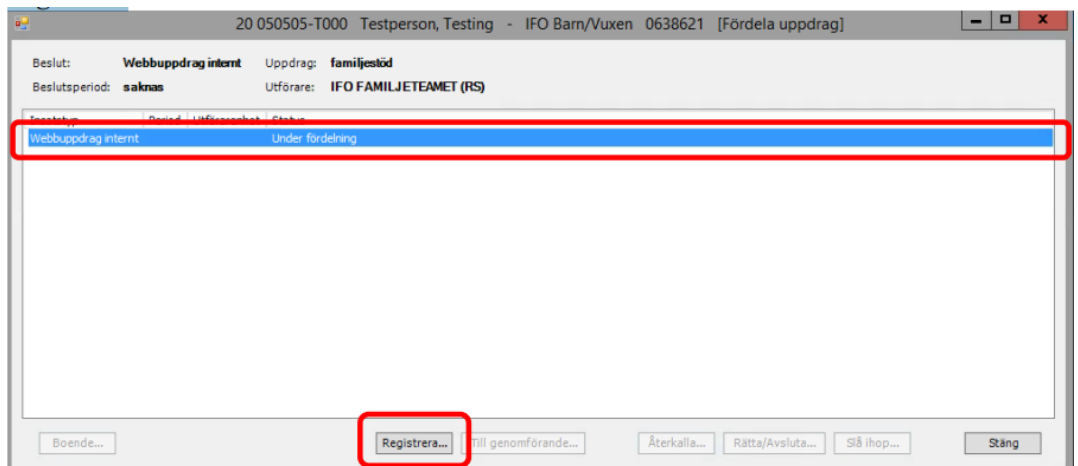

Välj Utförarenhet genom att klicka i rutan under rubriken.

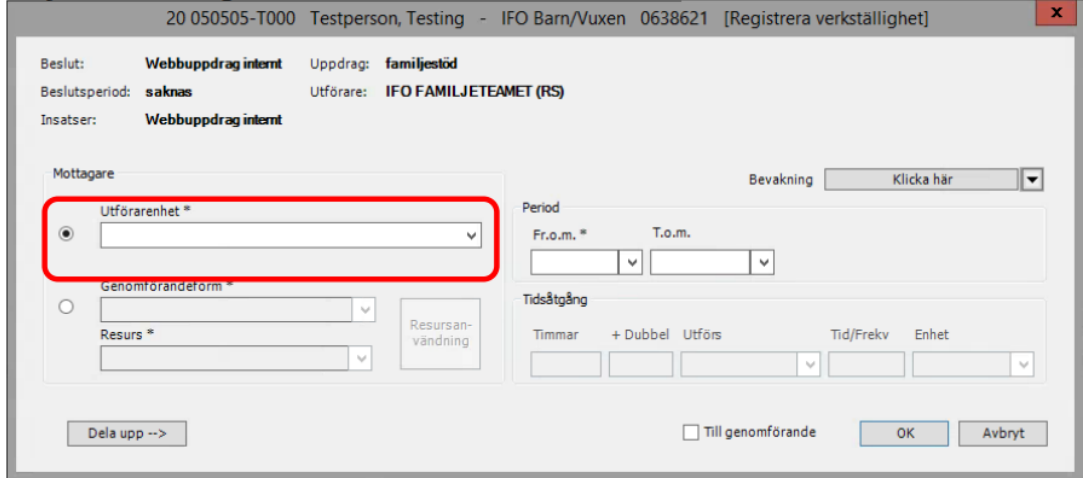

Välj sedan Period genom att klicka i rutan för Fr.o.m. Fyll eventuellt i tidsåtgång.

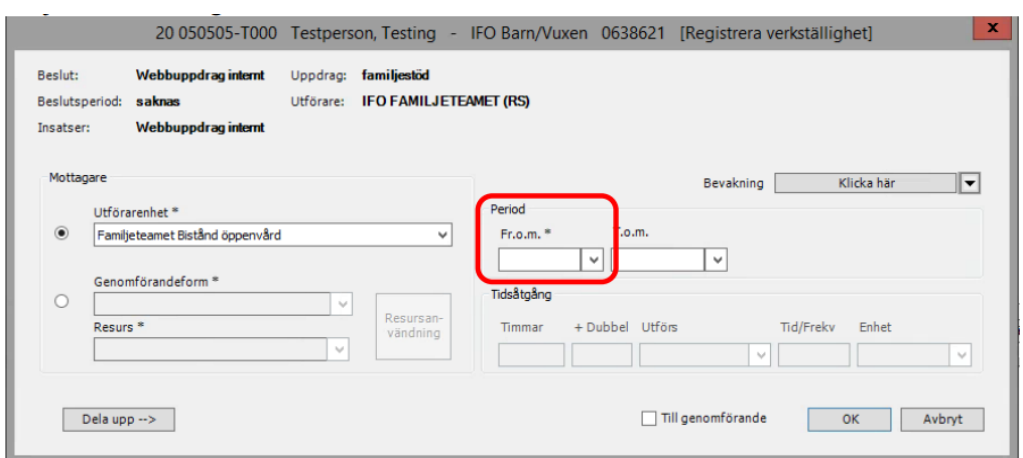

Bocka rutan för Till genomförande och klicka därefter på OK.

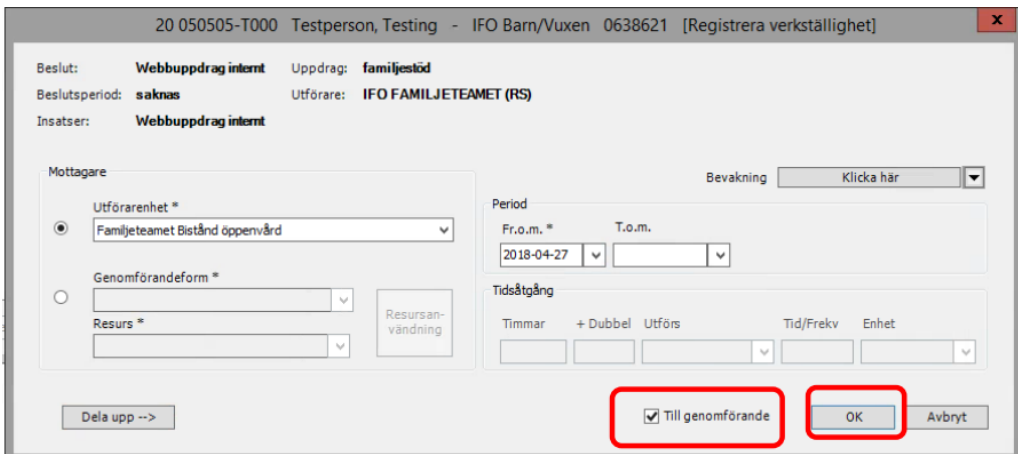

Du måste sedan bekräfta att du vill skicka insatsen till genomförandewebben genom att klicka på OK enligt nedan.

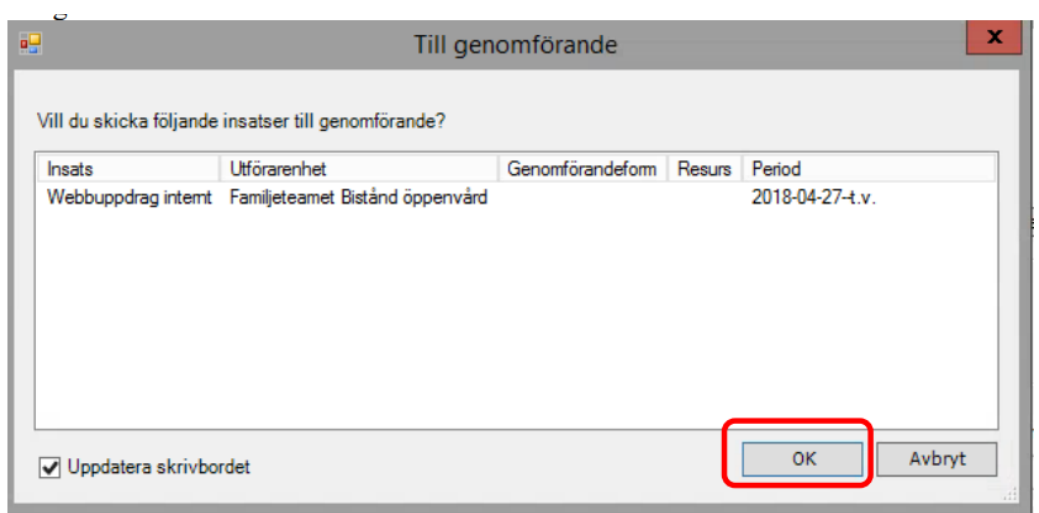

Det kommer upp en ruta som frågar om du vill skicka ett meddelande till berörda parter. Du kan välja Ja eller Nej beroende på vad du önskar.

Du får sedan upp en bekräftelse på att insatsen är skickad till genomförande. Klicka på Stäng.

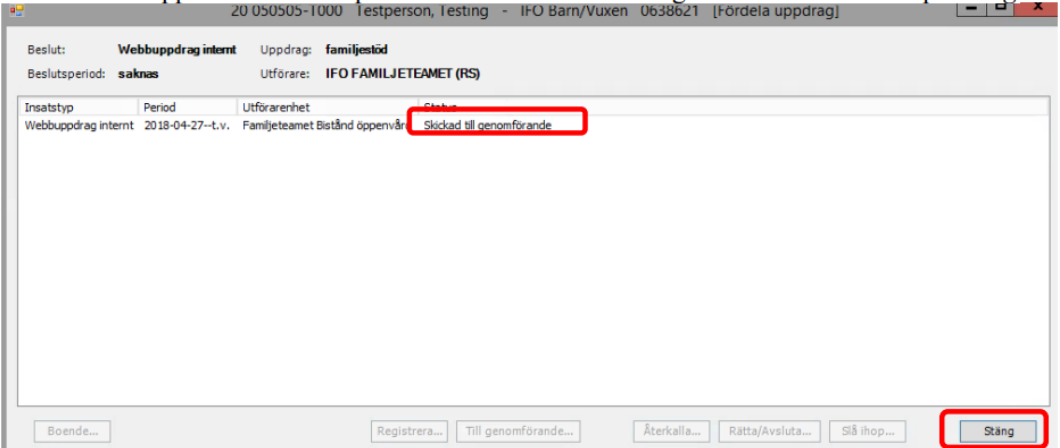

Klienten/brukaren hamnar sedan under Mina enheter.

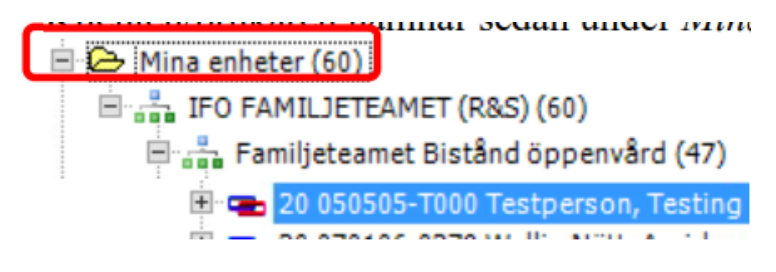

#### <span id="page-8-0"></span>Kvittera uppdrag i Genomförandewebb

Kvittering av uppdrag sker i Genomförandewebben. Du når Genomförandewebben via Treserva Windows genom att klicka på ikonen för Genomförande.

Klicka på raden med symbolen av ett dokument följt av uppdragets namn:

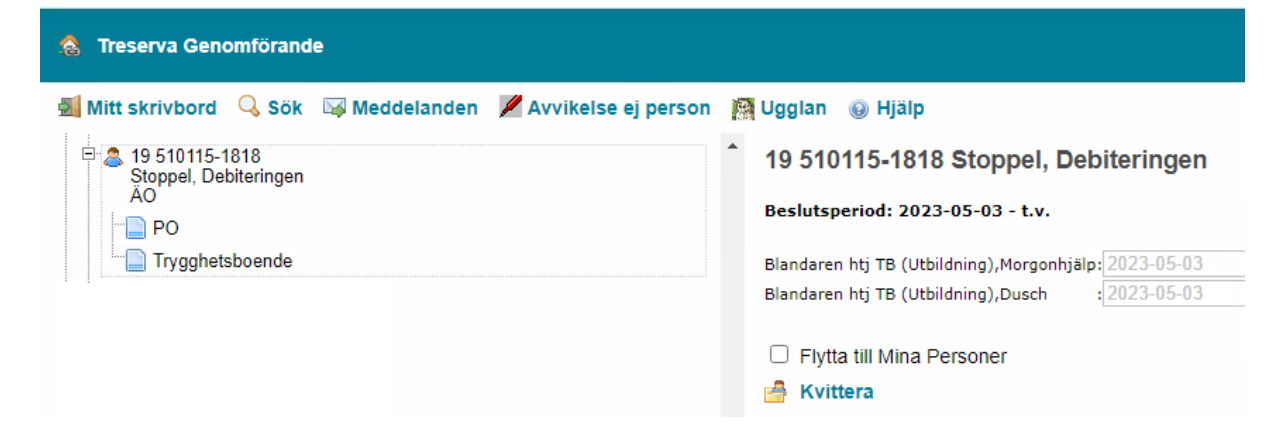

Då öppnar sig till höger en vy där man kan kvittera på två sätt.

- 1. Klicka på knappen "Kvittera". Med detta val försvinner klienten/brukaren från mappen Nya uppdrag, men sparas inte till i mappen Mina personer.
- 2. Klicka i "Flytta till Mina Personer" och klicka sedan på knappen "Kvittera". Klienten/brukaren försvinner från mappen "Nya uppdrag" och läggs till i mappen "Mina Personer".

## <span id="page-9-0"></span>Ändra personuppgift/kontaktuppgifter

Leta upp brukaren i trädet, klicka på personen. Brukarens personuppgifter visas nu i övre delen till höger på skrivbordet.

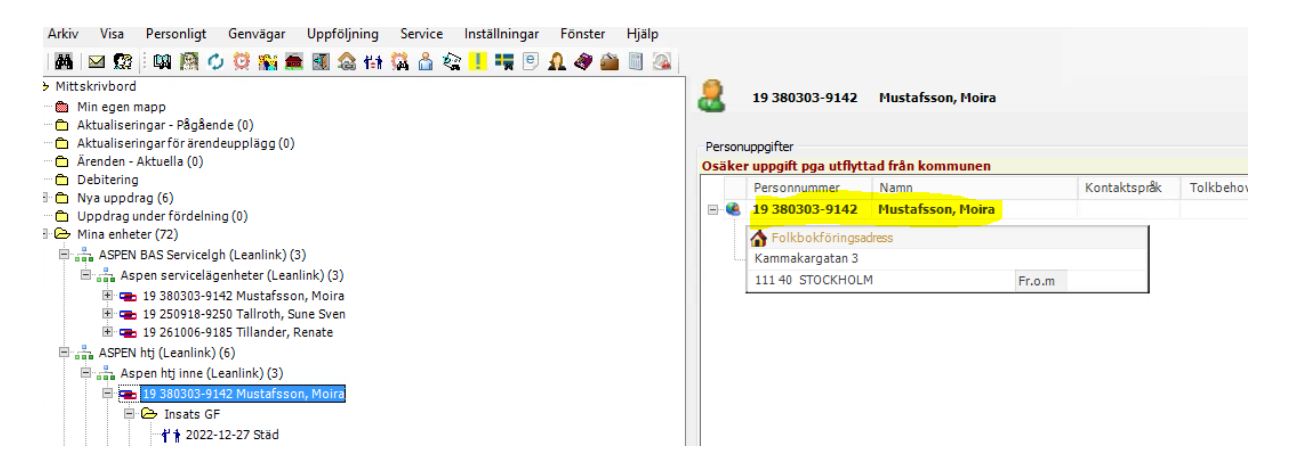

Klicka på brukaren så att den blir markerad och dubbelklicka eller tryck välj i högermarginalen.

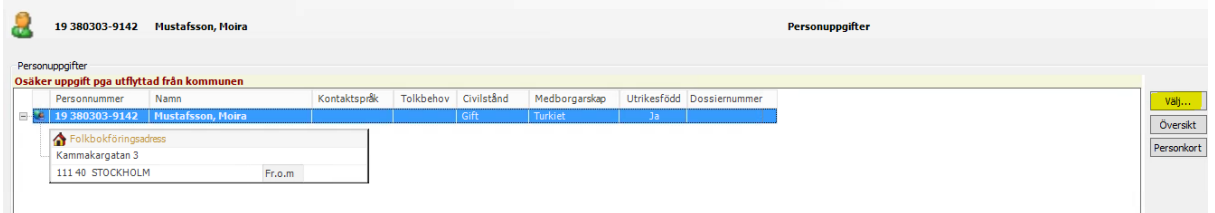

Under fliken person finns en menyrad och där väljer man rubrik för det man vill lägga in. Verksamhetschef/samordnare har behörighet att lägga till bland annat kontaktinfo, adress och relationer.

Här lägger du till fakturamottagare, andra referenspersoner och uppgifter om närstående.

Mer information om fakturamottagare finns i manualen om debitering.

## <span id="page-10-0"></span>Genomförandejournal

#### <span id="page-10-1"></span>Skapa genomförandejournal

Klicka fram så att du har valt den enhet och person som du vill skapa en journal för. Högerklicka på mappen "Dokument GF" och välj Documenta.

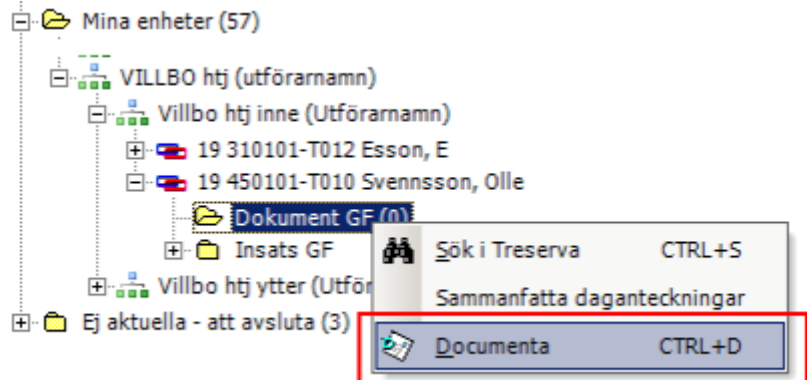

Dokumentsammanställningen öppnas. Klicka på nedåtpilen bredvid ikonen för journal och välj Ny journal.

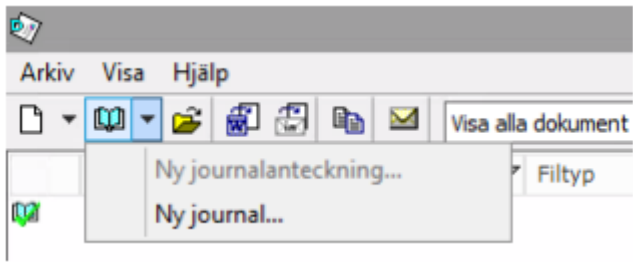

Ibland har du flera mallar som du kan välja på, välj den som passar din verksamhet.

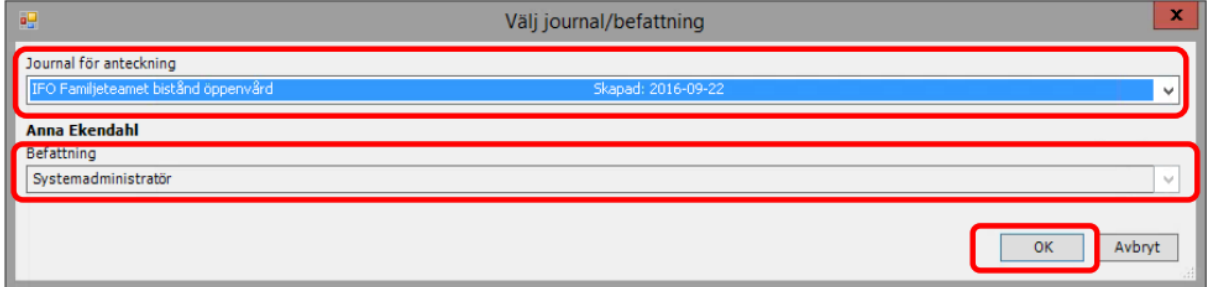

En ny journal skapas och ett fönster öppnas för ny journalanteckning. Välj rubrik, organisation och enhet utifrån din verksamhet.

Kontrollera att journalen öppnas på rätt enhet, samma som utför insatserna.

Markera de nyckelord som du vill ha med till anteckningen och för över dem till det högra fältet, kopplade nyckelord genom att klicka på högerpilen. Spara med OK.

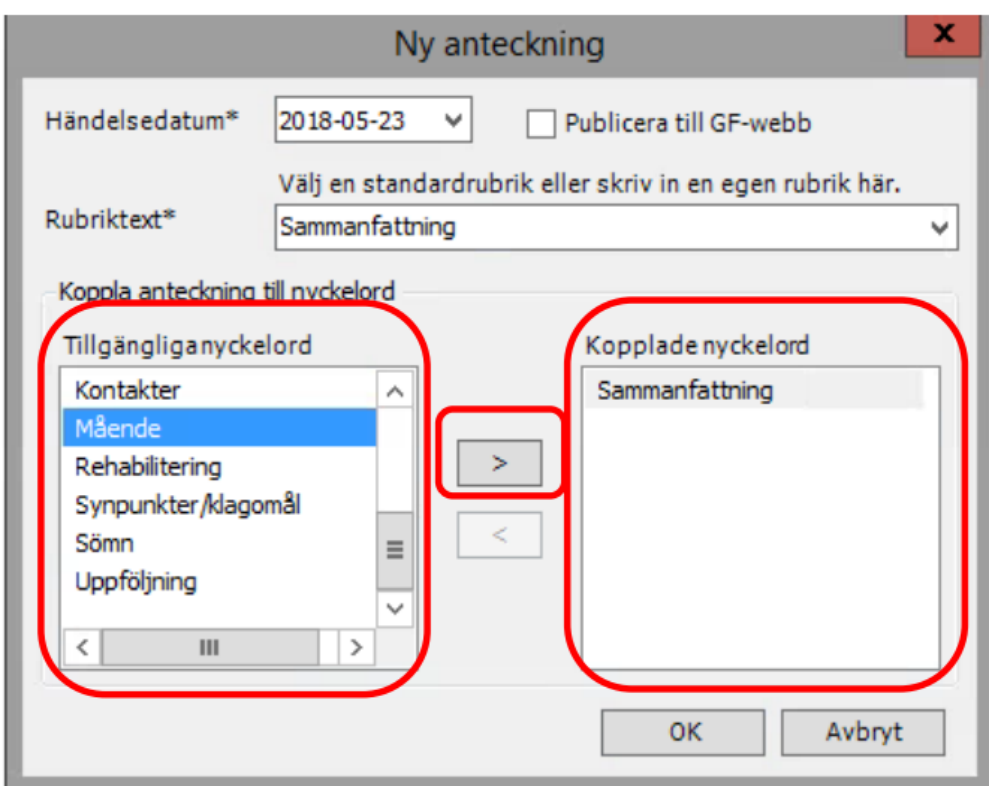

Om din verksamhet har frastexter finns dessa att välja på genom att klicka på den gula ikonen som ser ut som en pratbubbla i menyraden för journalen.

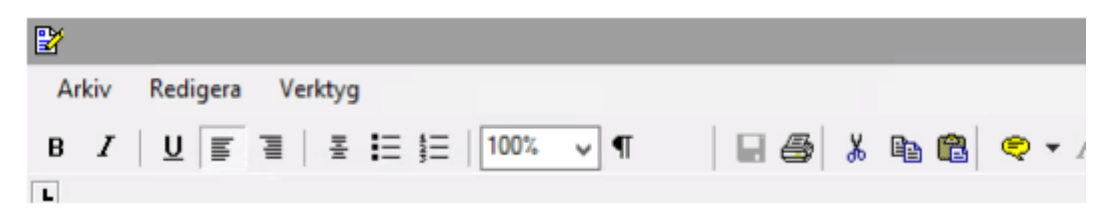

Du skriver din journalanteckning och klickar på "Spara" och "Stäng" när du har skrivit klart.

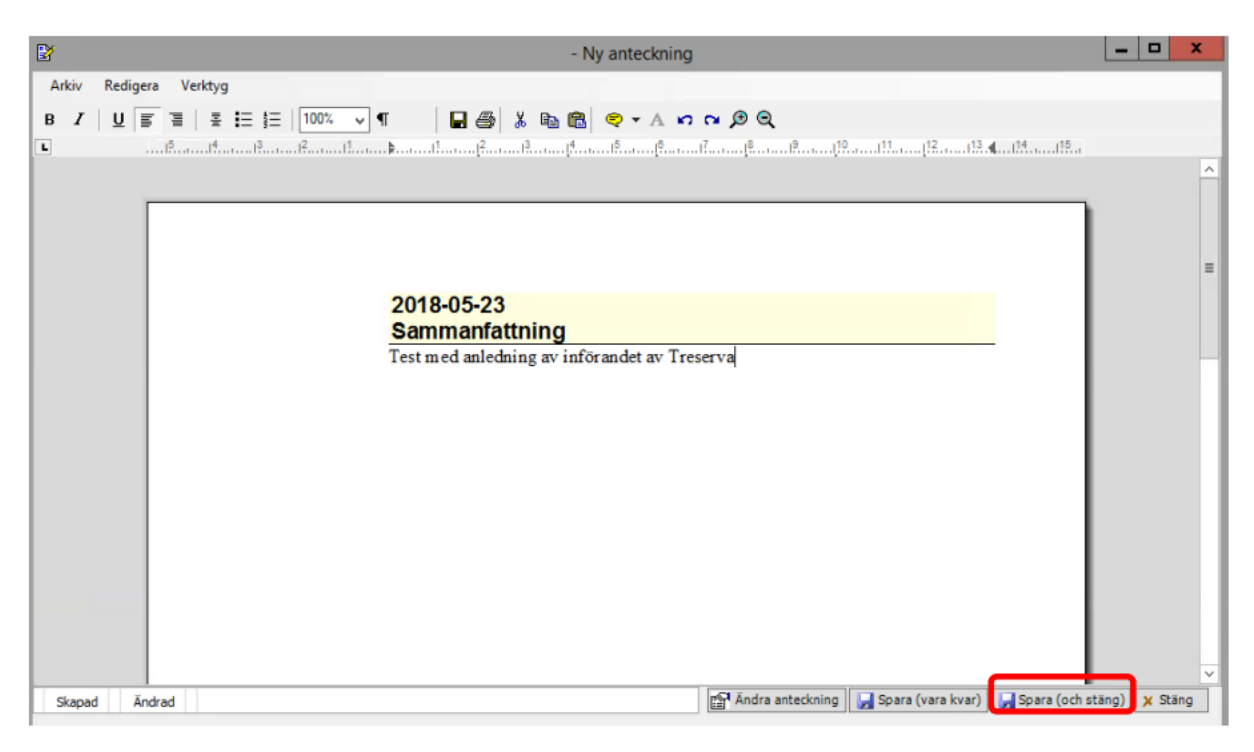

Därefter stänger du journalen genom att klicka på Stäng.

#### <span id="page-12-0"></span>Rätta journalanteckning

Endast verksamhetschef har behörighet att rätta en journalanteckning som är skrivskyddad. För varje utförd rättning kan man i efterhand visa information om vad rättningen består av, vem som har gjort rättningen samt vilket datum rättningen gjordes.

Börja med att klicka dig fram till klientens journal. Du når den genom att klicka på *Dokument*, därefter klickar du på journalen.

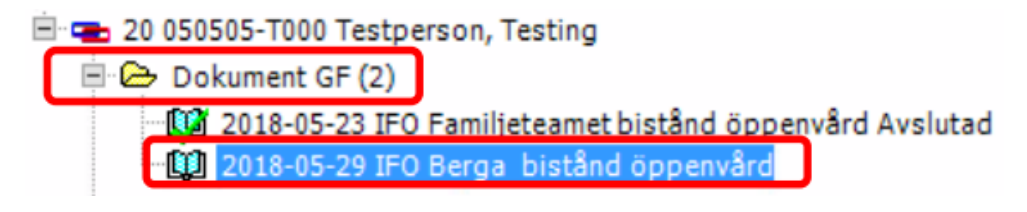

Journalen öppnar sig och du ska då högerklicka på den anteckning du vill göra en rättning i. Klicka sedan på *Rätta anteckning*.

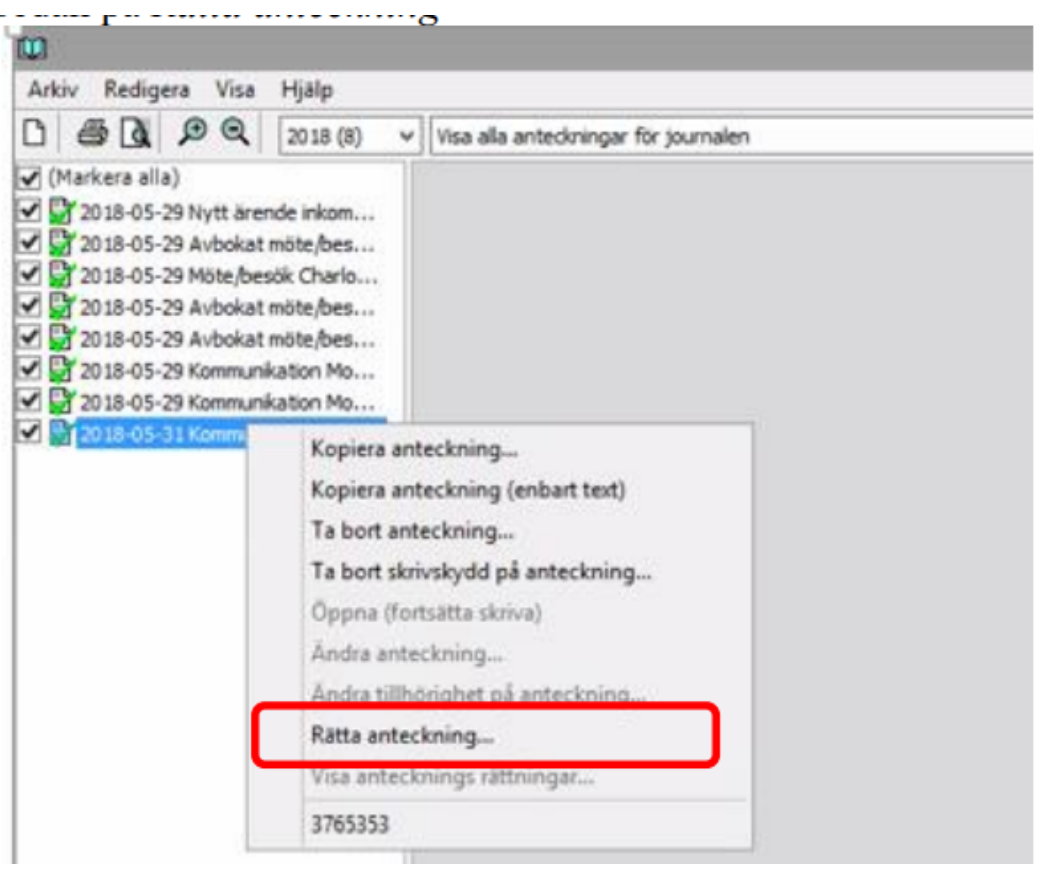

Markera den text du vill rätta i den övre delen av fönstret. Klicka sedan på *Välj*.

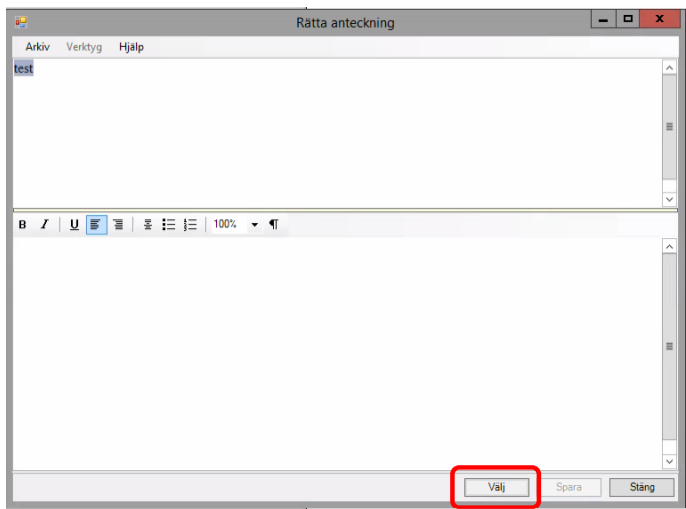

Markerad text flyttas då till den undre rutan där den kan redigeras.

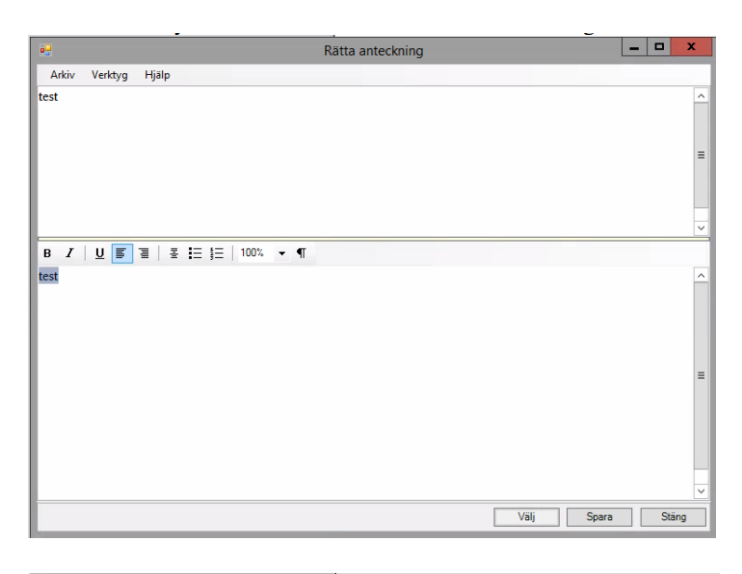

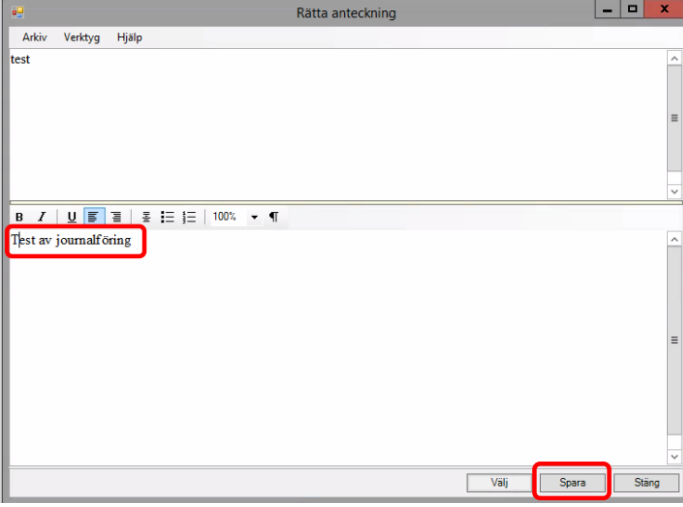

Ändringarna syns nu i den övre rutan. I den övre rutan ges även information om vem som har gjort ändringen och vilket datum. Klicka nu på *Stäng*.

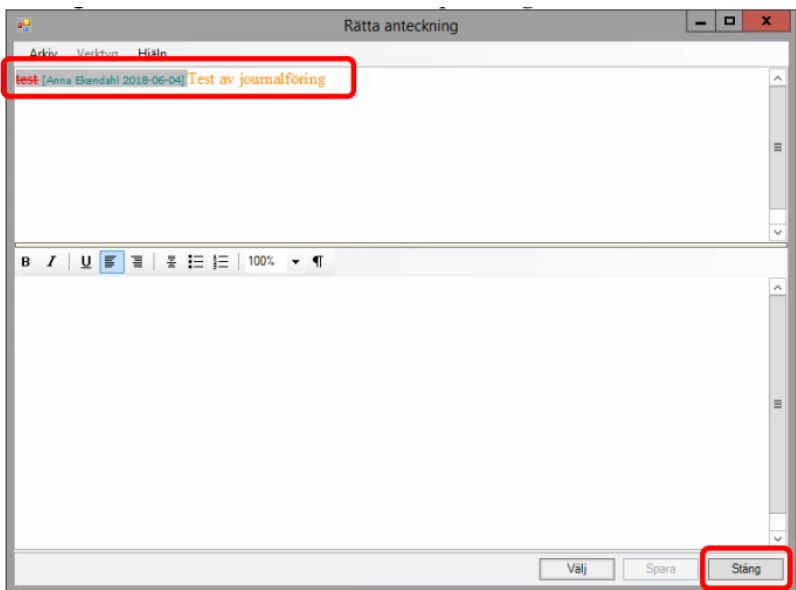

Den röda bocken indikerar att journalen är skrivskyddad och rättad.

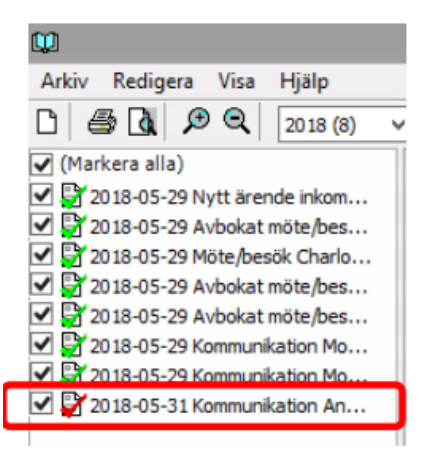

För att visa själva rättningen högerklickar du på den rättade posten och väljer:

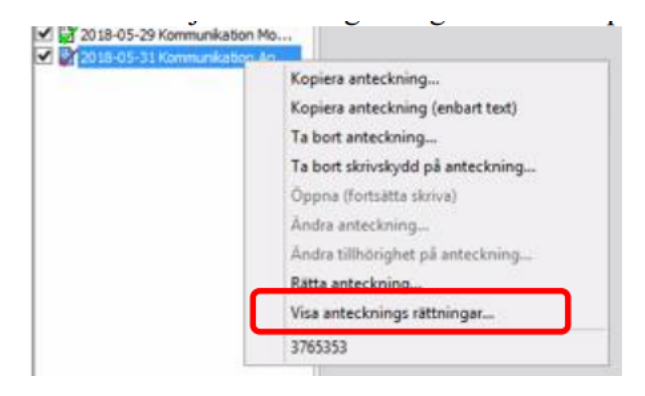

Fönstret öppnas men utan möjlighet till att ändra.

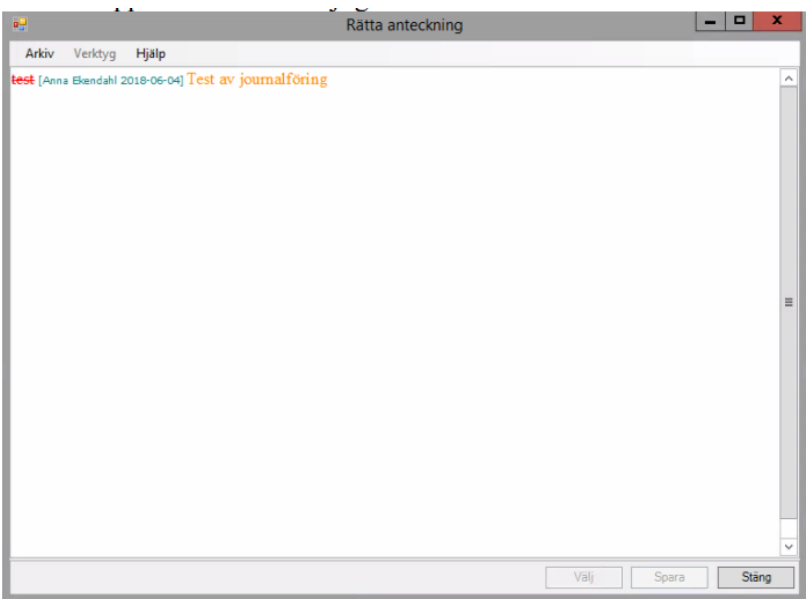

## <span id="page-17-0"></span>Avsluta brukare/uppdrag

Om brukaren avlider eller om insatserna ska avslutas av annan anledning så avslutas först pågående genomförandeplaner i Genomförandewebben. Säkerställ att omvårdnadspersonalen är färdig med sin dokumentation.

#### <span id="page-17-1"></span>Avsluta genomförandejournal i Treserva Windows

Handlingarna och genomförandejournal ska skrivas ut och arkiveras enligt Linköpings kommuns rutin.

Du avslutar journalen genom att i Treserva Windows öppna journalen via Mina Enheter och personen. I journalen väljer du arkiv, avsluta journal. Skriv sedan ut journalen innan du stänger den.

#### <span id="page-17-2"></span>Sätt slutdatum i genomförandeplan i Genomförandewebben

Du når genomförandeplanen via personen och Genomförandeplan.

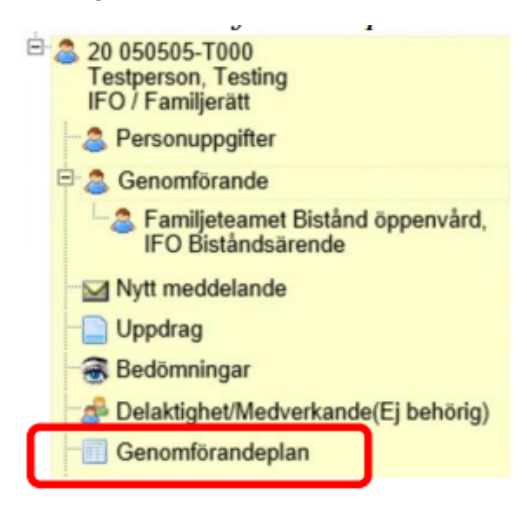

Klicka på Öppna.

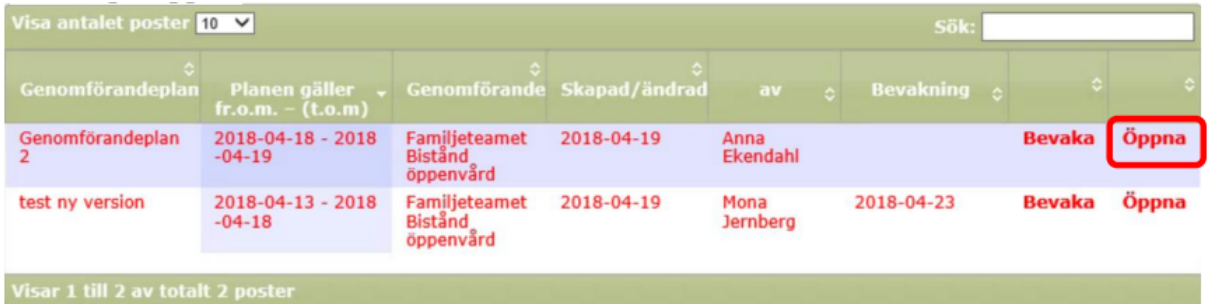

Ange ett till och med datum.

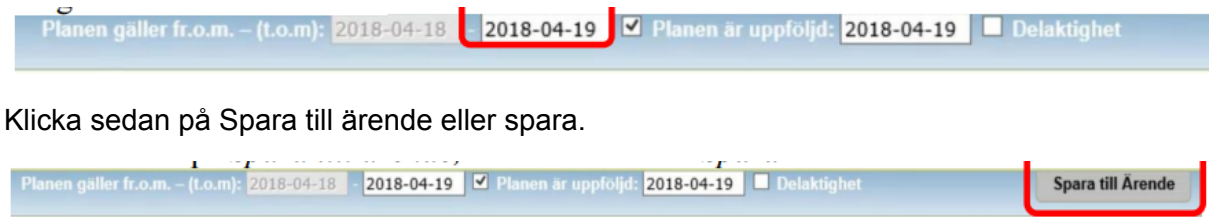

#### <span id="page-18-0"></span>Avsluta verkställigheten i Treserva Windows

Leta upp personen under Mina enheter, markera den insats som ska avslutas under mappen "Insats GF" och markera på högersidan och klicka sedan på välj.

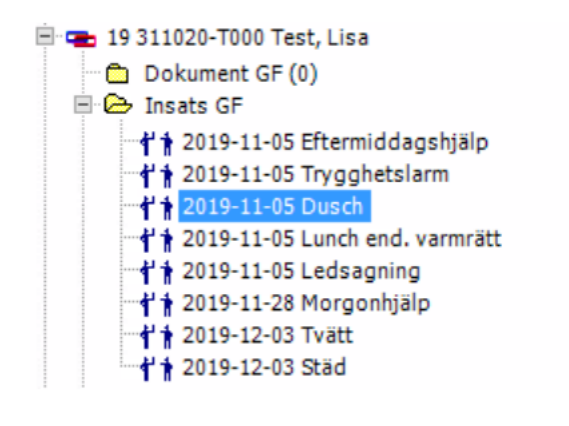

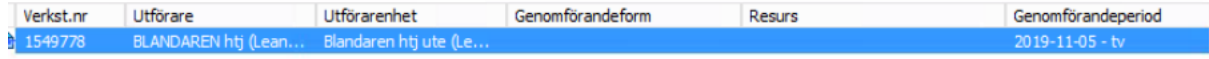

Markera insatsen du vill avsluta och klicka på Rätta/Avsluta.

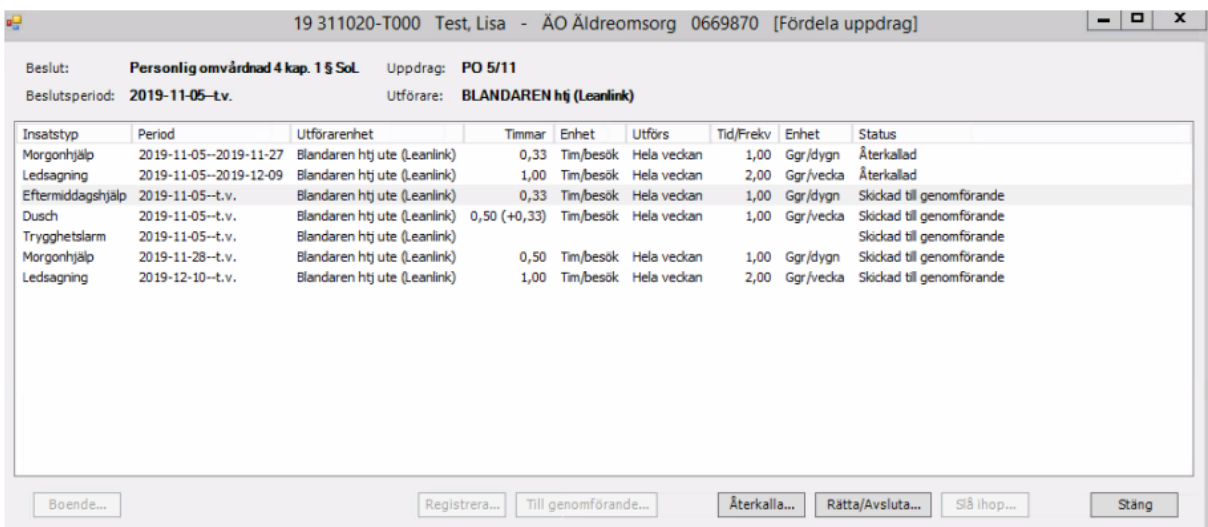

Fyll i ett datum för t.o.m. och klicka sedan på OK.

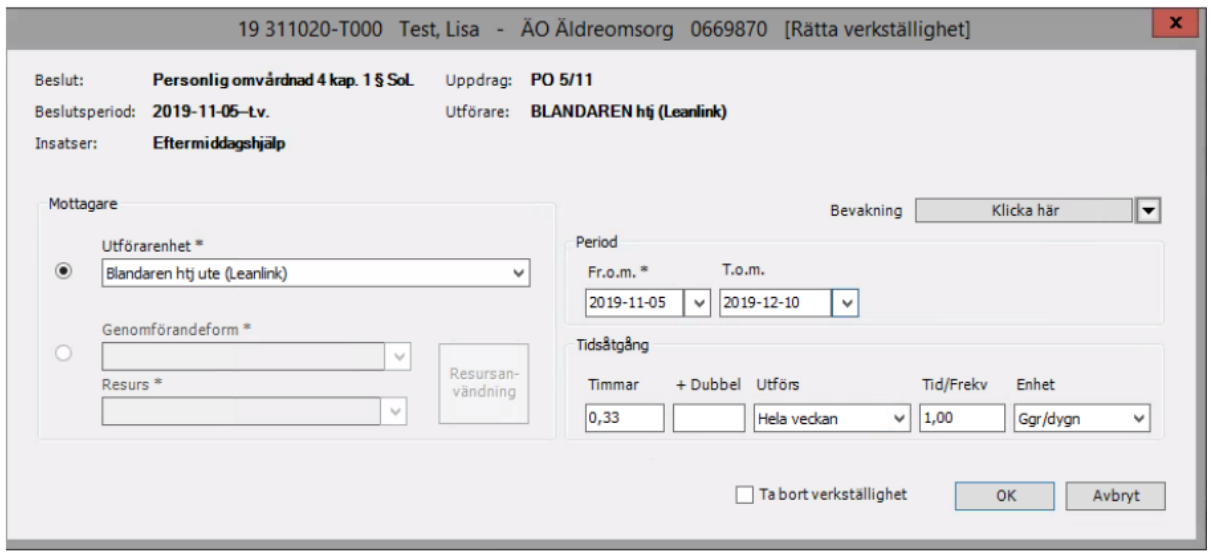

Kontrollera att rätt avslutsdatum är satt. Om man ska avsluta flera insatser, fortsätt sedan att på samma sätt. Avsluta sedan med Stäng.

Om brukaren inte ska ha insatser meddela handläggaren att insatserna är avslutade så att handläggaren kan avsluta beslut och eventuellt ärende.

#### <span id="page-19-0"></span>Ej aktuella – att avsluta

I mappen "Ej aktuella - att avslutas" visas personer för vilka inga pågående eller planerade insatser längre finns inom den aktuella utförarenheten, och där genomförandet därför kan avslutas.

Du kan styra hur lång tillbaka du ser avslutade ärenden under Visa, Ej aktuella - att avsluta.

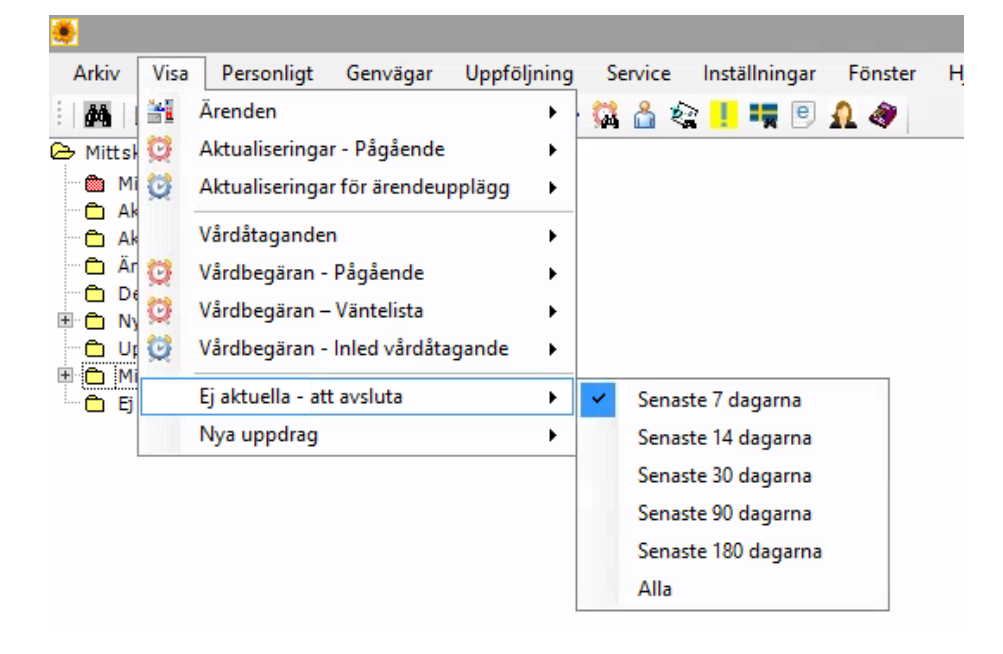

## <span id="page-20-0"></span>Boendekontrakt

Rutiner och regler för kontrakt, hyresfri månad och annat som rör debiteringen hittar du i manualen för Debitering.

I mappen **Nya uppdrag**: Klicka på plustecknet framför namnet så att uppdraget visas.

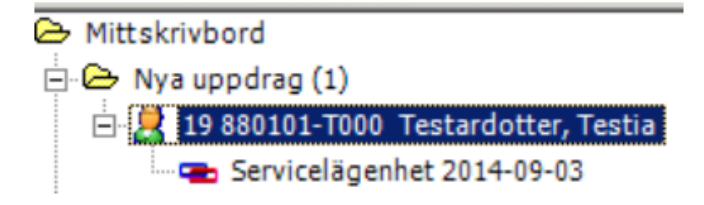

Markera sedan uppdraget och högerklicka på uppdraget, Läs uppdrag och skriv ut det enligt verksamhetens rutin. Högerklicka på uppdraget igen, välj sedan Acceptera och fördela.

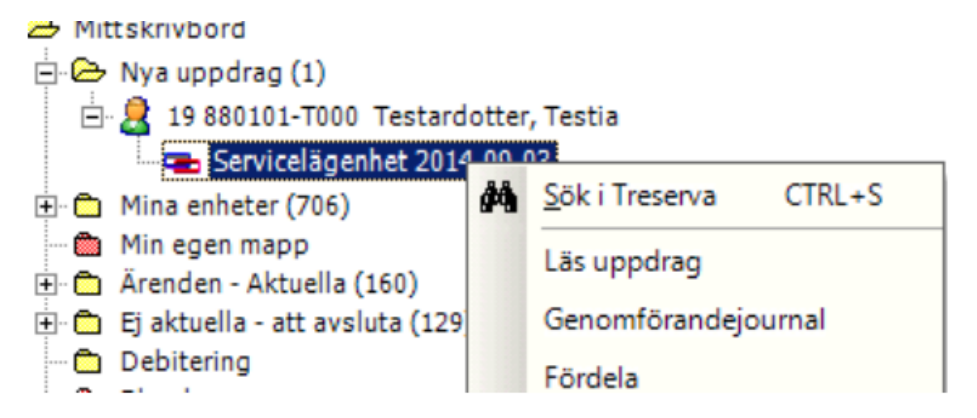

Markera raden med insatsen som ska fördelas. Klicka sedan på Registrera.

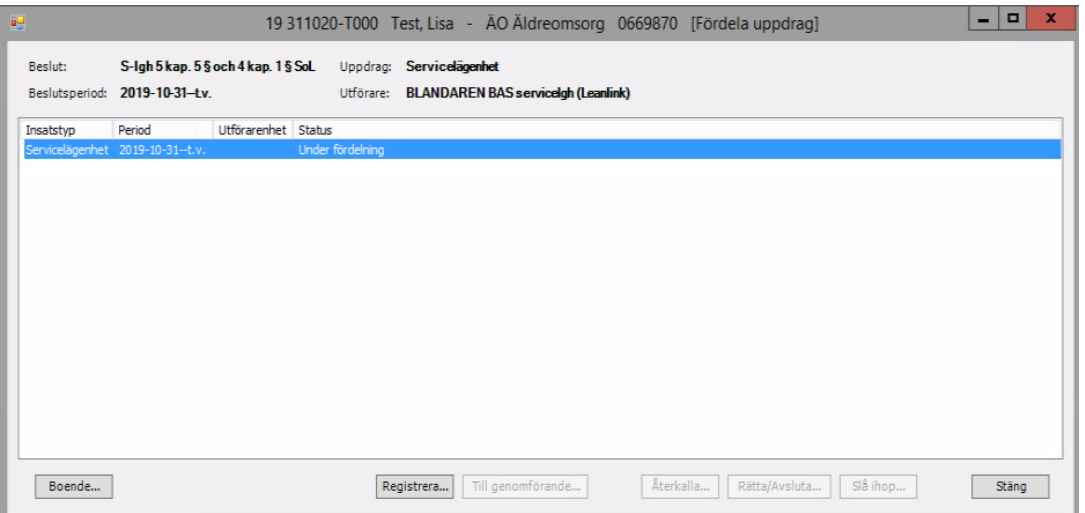

Välj **Utförarenhet**, **Period**, bocka i **Till genomförande**, klicka sedan på **OK.**

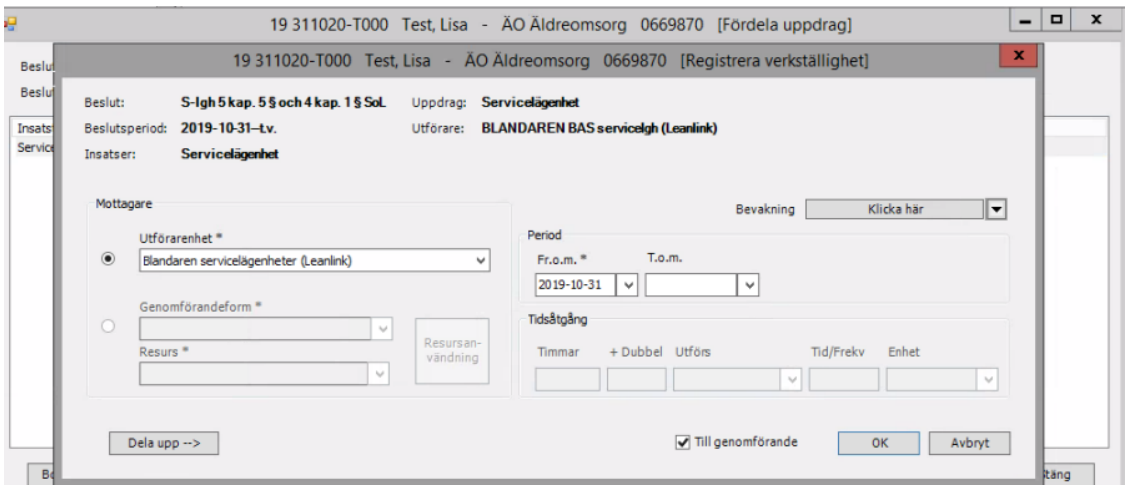

#### Klicka på **OK.**

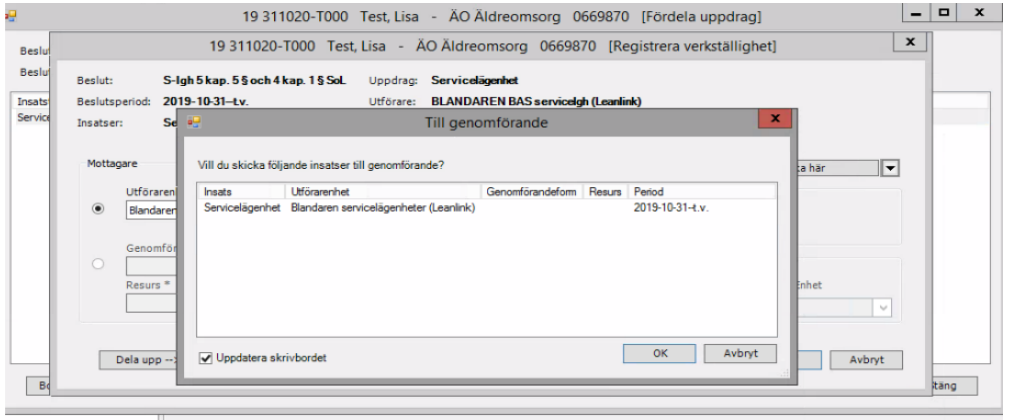

Om behov finns att skicka meddelande till någon medarbetare i organisationen, klicka **Ja.** Kontrollera att status är satt till **Skickad** till **genomförande** som betyder att det är fördelat.

#### <span id="page-22-0"></span>Skapa kontrakt

Klicka på **boende** för att lägga in ett hyreskontrakt.

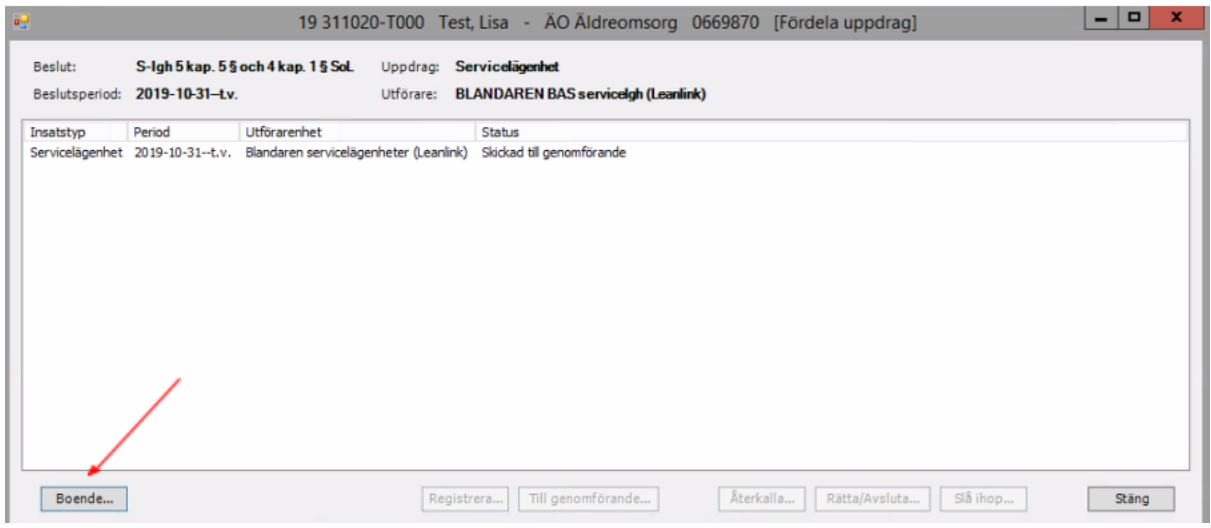

Se manualen för debiteringen för regler kring in- och utflyttning.

### <span id="page-22-1"></span>Byte av objekt (vid byte av rum/lägenhet)

I fliken Kontrakt eller Korttidsboende klickar du på **Byt objekt**.

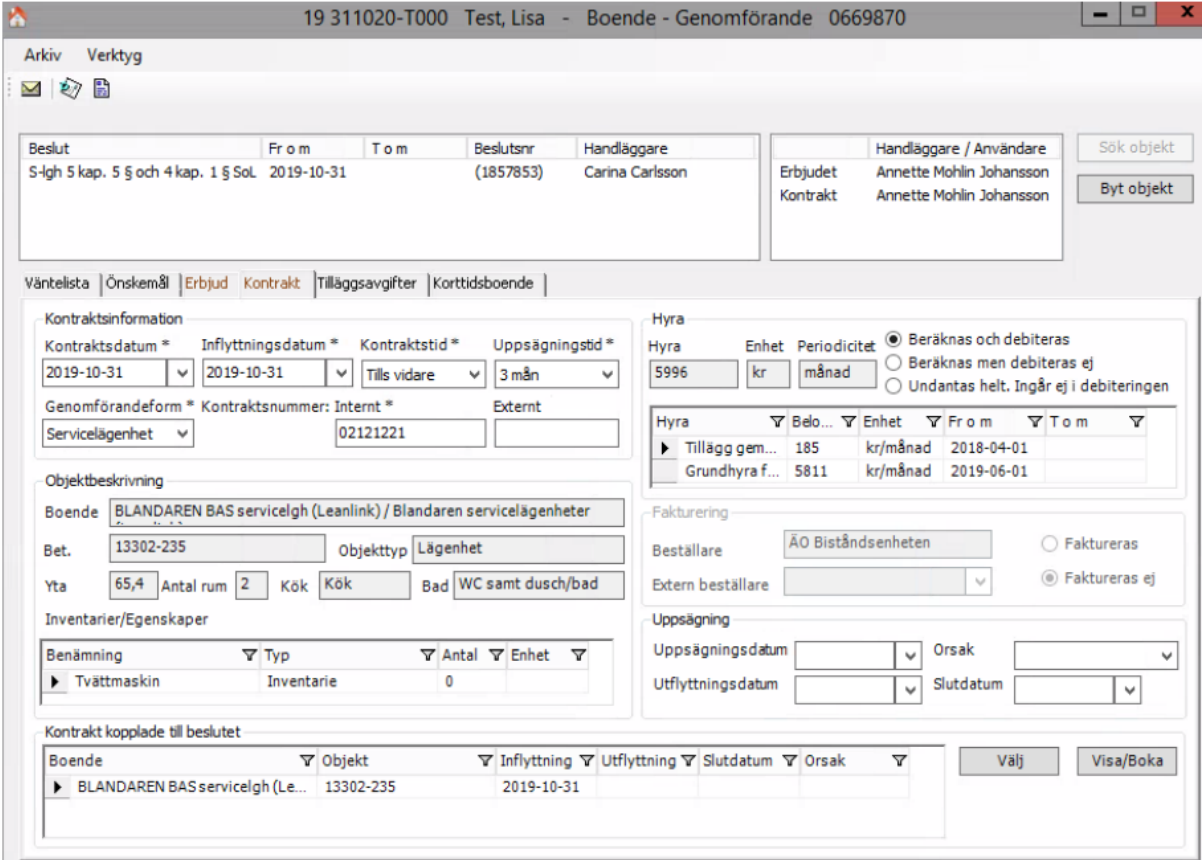

#### Klicka på **Sök objekt**.

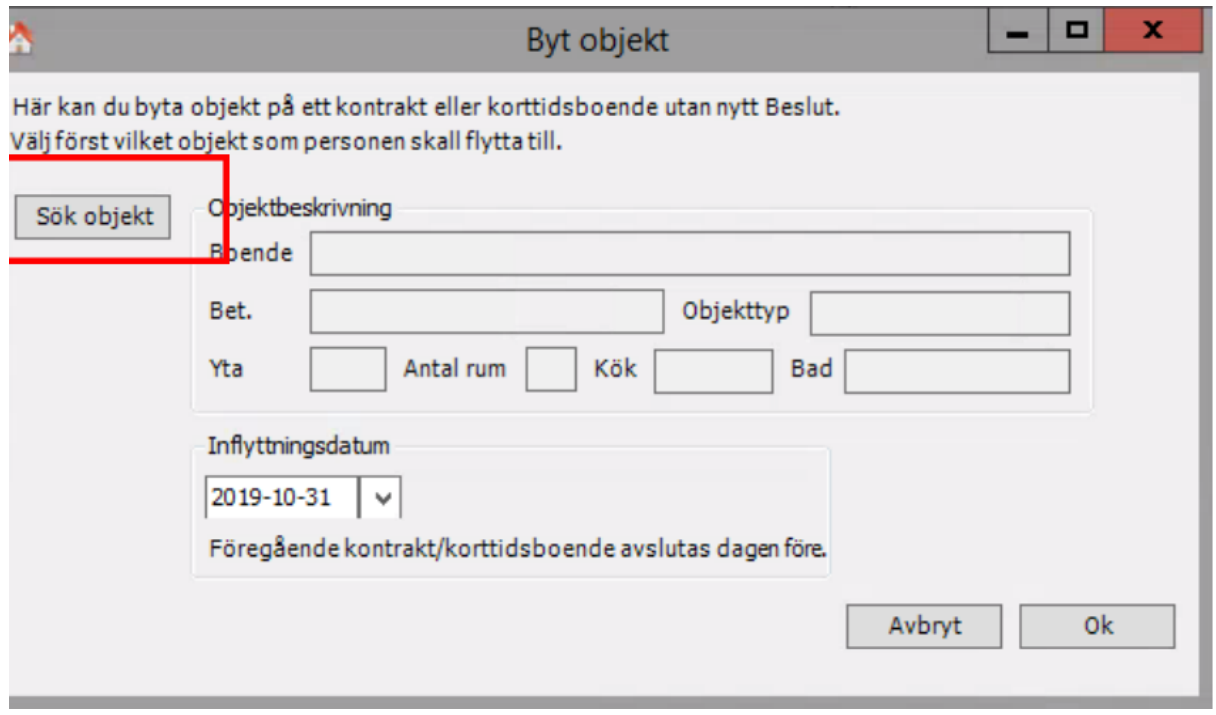

Klicka på knappen med tre prickar vid **organisation.**

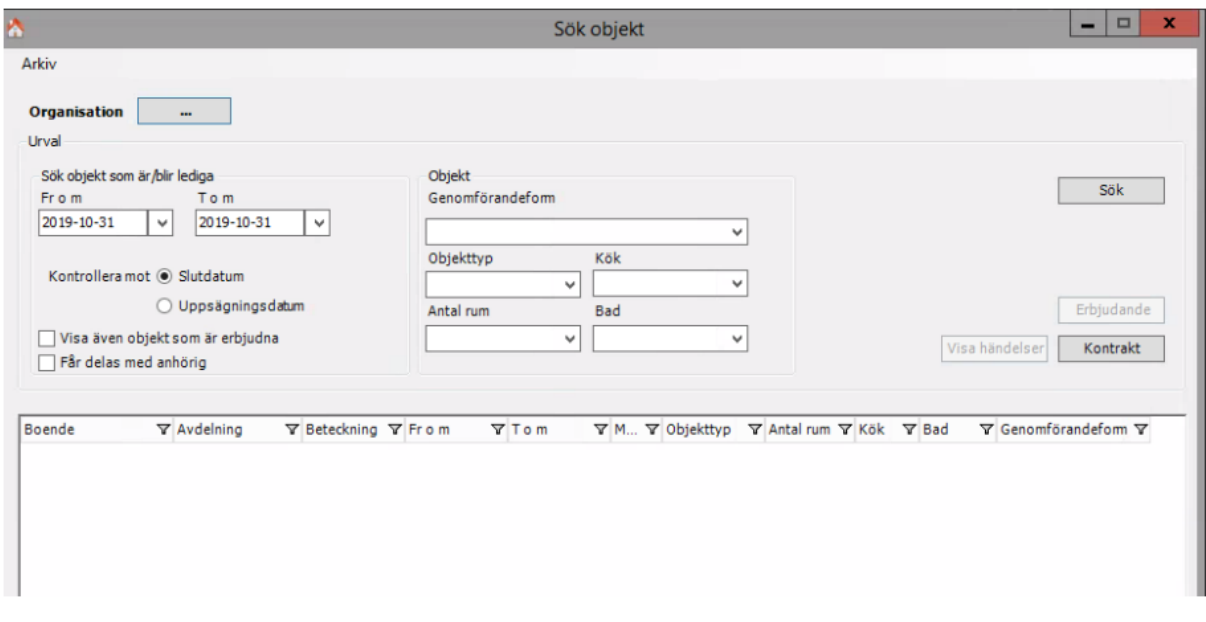

Klicka på "plus" framför Kommunen, klicka på "plus" framför ÄO utförare, klicka på "plus" framför ÄO Hemtjänst, bocka i din enhet och klicka på **OK** och sök lediga objekt.

Markera hela raden på den nya lägenheten och klicka på **Kontrakt.**

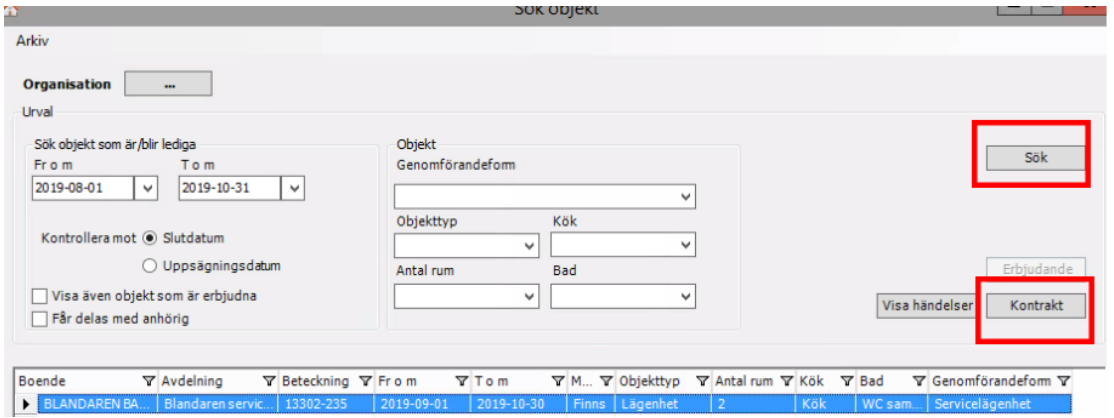

Skriv in det datum som gäller för bytet och klicka på **OK.**

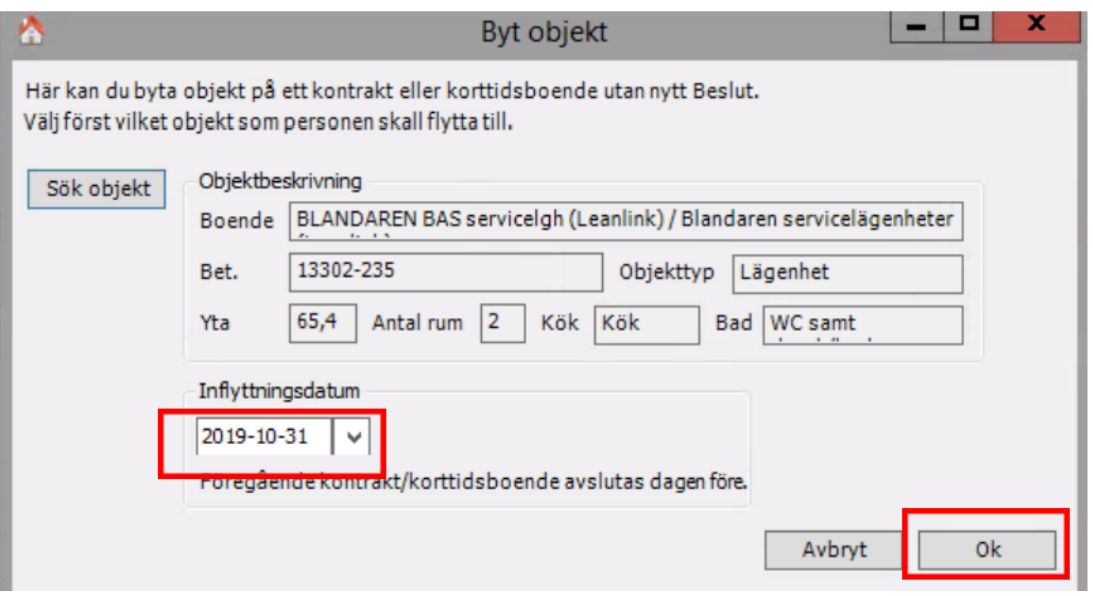

Kontrollera att uppgifterna stämmer och klicka på **Ja,** annars klicka på **Nej** och gör om.

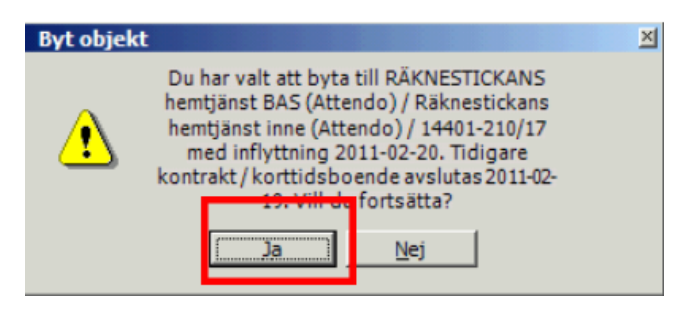

Klicka på **OK** och bytet är klart.

#### <span id="page-26-0"></span>Avsluta insats och kontrakt

Markera insatsen som ska avslutas för personen under **Mina enheter - brukaren- Insats GF**. Markera på högersidan på **Genomförande** och klicka på **Välj.**

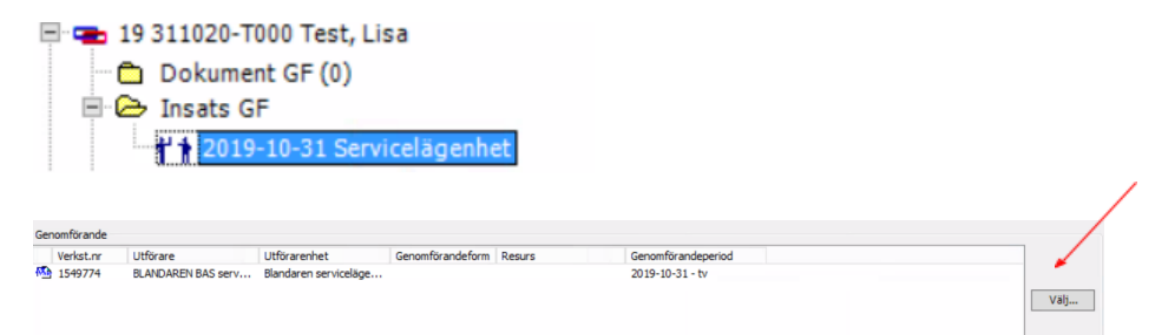

Markera insatsen som ska avslutas och klicka på **Rätta/Avsluta.**

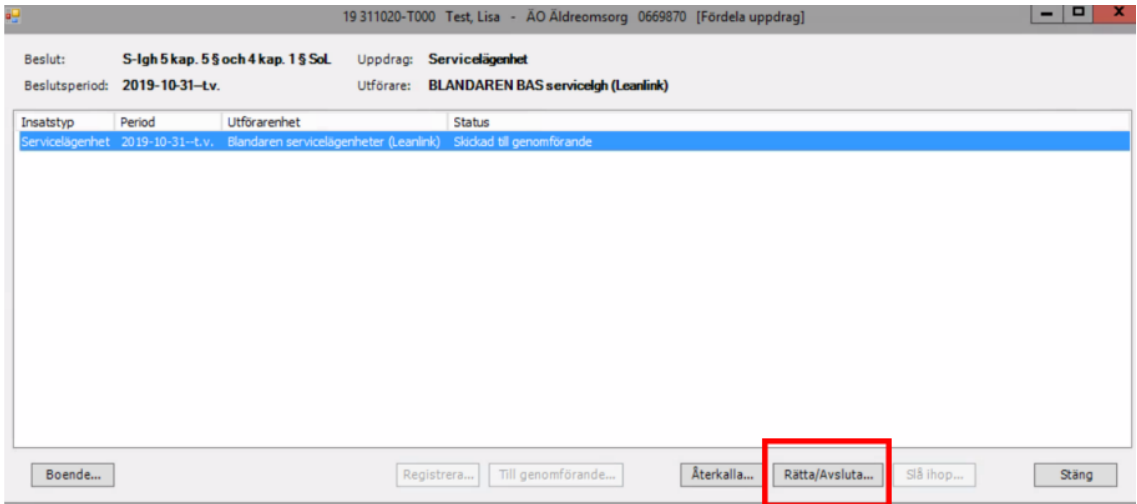

Fyll i **T.o.m** datum och klicka sedan på **OK.**

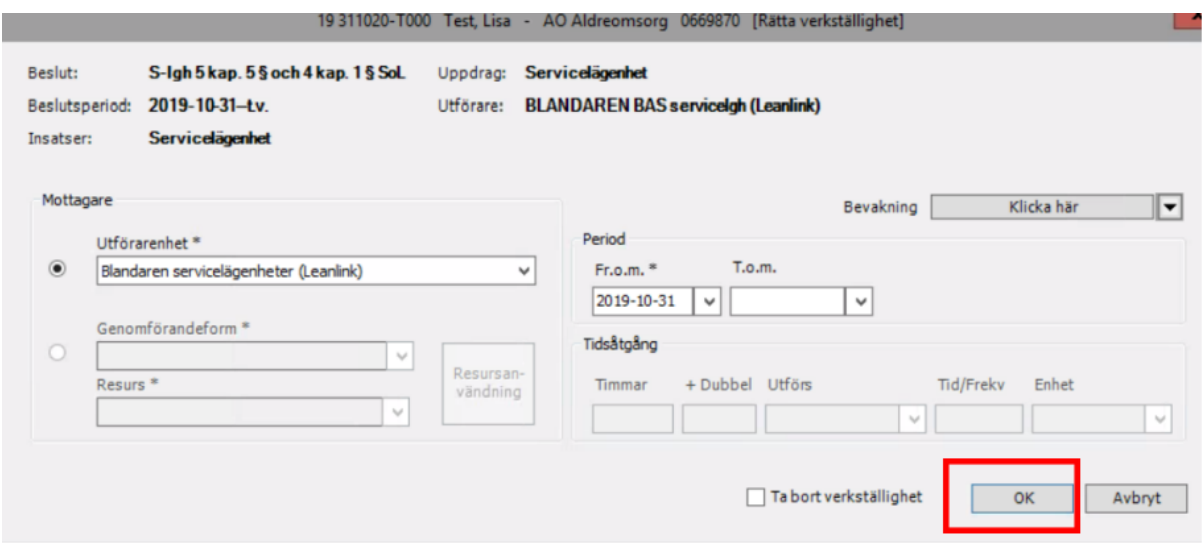

Kontrollera att det finns ett slutdatum under **Period** på insatsen.

För att avsluta hyreskontrakt, klicka på boende.

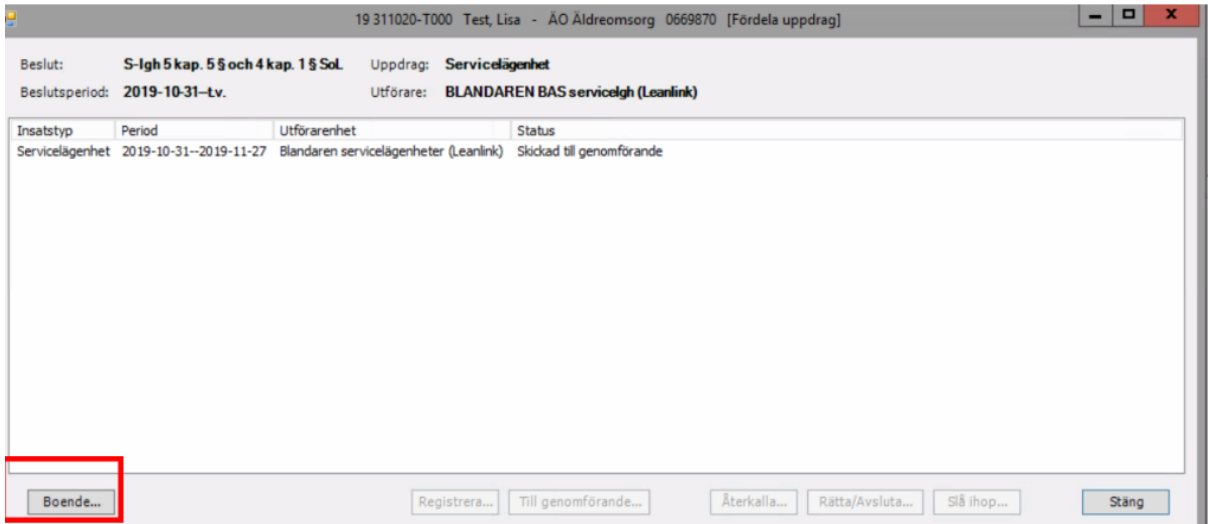

Fyll i **Uppsägningsdatum, Utflyttningsdatum** och **Orsak.** Klicka sedan på **Spara.**

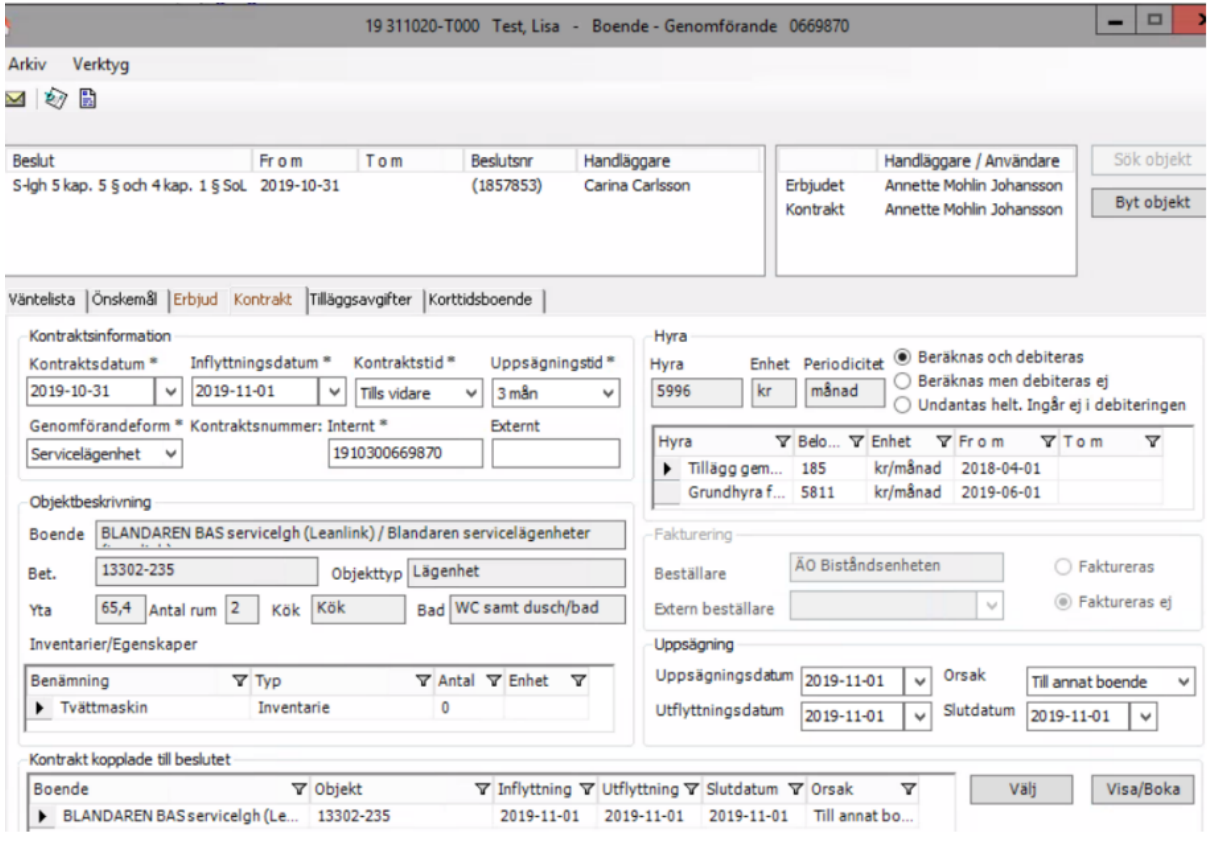

Kontrollera datumen. **Stäng** kontraktsbilden och uppdragsbilden.

#### <span id="page-28-0"></span>Avsluta kontrakt när verkställighet är avslutat

Välj Genväg, Boende, Kontraktslista. **Klicka** på sök person, skriv in brukaren personnummer. **Markera** brukaren, klicka på **välj.**

## <span id="page-29-0"></span>Skapa serviceärende

Serviceärenden skapas i Genomförandewebben. När du befinner dig på startsidan i Genomförandewebben klickar du på plustecknet framför Skapa nytt och sedan på Nytt genomförande.

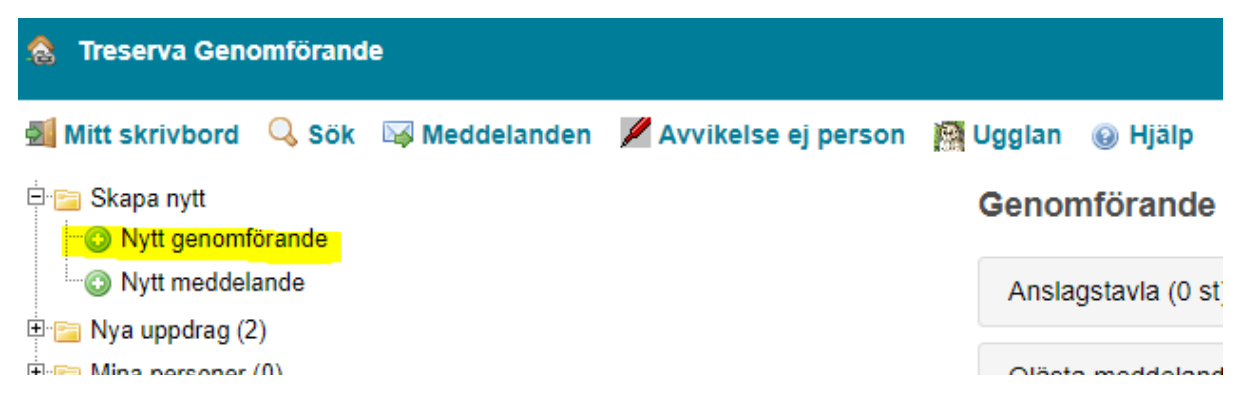

Välj sedan vilken Verksamhet och Enhet klienten/brukaren tillhör genom att klicka på rutorna under dessa rubriker. Välj om du vill ange fullständiga personuppgifter eller avidentifierade personuppgifter vid behov och fyll i rutorna.

#### Nytt genomförande - Serviceinsats

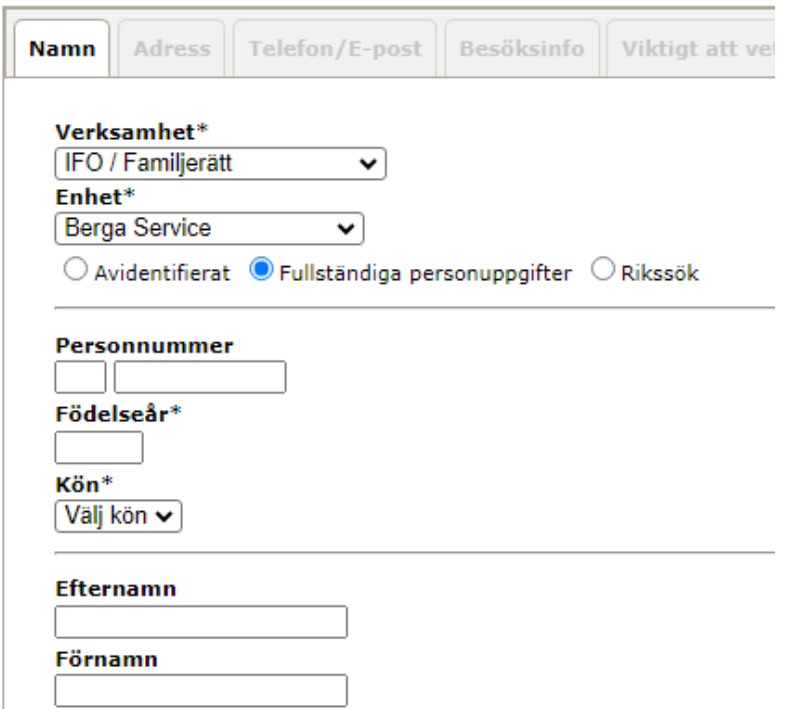

Tryck spara för att spara personen. Personen flyttar sig till en enhet som den har placerats under och till mappen "Mina personer".

#### <span id="page-30-0"></span>Personuppgifter - Service

Ärenden som skapas som serviceinsatser finns bara i Treserva Genomförandewebb och allt administreras i Genomförandewebben.

För att lägga till eller ändra personuppgifter, klicka upp personen under "Mina personer" och välj Personuppgifter.

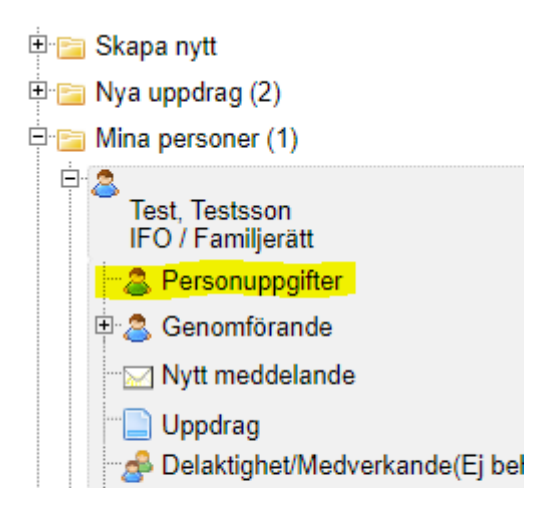

Du kan lägga till information under samtliga flikar utifrån behov. När du är färdig, tryck på Spara.

O Obs! Tänk på att information som noteras i person blir synlig för andra användare.

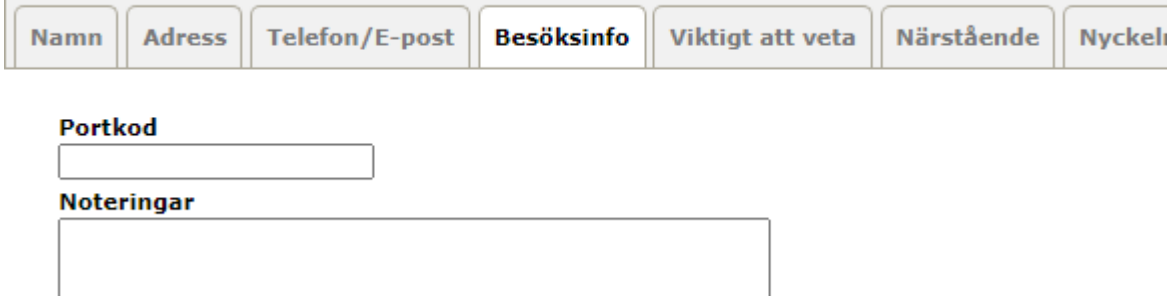

#### <span id="page-30-1"></span>Skapa journal - Service

För att skapa en journal klickar du på rubriken Journal. Välj sedan vilken journalmall du vill använda genom att klicka under rubriken "Välj journalmall". Klicka sedan på Skapa ny journal.

#### **Test, Testsson - Journal**

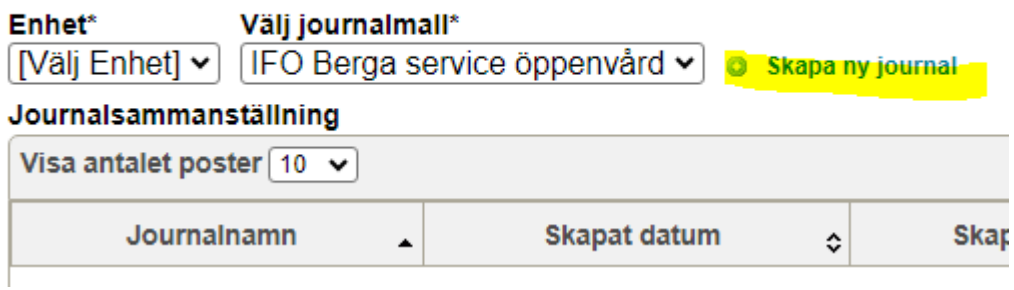

#### <span id="page-31-0"></span>Rätta anteckning – Service

Då klienter på service inte finns i Treserva Windows redigeras istället dessa klienter via Treserva Genomförandewebb. Klicka dig fram till klienten/brukaren i trädet i Genomförandewebben.

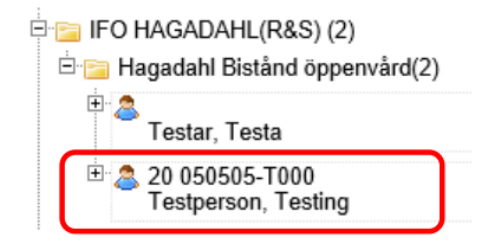

Klicka sedan på Journal och öppna journalen.

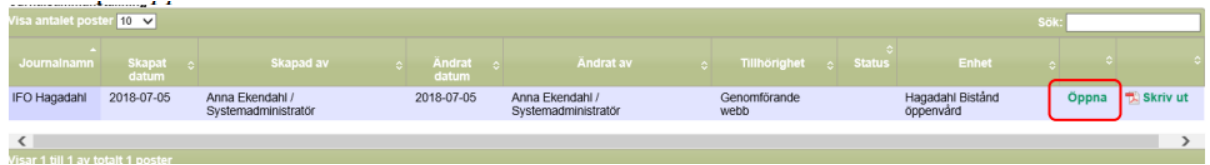

Klicka sedan på den anteckning du vill justera i listan.

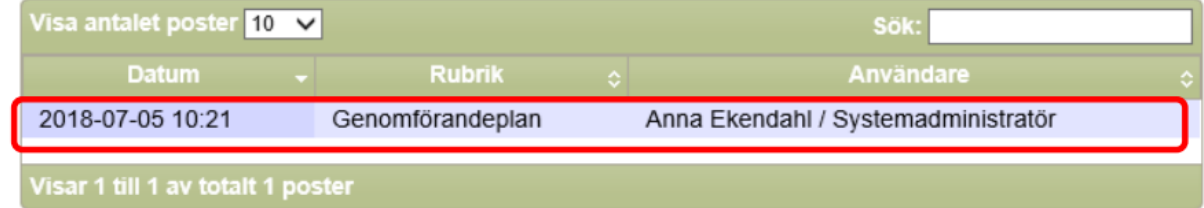

Anteckningen öppnas och då även möjligheten att redigera. Klicka på *Rätta anteckning*.

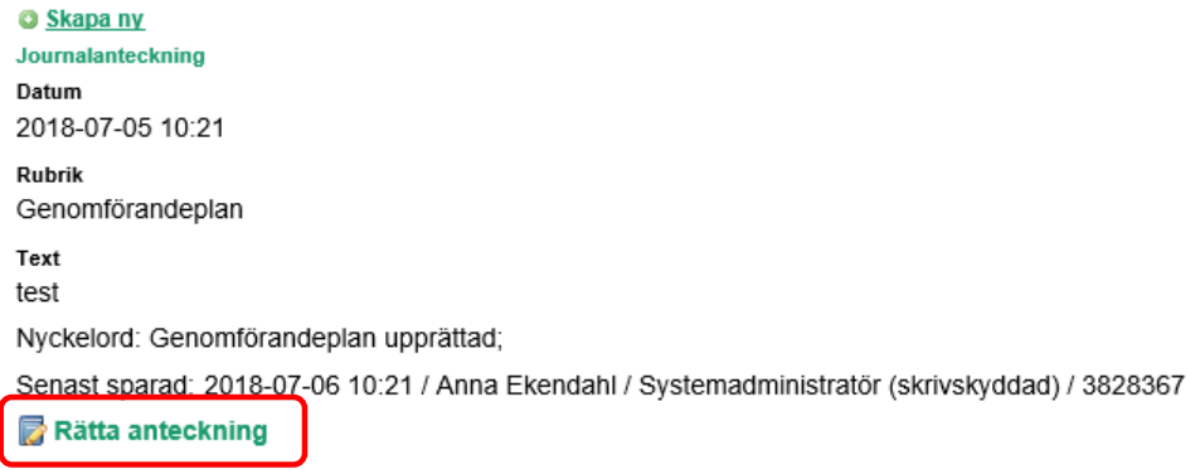

Följande bild öppnas. Följ instruktioner och markera det som ska ändras. Klicka sedan på *Välj*.

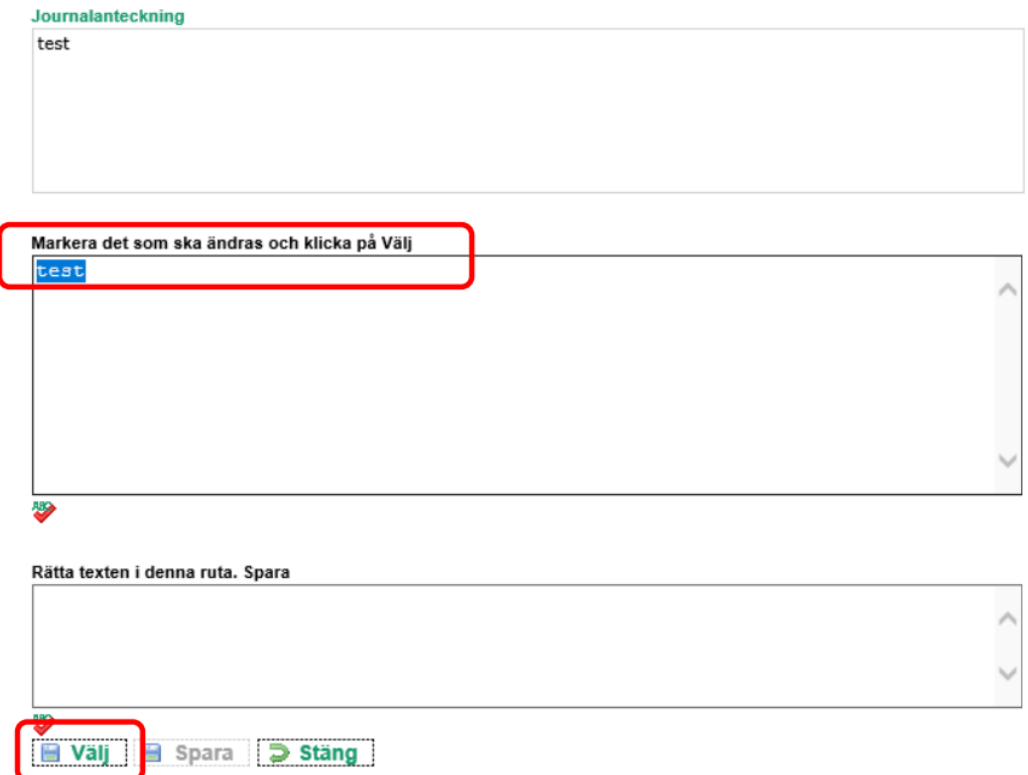

Den valda texten dyker då upp i rutan *Rätta texten i denna ruta*. *Spara,* och du skriver/rättar sedan enligt behov i den rutan. Klicka sedan på *Spara*.

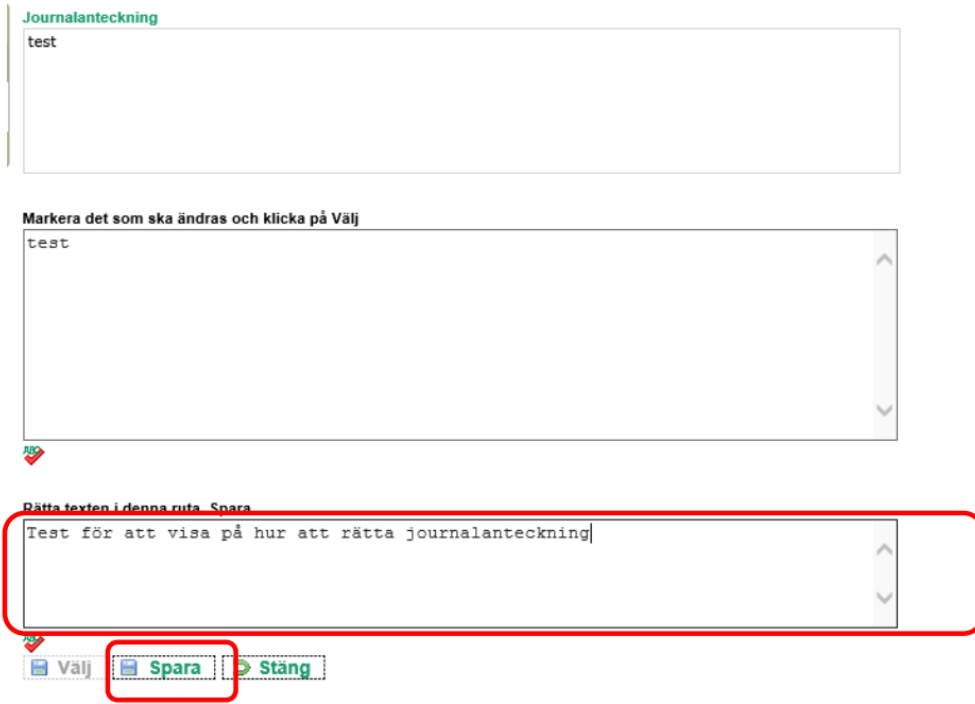

Det kommer sedan att se ut enligt nedan. Den text som valdes att rätta blir röd och överstruken. Namn på den som rättat anteckningen, samt datum för rättningen syns. Ny text får gul färg. Klicka nu på *Stäng*.

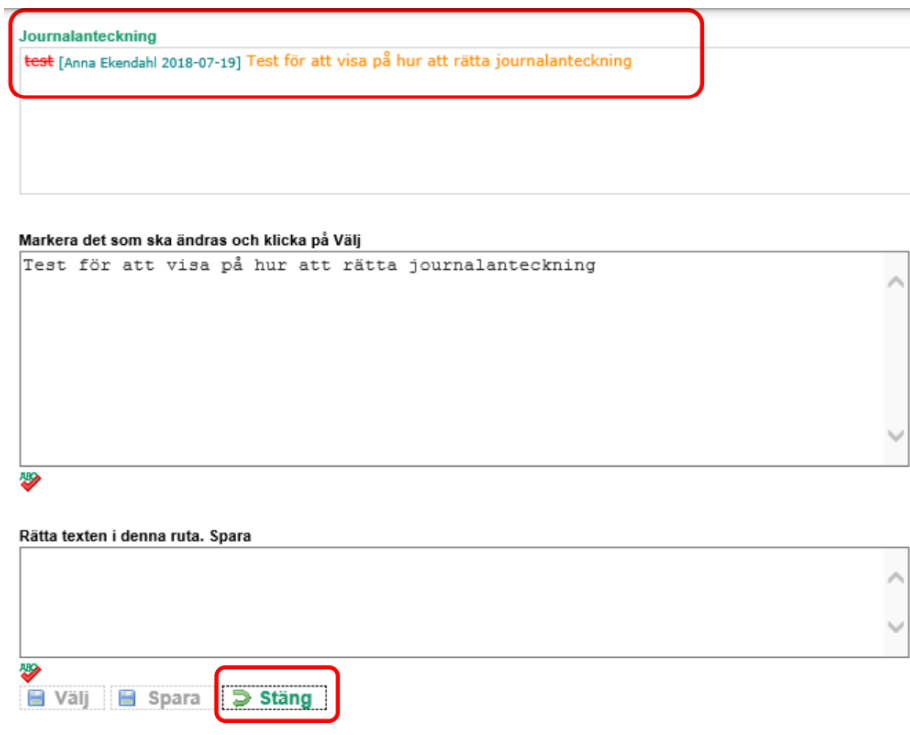

Välj befattning och klicka på *OK*.

#### Välj befattning

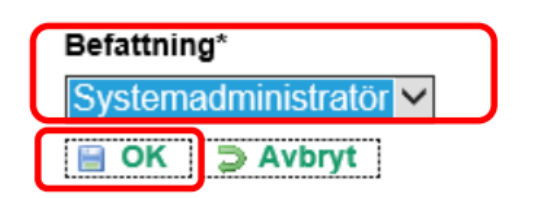

När du klickar på den rättade journalanteckningen framöver kommer den att se ut enligt nedan. Det kommer att framgå att den är rättad, och det går även att visa anteckningens rättningar genom att klicka på den rubriken.

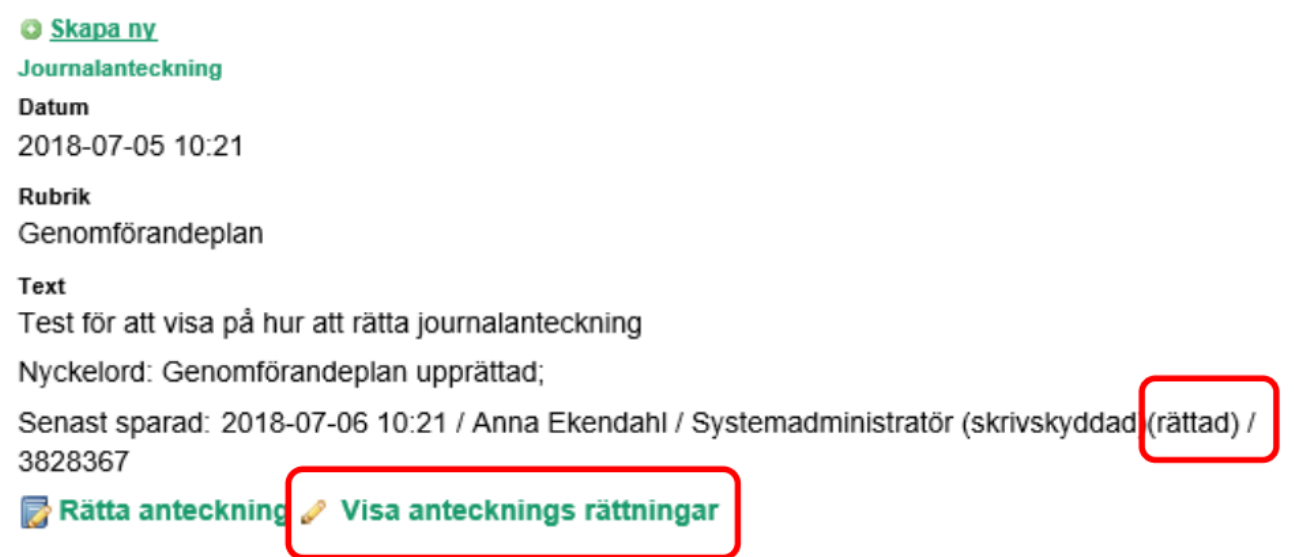

### <span id="page-35-0"></span>Lägg till GF-insatser

Det är chef eller utsedd person som lägger till Genomförandeinsatser. Detta sker i Genomförandewebben. Alla klienter ska ha minst en genomförandeinsats pågående.

Börja med att klicka dig fram till den brukare/klient du ska lägga till genomförandeinsats på via *Mina enheter*.

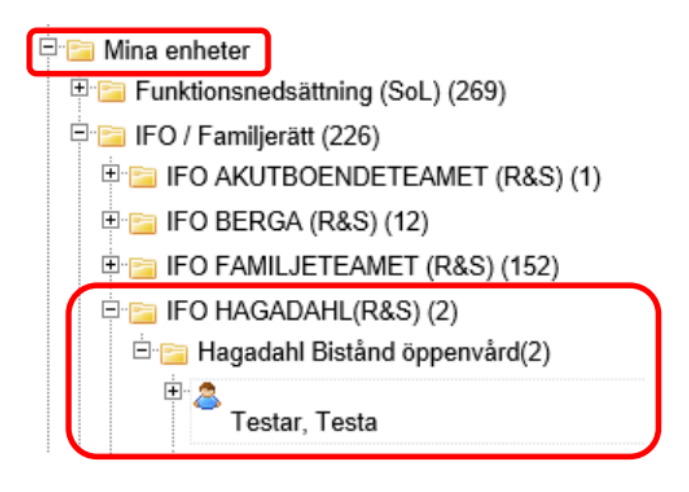

Klicka sedan dig in på klienten/brukaren och klicka sedan på rubriken under Genomförande.

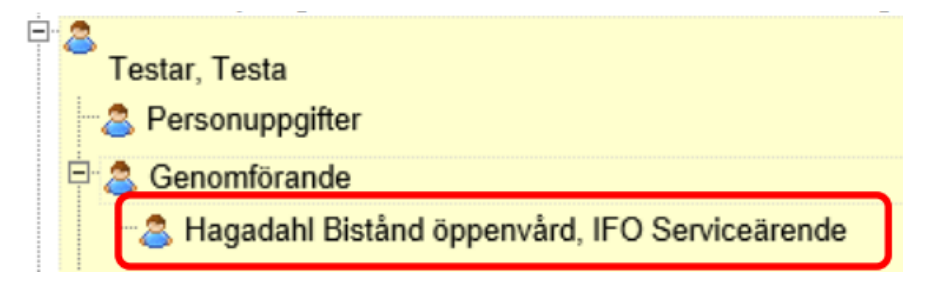

Klicka nu på Ny insats.

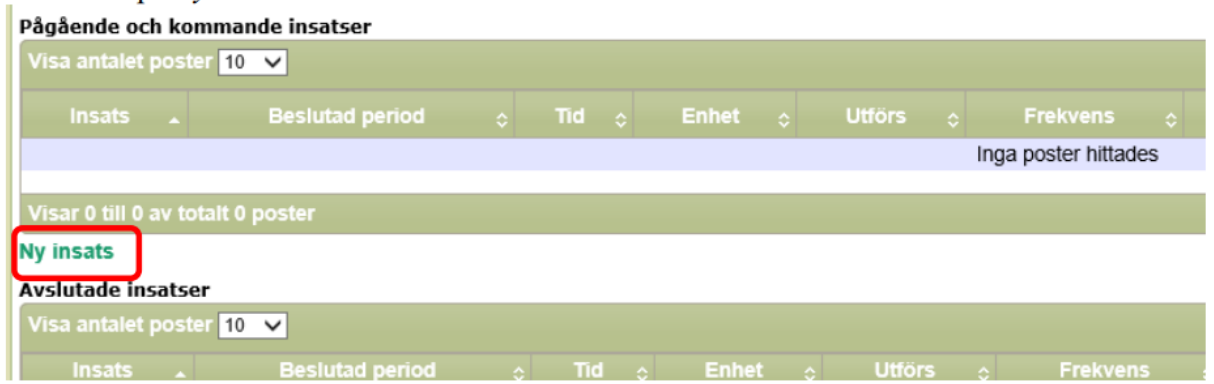

Välj sedan typ av insats (genomförandeinsatser benämns *GF* …) i rullistan. Fyll i ett från om med datum. Fyll även i ett till och med datum om insatsen är tidsbegränsad. Klicka
avslutningsvis på *Spara*. Har klienten/brukare fler genomförandeinsatser upprepar du dessa steg men väljer en annan insats i rullistan.

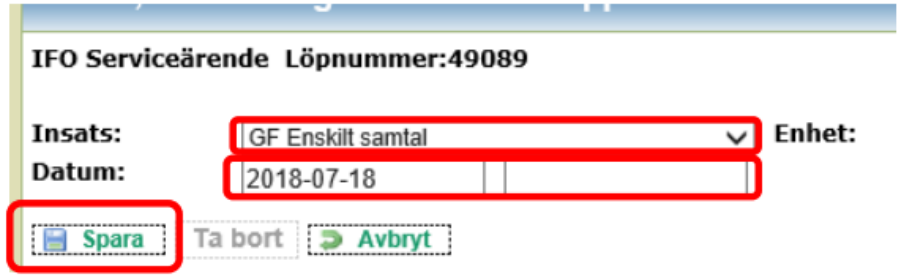

# Avsluta serviceärende

Ett serviceärende avslutas i Treserva Genomförandewebb.

# Skriv ut genomförandejournal

Journalen avslutas i genomförandewebben och därefter ska handlingarna skrivas ut och arkiveras enligt Linköping kommuns rutin för detta. Du når genomförandejournalen via personen och Journal.

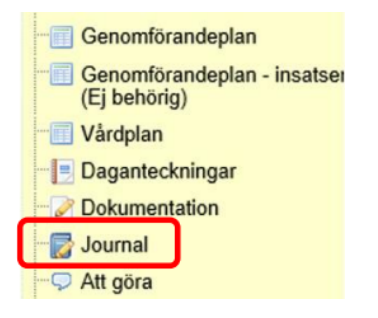

Klicka på Skriv ut och följ instruktionerna för detta.

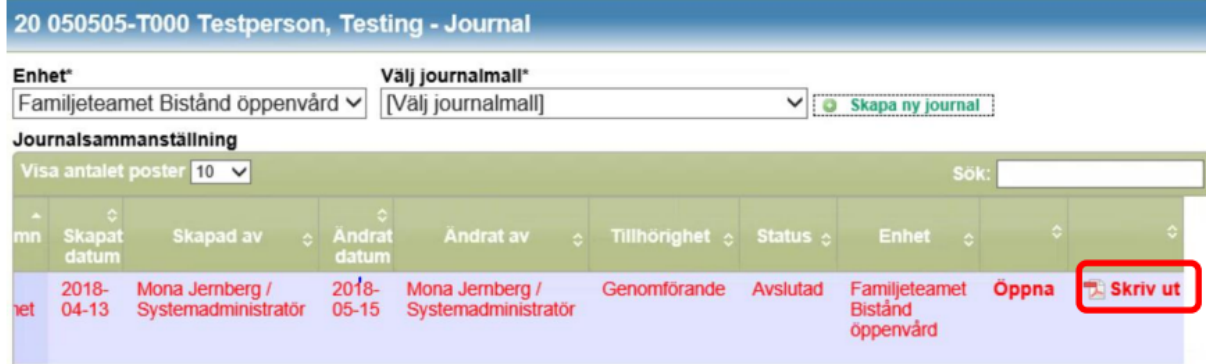

# Avsluta journal

I nästa moment ska du avsluta genomförandejournalen. När du är inne på journalens startsida klickar du på Avsluta journal.

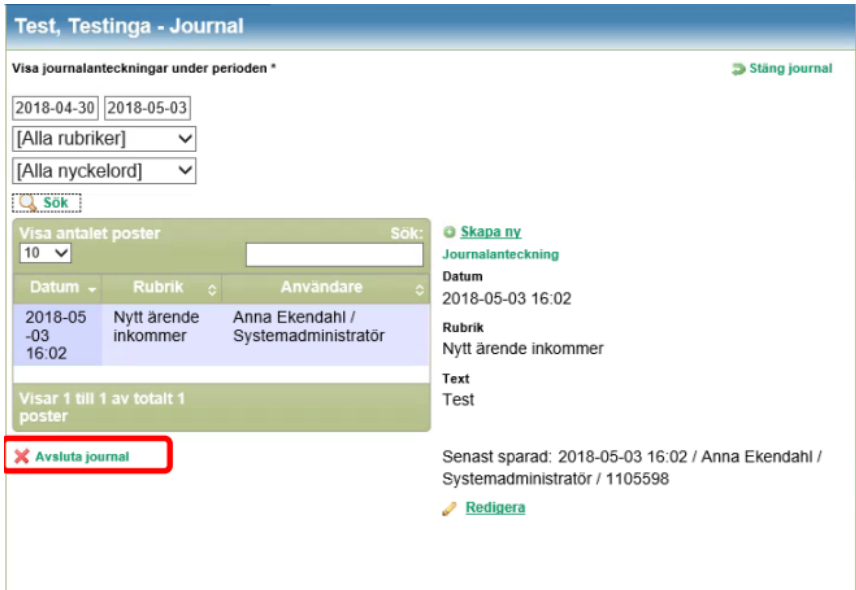

Du får då upp en dialogruta som undrar om du är säker på att du vill avsluta journalen. Klicka på *Ja*.

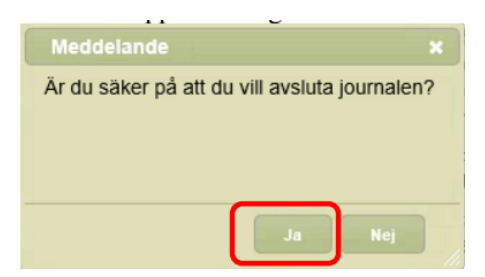

# Sätt slutdatum i genomförandeplan

Nästa moment är att se till att pågående genomförandeplan har ett slutdatum inom tidsramen för när du ska avsluta klienten/brukaren. Du når genomförandeplanen via personen och Genomförandeplan.

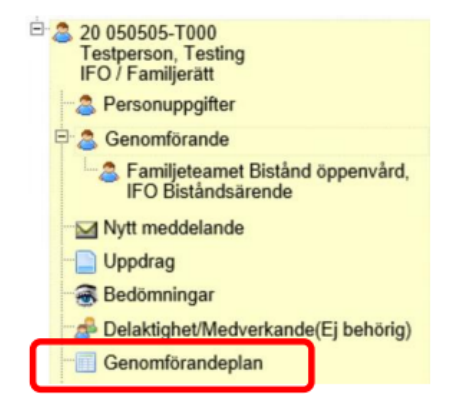

#### Klicka på Öppna.

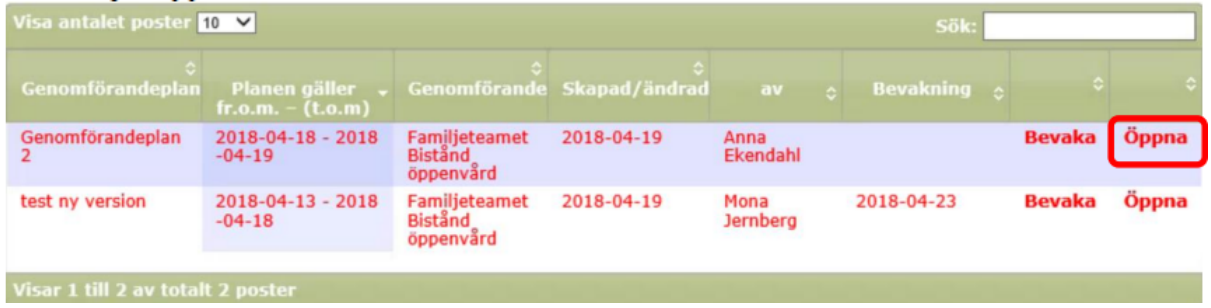

Ange ett till och med datum.

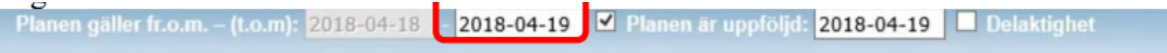

#### Klicka sedan på Spara.

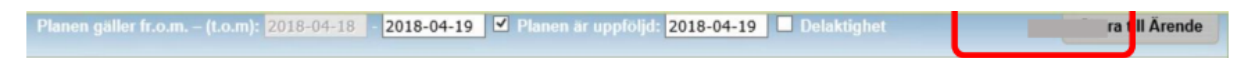

#### Avslut genomförandeinsats

Börja där med att avsluta genomförandeinsatsen. Detta gör du genom att klicka på *Genomförande* och sedan på själva insatsen.

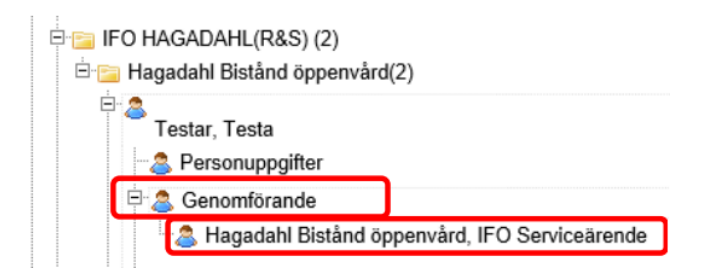

Väl inne på sidan för genomförandeinsatser klickar du på *Ändra*.

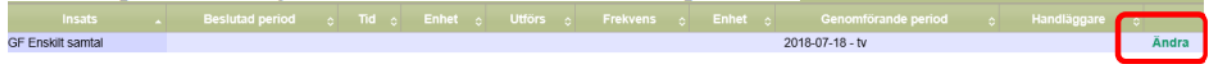

Fyll i ett till och med datum. Klicka sedan på *Spara*. Upprepa momentet om klienten/brukaren har flera pågående Genomförandeinsatser.

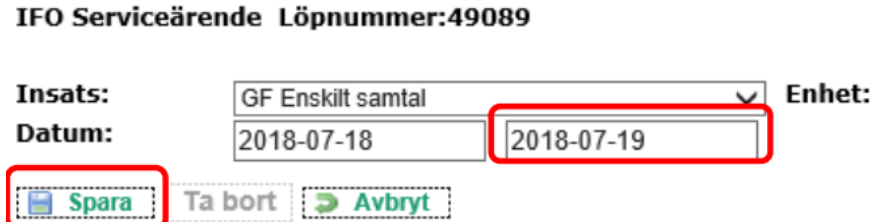

För att kunna föra statistik över avslutsorsaker måste du också lägga till detta som en ny insats. Klicka på "Ny insats".

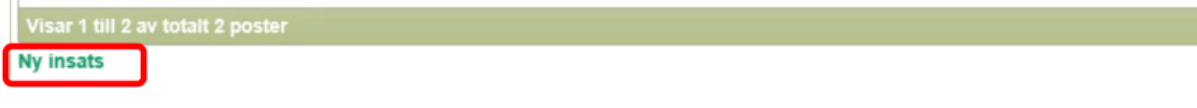

Välj sedan avslutsorsak.

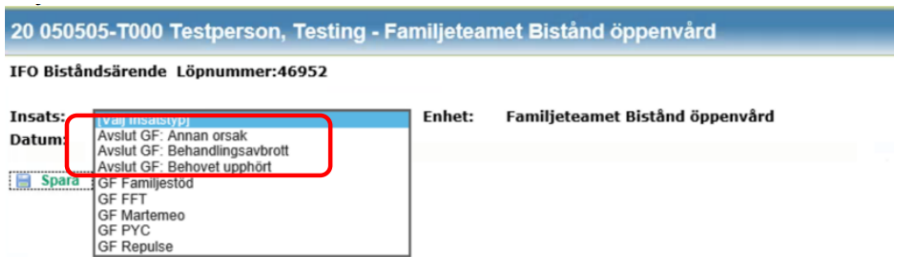

Ange sedan dagens datum som både start och slutdatum. Klicka sedan på *Spara*.

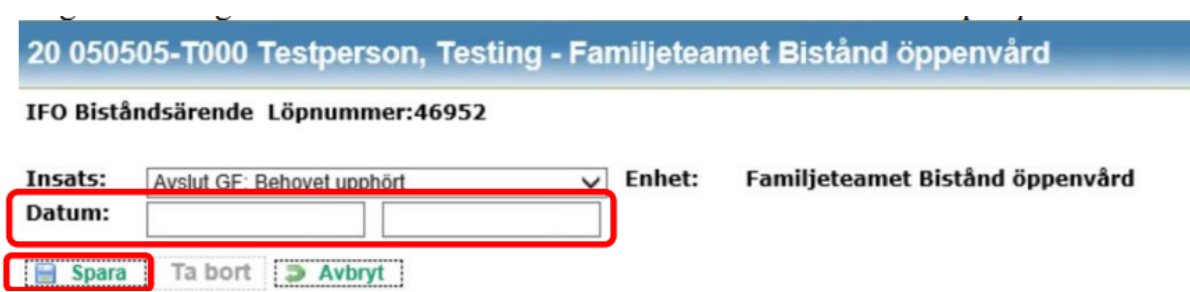

#### Avsluta person

Det sista du gör är att klicka på Avsluta. En dag efter du avslutat enligt momenten ovan lägger sig personen i mappen ej aktuella – att avsluta. Klicka på klienten/brukaren. Du hittar då nedan ikon längst ned i personens meny.

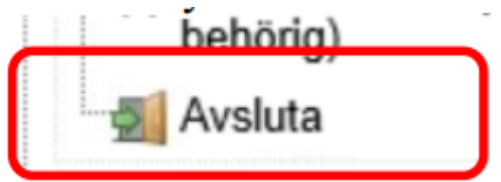

Ü.

# **Statistik**

Vissa delar av det underlag som går att ta fram i Treserva är ren statistik. Den statistiken går att ta fram ur Windowsdelen. Där kan du även ta ut sammanställningar av olika data som i sin tur kan räknas ihop till statistikunderlag. Det är endast du som verksamhetschef som kan ta fram statistik och det är din behörighet som styr vilka enheter du kan ta fram statistik på.

# Statistik - Windows

Statistik kan du endast ta fram över biståndsbeslutade insatser (observera att insats är det som vi i Linköpings kommun oftast kallar **ärende**).

För biståndsbeslutade insatser använd rapporttyper *Insats*. Klicka dig fram till via *Uppföljning/Statistik/Insats*.

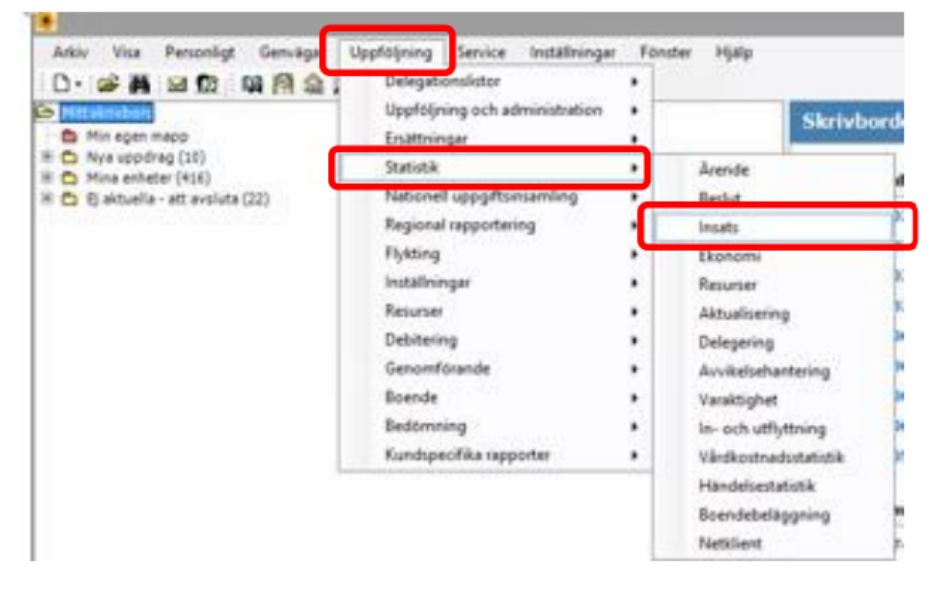

Välj sedan verksamhet *IFO/familjerätt* och klicka sedan på *OK*.

Statistik – Antal aktuella personer under en månad efter kön och ålder - IFO

Välj *Genomförandeperiod pågående* och ange sedan den månad/det tidsintervall du önskar få fram statistik från.

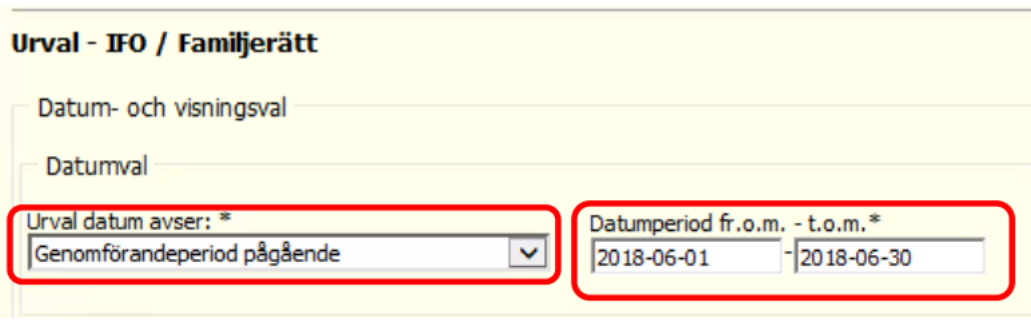

Fyll sedan i de åldersintervall du är intresserad av, samt kön. Vill du särskilja könen åt får du upprepa momentet och välja ett kön i taget.

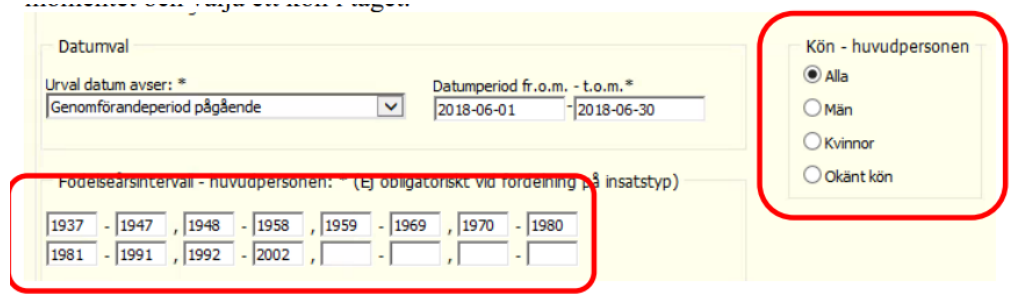

Bocka ur *Myndighet* genom att istället klicka i *Utförare* längre ned.

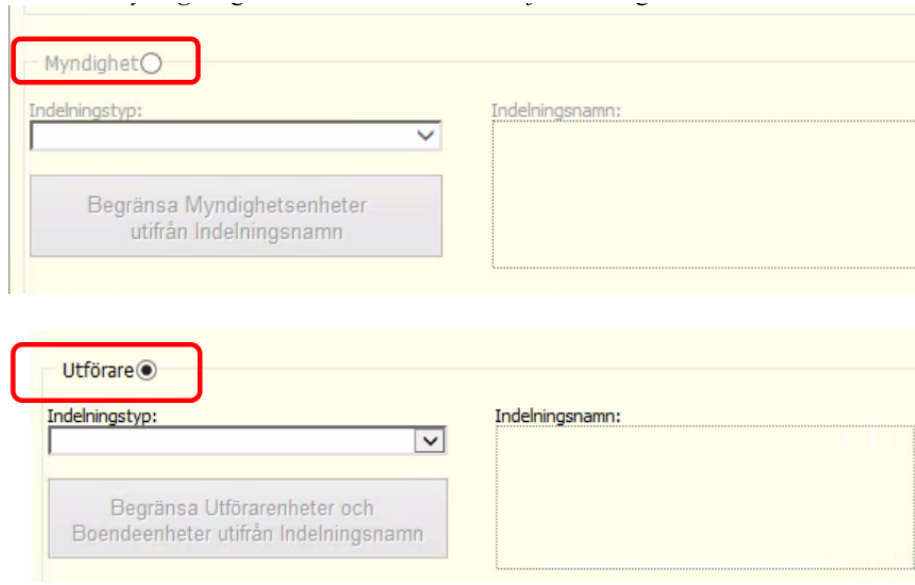

Rulla i listan under *Insatstyp* och välj insatstyp *Webbuppdrag internt*.

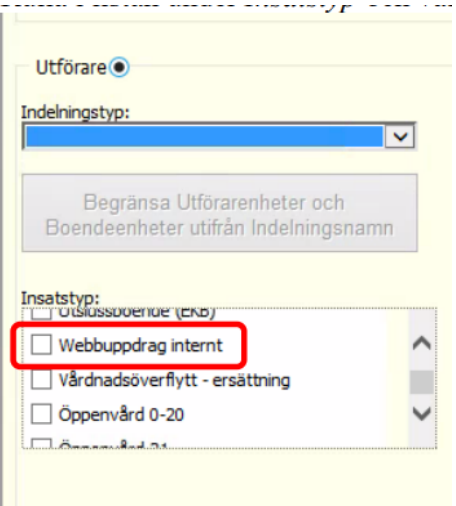

Under *Utförare* väljer du sedan för vilken verksamhet du vill söka fram statistik.

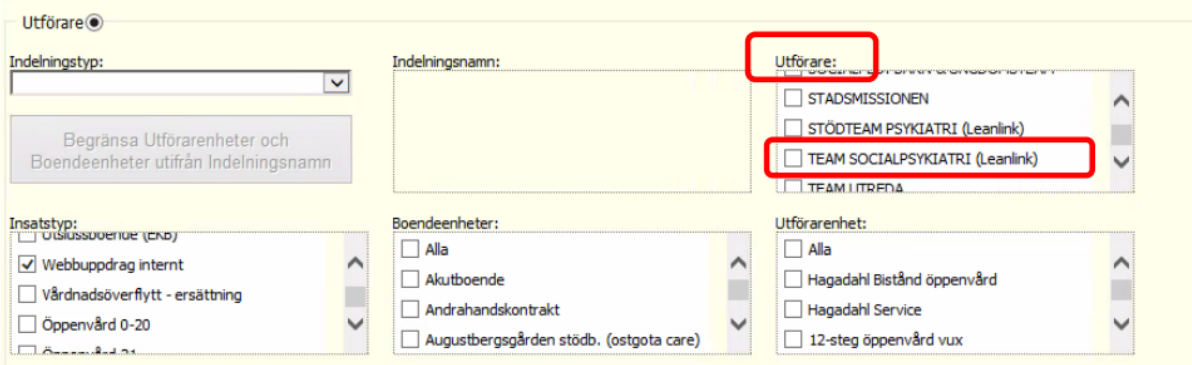

I rullistan för *Fördelning* väljer du *Insatstyp, Ålder*.

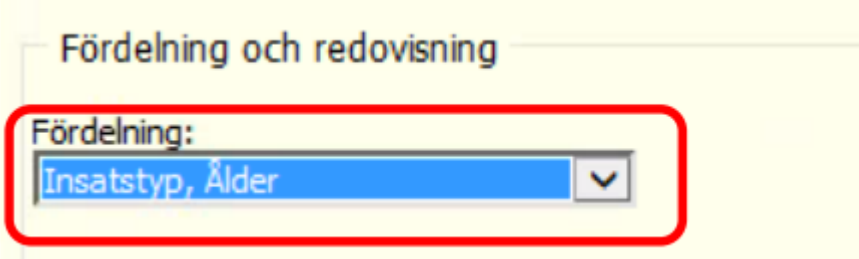

Du kan förhandsgranska de rapporter du sökt fram. *Ange anledning till rapportuttag*, bocka i *Förhandsgranska rapport* och klicka sedan på *Förhandsgranska rapport*. Det är även denna förhandsgranskning som du sparar ned om du önskar behålla resultatet i ett samlat dokument.

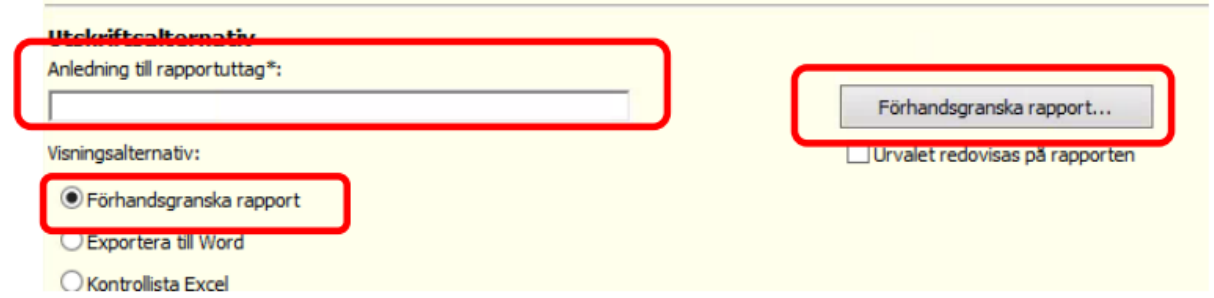

Du kan även få fram en kontrollista i Excel över vilka klienter som räknats med i urvalet. Bocka då istället i *Kontrollista Excel* och klicka sedan på *Kontrollista Excel*.

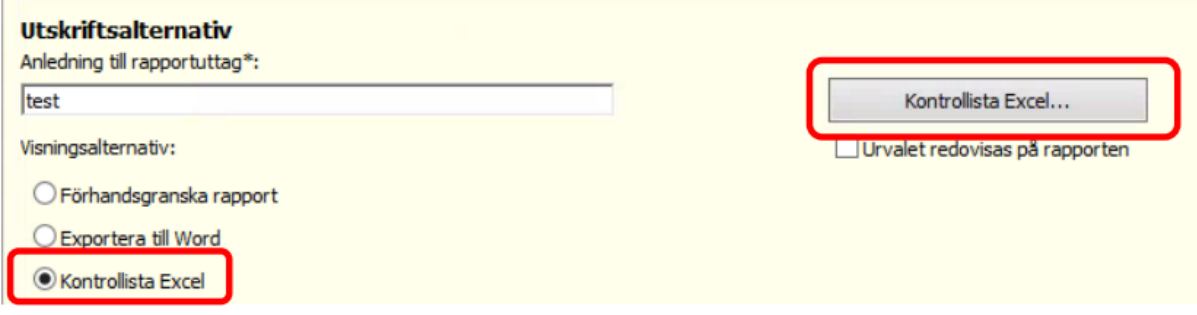

Du får då upp en sammanställning i ett Excelark.

Statistik – Antal aktuella personer under en månad efter kön och ålder - FH SOL

Börja med att välja rapporten för insats enligt instruktion inledningsvis i detta kapitel (Uppföljning/Statistik/Insats).

Välj sedan *Funktionsnedsättning (SoL)*.

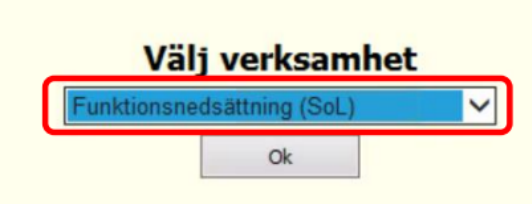

Välj *Genomförandeperiod pågående* och ange sedan den månad/det tidsintervall du önskar få fram statistik från.

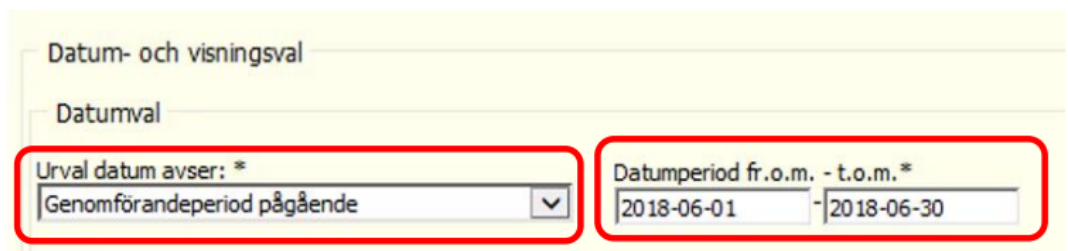

Fyll sedan i de åldersintervall du är intresserad av, samt kön. Vill du särskilja könen åt får du upprepa momentet och välja ett kön i taget.

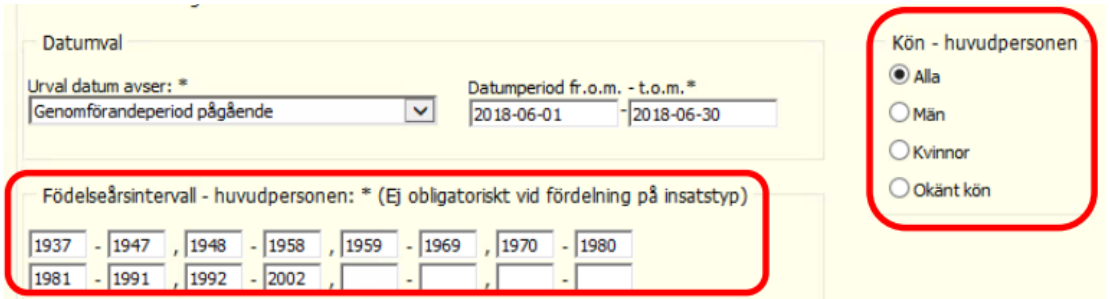

Bocka ur *Myndighet* genom att istället klicka i *Utförare* längre ned.

Boendeenheter utifrån Indelningsnamn

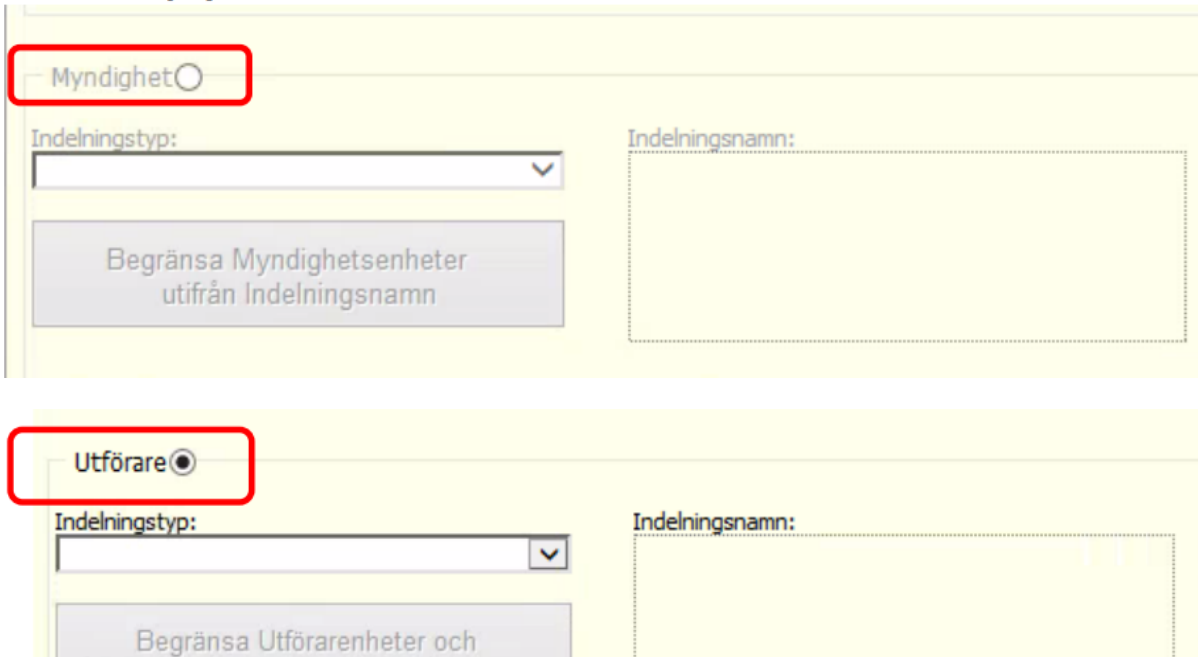

Bocka i alla insatser som heter något med Stöd i boende, Stödboende, Särskilt boende i rullistan för Insatstyp.

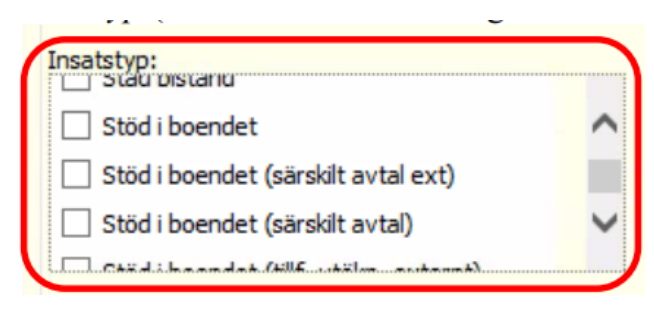

Välj sedan aktuell utförare i rullistan för *Utförare*.

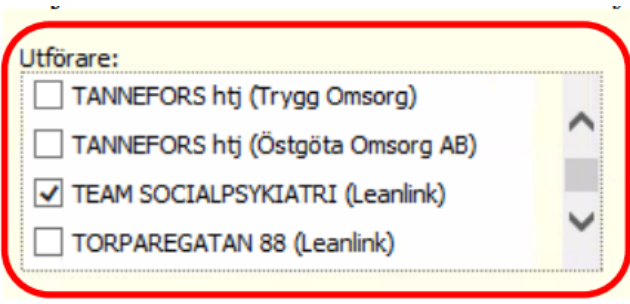

I rullistan för *Fördelning* väljer du *Insatstyp, Ålder*.

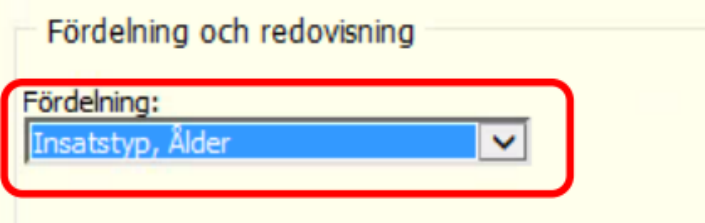

Välj sedan att förhandsgranska enligt instruktion tidigare i detta kapitel. Spara förhandsgranskningen vid behov.

## Statistik – Antal aktuella personer under en månad efter kön och ålder - ÄO

Börja med att välja rapporten för insats enligt instruktion inledningsvis i detta kapitel (Uppföljning/Statistik/Insats).

Välj sedan *ÄO* i rullistan med verksamheter.

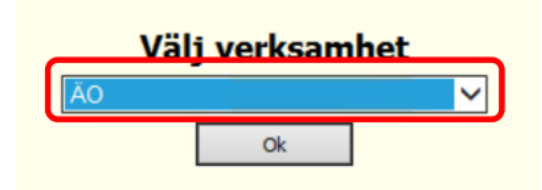

Välj *Genomförandeperiod pågående* och ange sedan den månad/det tidsintervall du önskar få fram statistik från.

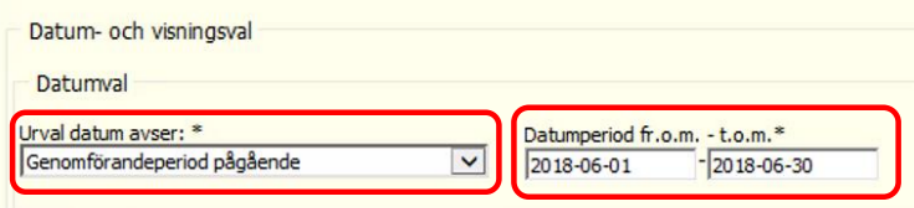

Fyll sedan i de åldersintervall du är intresserad av, samt kön. Vill du särskilja könen åt får du upprepa momentet och välja ett kön i taget.

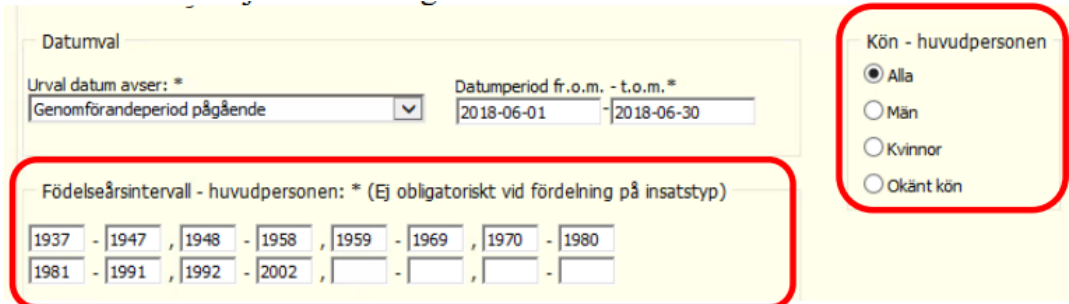

Bocka ur *Myndighet* genom att istället klicka i *Utförare* längre ned.

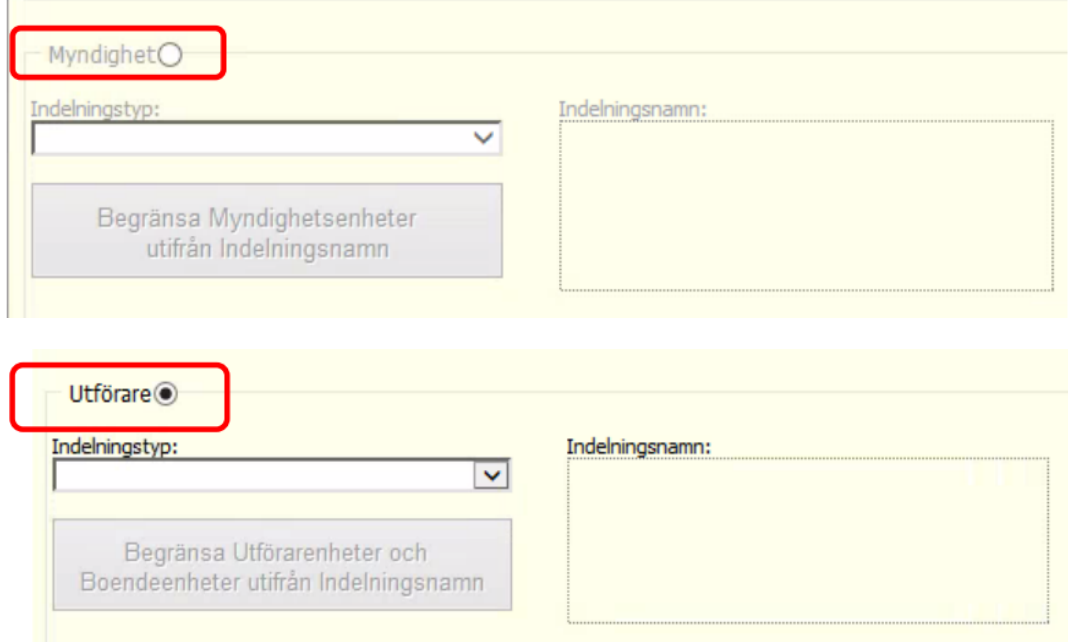

Bocka i alla insatser som heter något med *Stöd i boende*, *Stödboende*, *Särskilt boende* i rullistan för *Insatstyp* (detta då det har visat sig att handläggare skickar uppdragen lite olika).

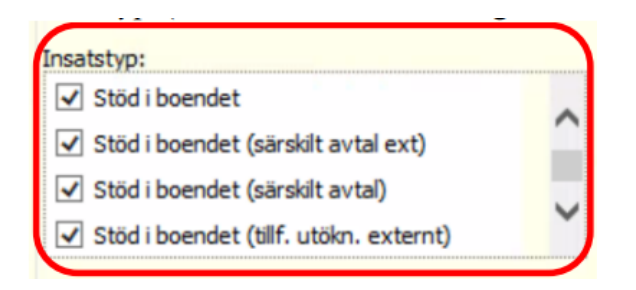

Välj sedan aktuell utförare i rullistan för *Utförare*.

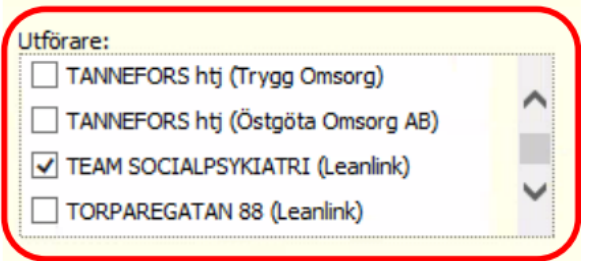

I rullistan för *Fördelning* väljer du *Insatstyp, Ålder*.

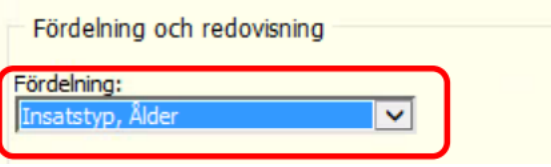

Välj sedan att förhandsgranska enligt instruktion tidigare i detta kapitel. Spara förhandsgranskningen vid behov.

## Totalt antal pågående ärenden (insatser) under en månad - IFO

Börja med att välja rapporten för insats enligt instruktion inledningsvis i detta kapitel (Uppföljning/Statistik/Insats).

Välj *Genomförandeperiod pågående* och ange sedan den månad/det tidsintervall du önskar få fram statistik från.

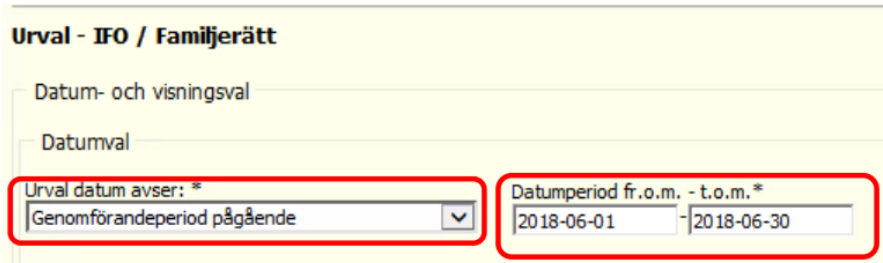

Bocka ur *Myndighet* genom att istället klicka i *Utförare* längre ned.

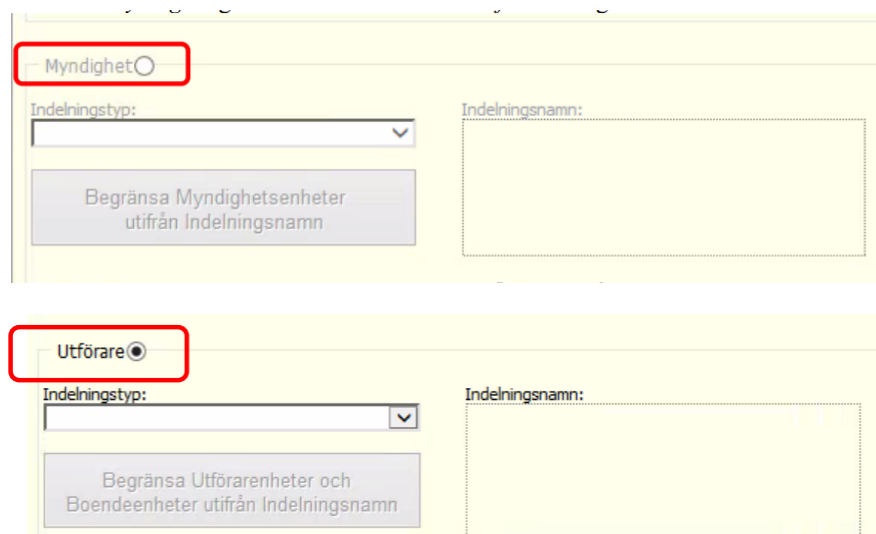

Rulla i listan under *Insatstyp* och välj insatstyp *Webbuppdrag internt*.

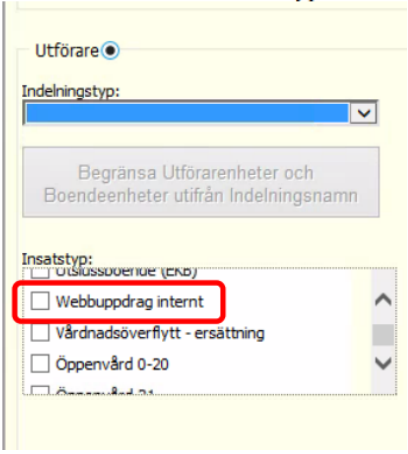

Under *Utförare* väljer du sedan för vilken verksamhet du vill söka fram statistik.

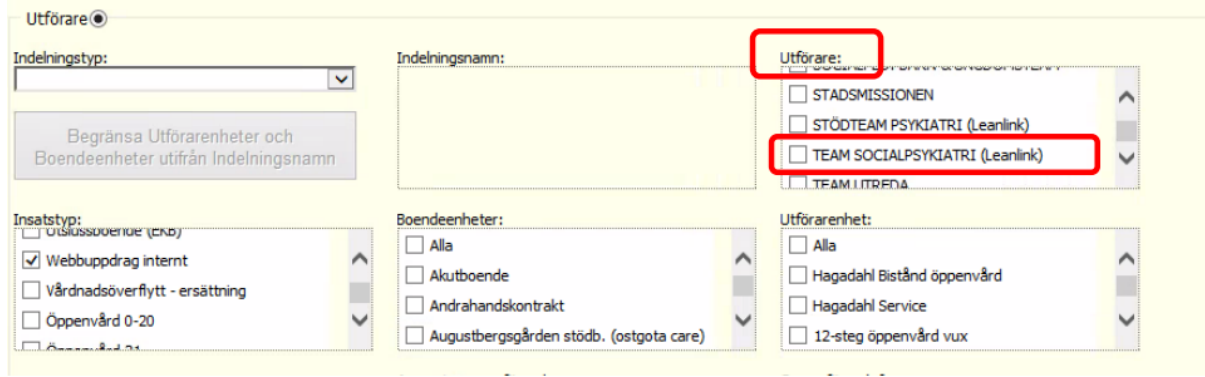

Under *Fördelning* väljer du *Insatstyp* i rullistan.

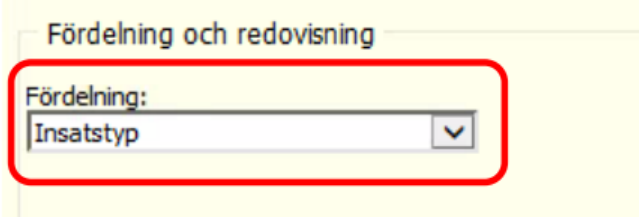

Välj sedan att förhandsgranska enligt instruktion tidigare i detta kapitel. Spara förhandsgranskningen vid behov.

## Totalt antal pågående ärenden (insatser) under en månad FH - SOL

Börja med att välja rapporten för insats enligt instruktion inledningsvis i detta kapitel (Uppföljning/Statistik/Insats) och välj istället *Funktionsnedsättning (SOL)*.

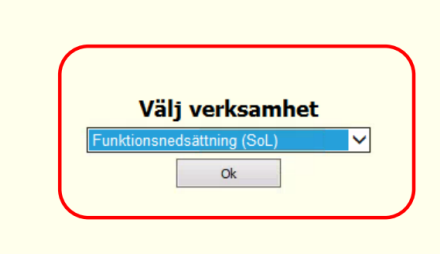

Välj *Genomförandeperiod pågående* och ange sedan den månad/det tidsintervall du önskar få fram statistik från.

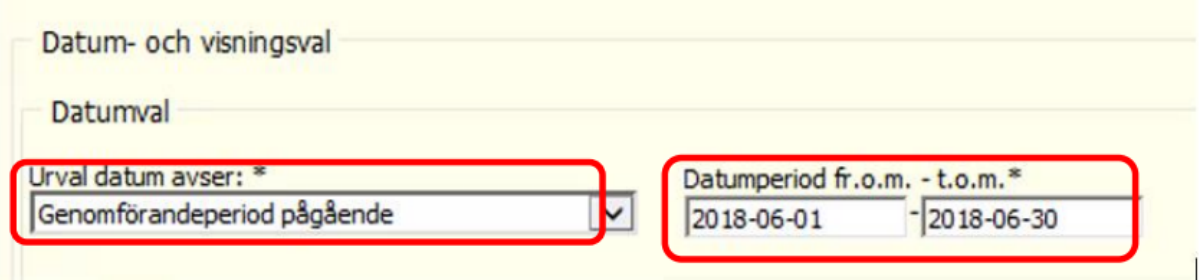

Bocka ur *Myndighet* genom att istället klicka i *Utförare* längre ned.

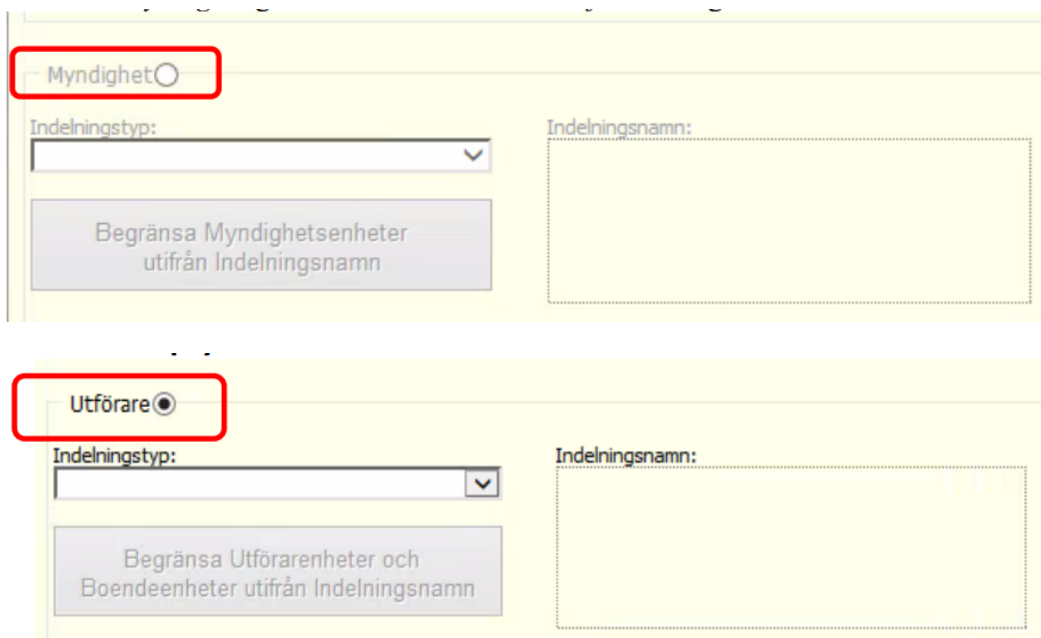

Bocka i alla insatser som heter något med *Stöd i boende*, *Stödboende*, *Särskilt boende* i rullistan för *Insatstyp* (detta då det har visat sig att handläggare skickar uppdragen lite olika).

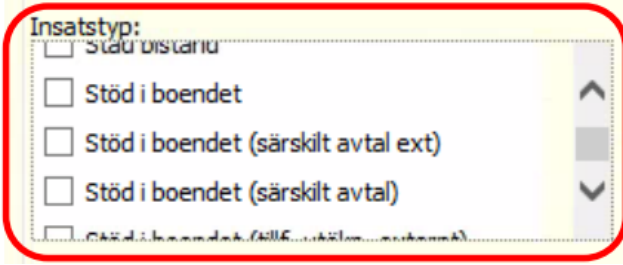

Välj sedan aktuell utförare i rullistan för *Utförare*.

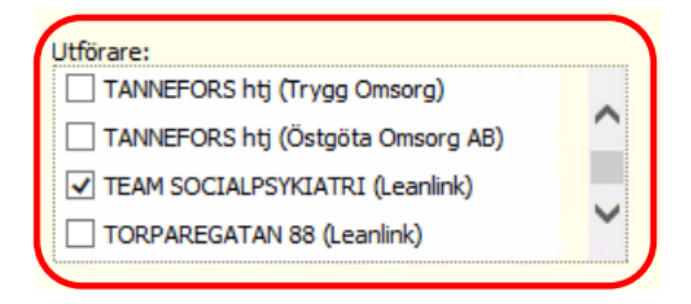

Välj sedan att förhandsgranska enligt instruktion tidigare i detta kapitel. Spara förhandsgranskningen vid behov.

## Totalt pågående ärenden (insatser) under en månad ÄO

Börja med att välja rapporten för insats enligt instruktion inledningsvis i detta kapitel (Uppföljning/Statistik/Insats).

Välj sedan *ÄO* i rullistan med verksamheter.

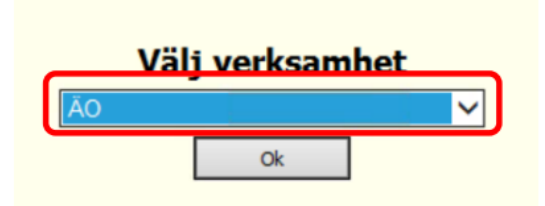

Välj *Genomförandeperiod pågående* och ange sedan den månad/det tidsintervall du önskar få fram statistik från.

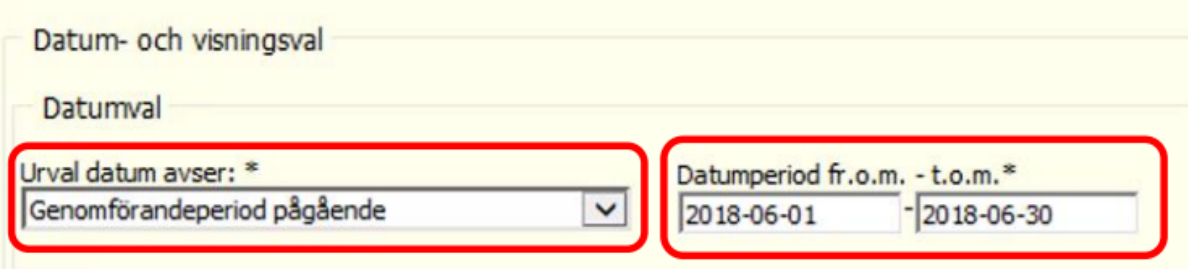

Bocka ur *Myndighet* genom att istället klicka i *Utförare* längre ned.

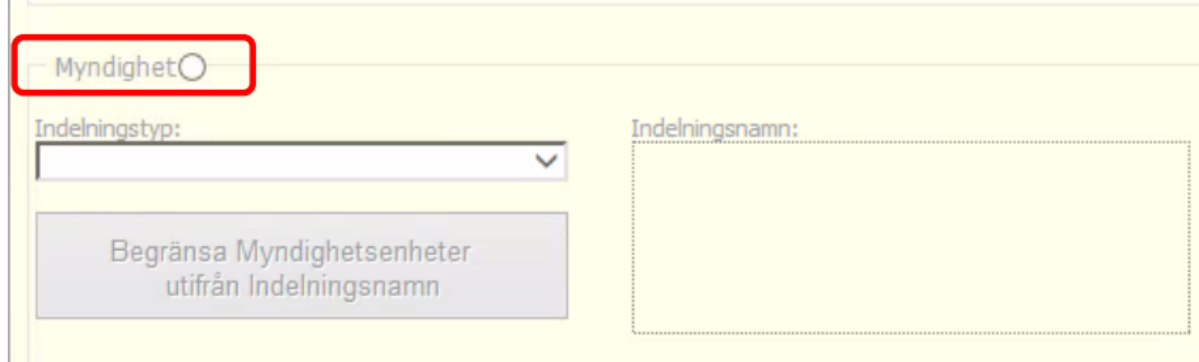

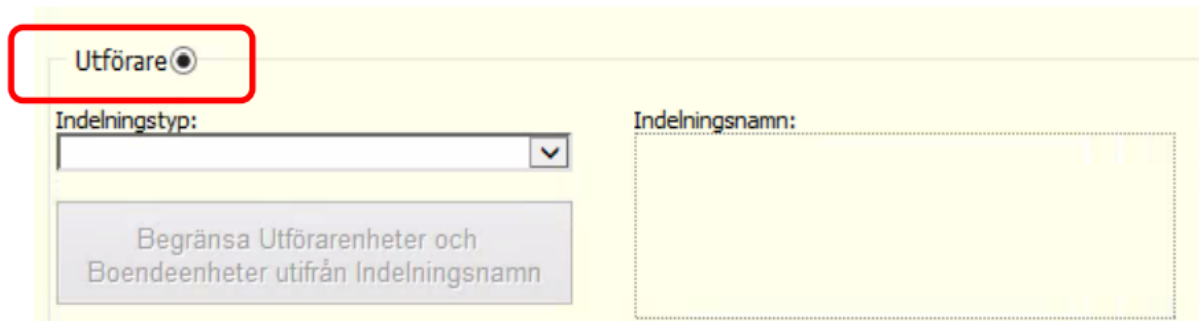

Bocka i alla insatser som heter något med *Stöd i boendet*, *Stödboende*, *Särskilt boende* i rullistan för *Insatstyp* (detta då det har visat sig att handläggare skickar uppdragen lite olika).

i.

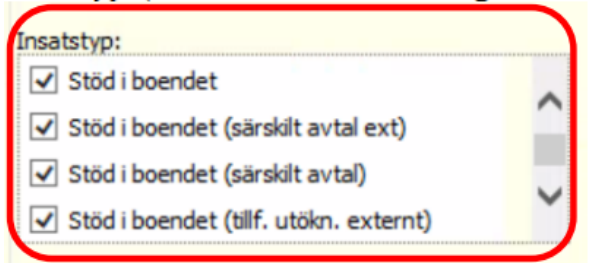

 $\mathbb{R}^2 \times \mathbb{R}^2$ 

Välj sedan aktuell utförare i rullistan för *Utförare*.

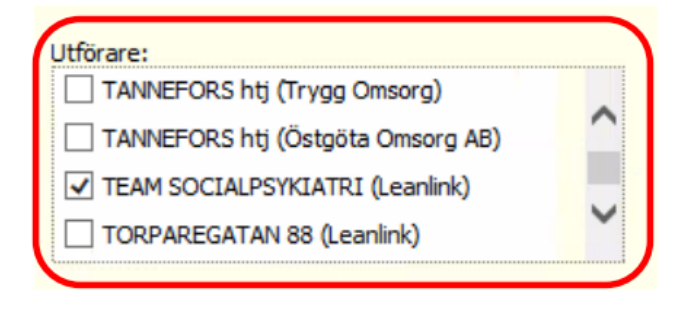

I rullistan för *Fördelning* väljer du *Insatstyp*.

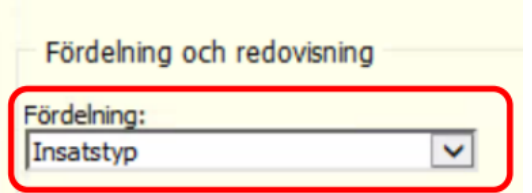

Välj sedan att förhandsgranska enligt instruktion tidigare i detta kapitel. Spara förhandsgranskningen vid behov.

## Antal nya ärenden under en månad - IFO

Börja med att välja rapporten för insats enligt instruktion inledningsvis i detta kapitel (Uppföljning/Statistik/Insats).

Välj *Genomförande inledd* och ange sedan aktuell månad.

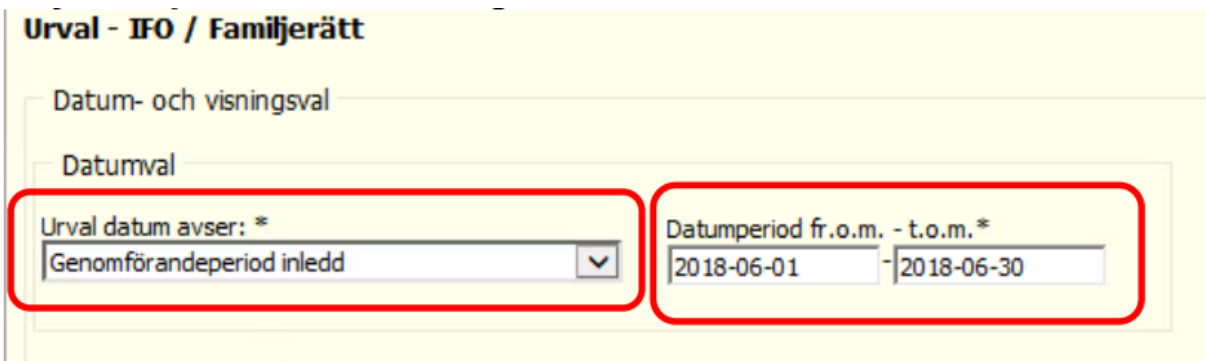

Bocka ur *Myndighet* genom att istället klicka i *Utförare* längre ned.

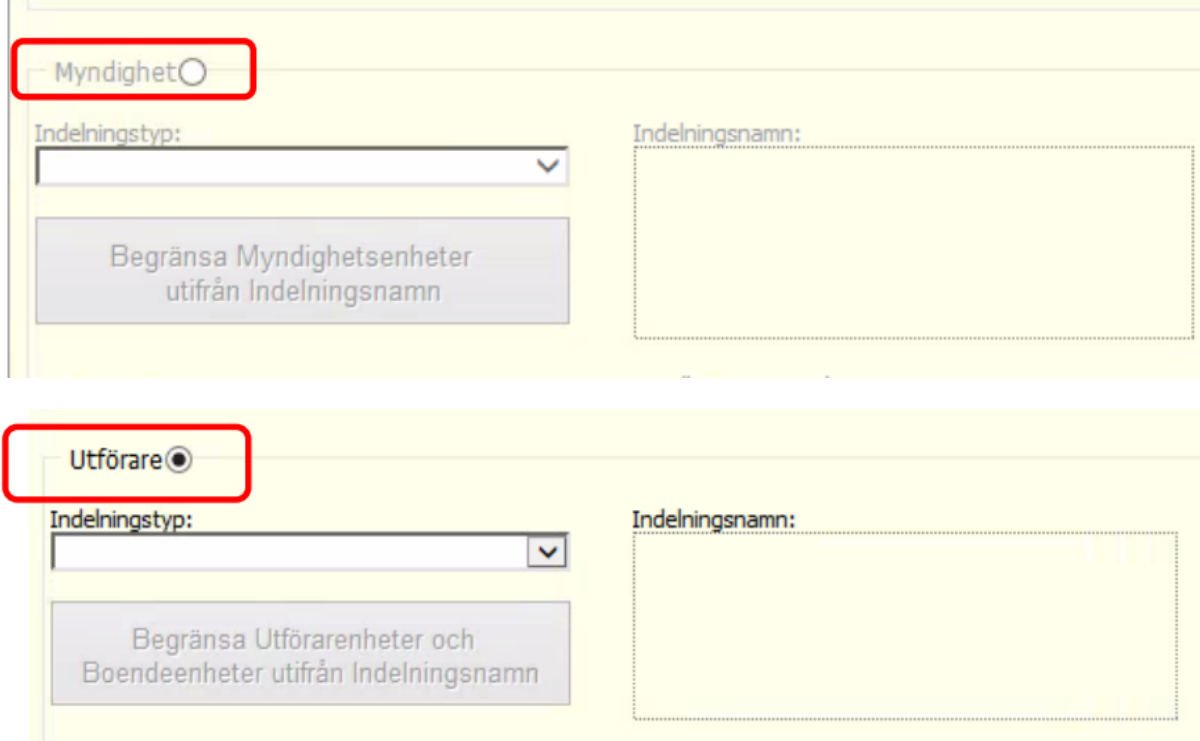

Rulla i listan under *Insatstyp* och välj insatstyp *Webbuppdrag internt*.

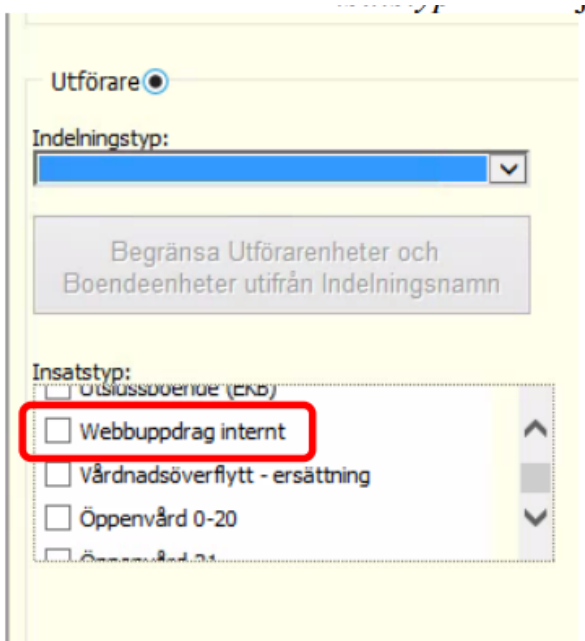

Under Utförare väljer du sedan för vilken verksamhet du vill söka fram statistik.

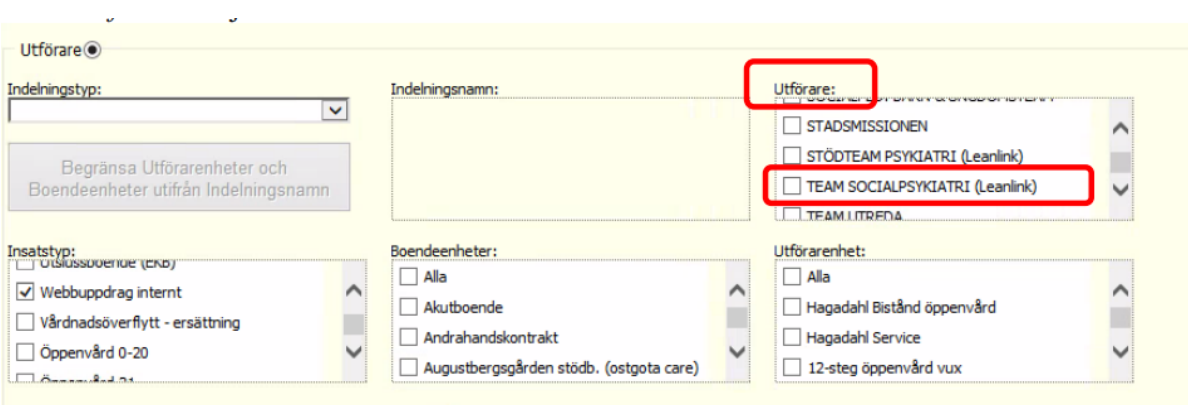

Under Fördelning väljer du Insatstyp i rullistan.

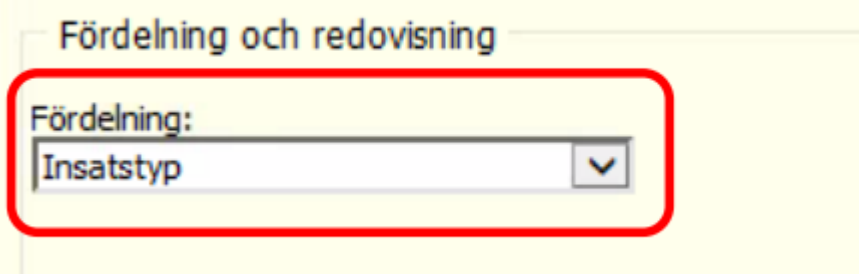

Välj sedan att förhandsgranska enligt instruktion tidigare i detta kapitel. Spara förhandsgranskningen vid behov.

#### Antal nya ärenden under en månad – FH SOL

Börja med att välja rapporten för insats enligt instruktion inledningsvis i detta kapitel (Uppföljning/Statistik/Insats).

Välj *Genomförandeperiod inledd* i rullistan och ange sedan aktuell månad.

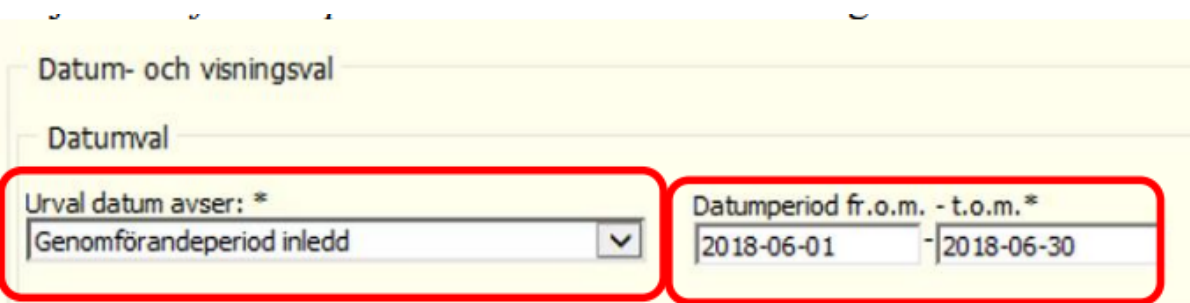

Bocka ur *Myndighet* genom att istället klicka i *Utförare* längre ned.

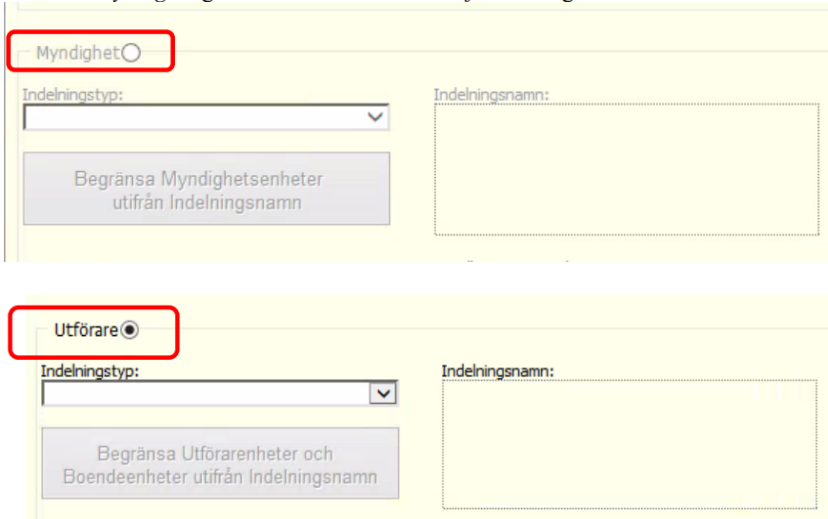

Bocka i alla insatser som heter något med *Stöd i boende*, *Stödboende*, *Särskilt boende* i rullistan för *Insatstyp* (detta då det har visat sig att handläggare skickar uppdragen lite olika).

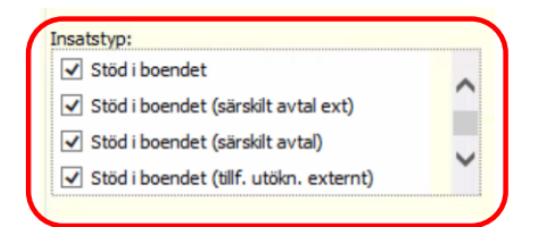

Under *Utförare* väljer du sedan för vilken verksamhet du vill söka fram statistik.

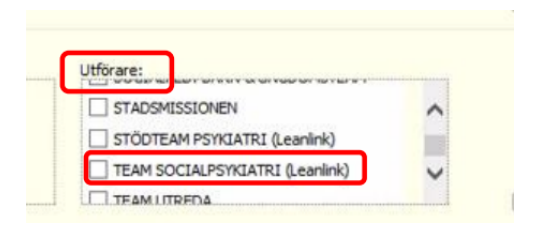

Under *Fördelning* väljer du *Insatstyp* i rullistan.

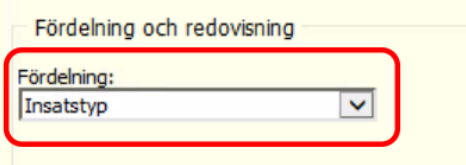

Ù.

Välj sedan att förhandsgranska enligt instruktion tidigare i detta kapitel. Spara förhandsgranskningen vid behov.

#### Antal avslutade ärenden under en månad IFO

Börja med att välja rapporten för insats enligt instruktion inledningsvis i detta kapitel (Uppföljning/Statistik/Insats).

Välj *Genomförandeperiod avslutad – insats avslutad* i rullistan och ange sedan aktuell månad.

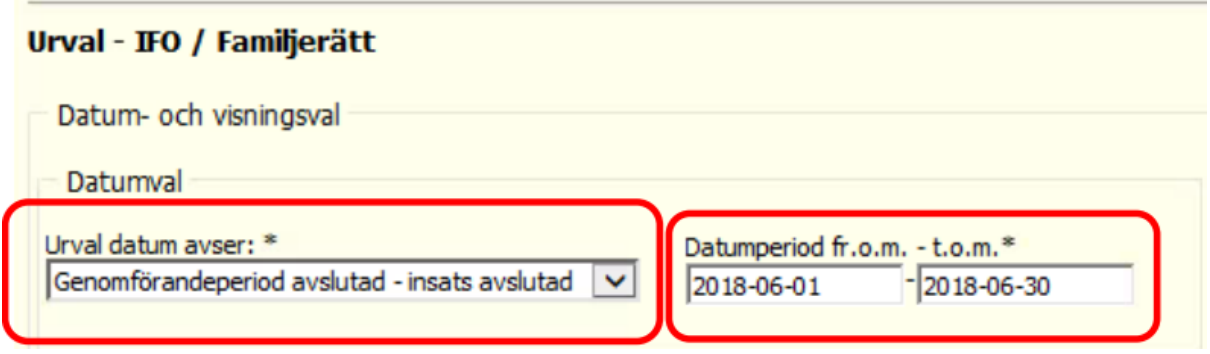

Bocka ur *Myndighet* genom att istället klicka i *Utförare* längre ned.

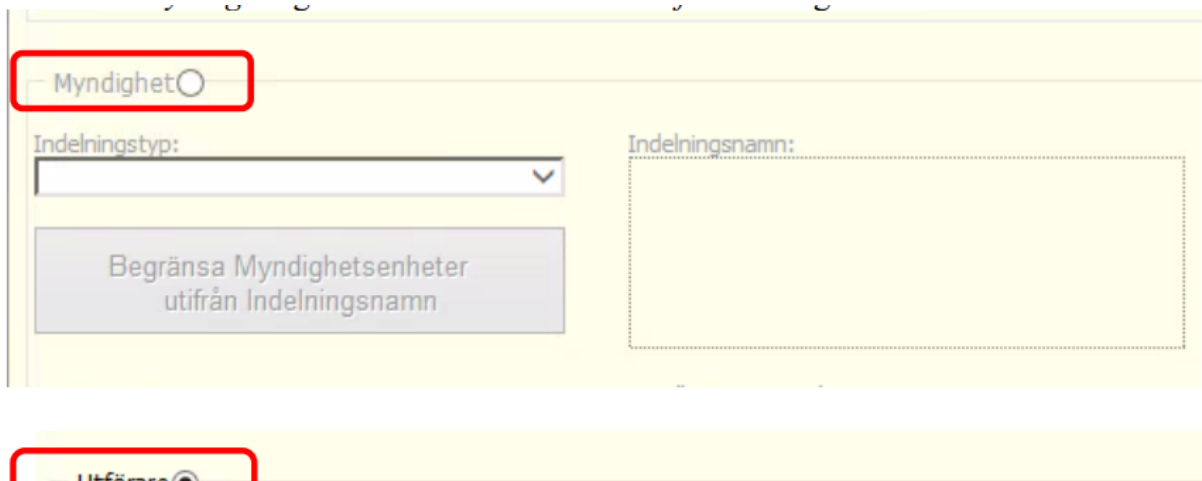

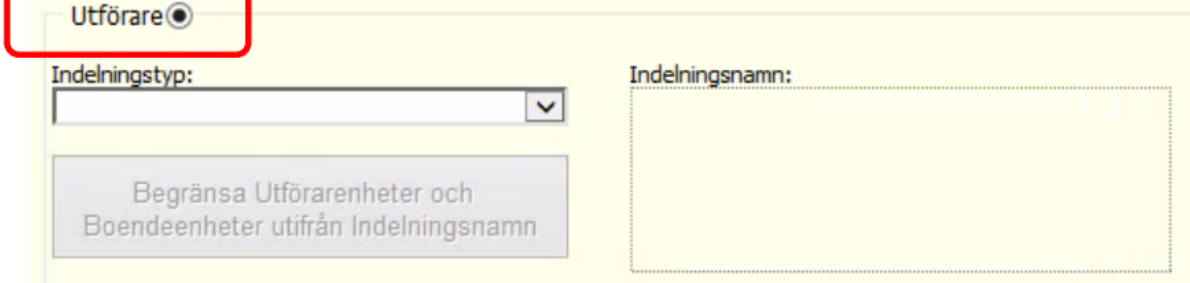

Rulla i listan under *Insatstyp* och välj insatstyp *Webbuppdrag internt*.

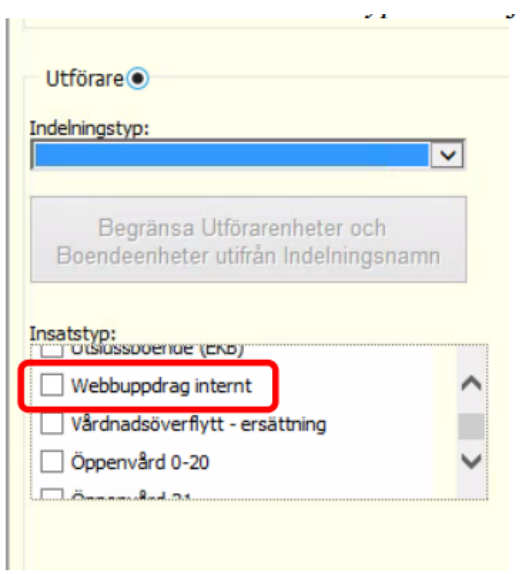

Under Utförare väljer du sedan för vilken verksamhet du vill söka fram statistik.

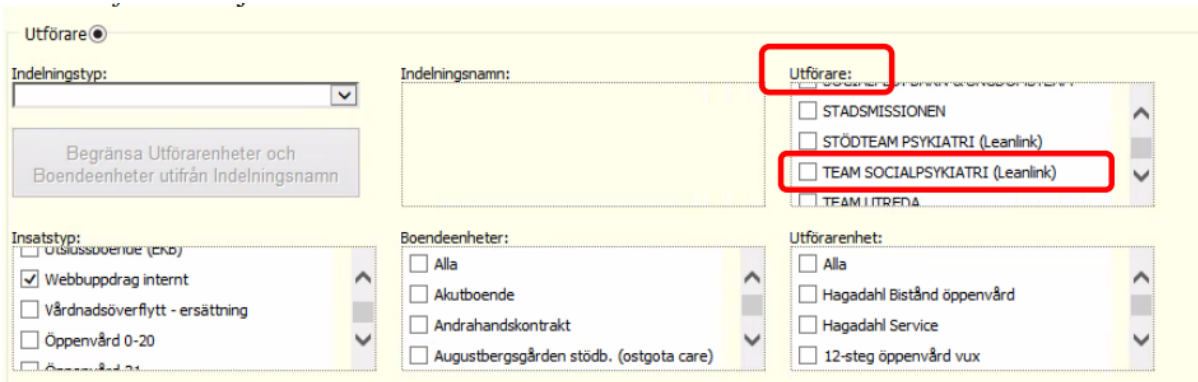

Under *Fördelning* väljer du *Insatstyp* i rullistan.

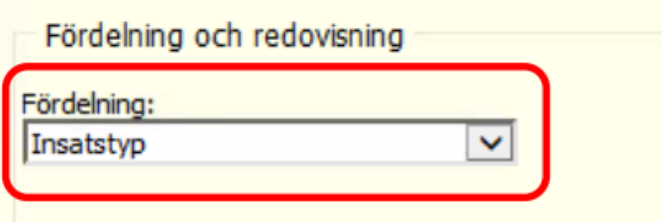

Välj sedan att förhandsgranska enligt instruktion tidigare i detta kapitel. Spara förhandsgranskningen vid behov.

#### Antal avslutade ärenden (insatser) under en månad FH-SOL

Börja med att välja rapporten för insats enligt instruktion inledningsvis i detta kapitel (Uppföljning/Statistik/Insats).

Välj *Genomförandeperiod avslutad – insats avslutad* i rullistan och ange sedan aktuell månad.

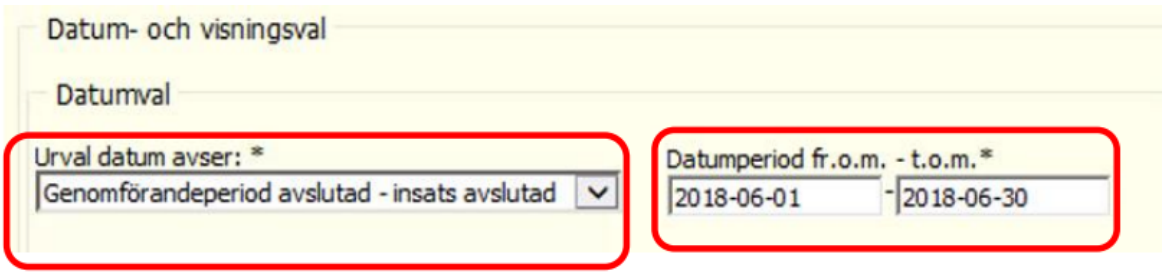

Bocka ur Myndighet genom att istället klicka i Utförare längre ned.

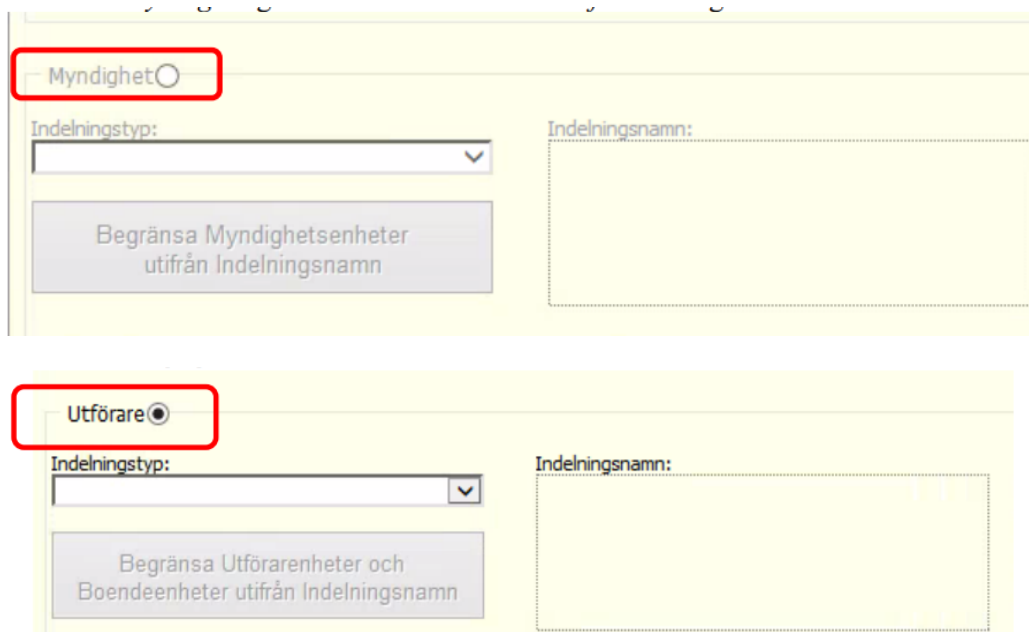

Bocka i alla insatser som heter något med Stöd i boende, Stödboende, Särskilt boende i rullistan för Insatstyp.

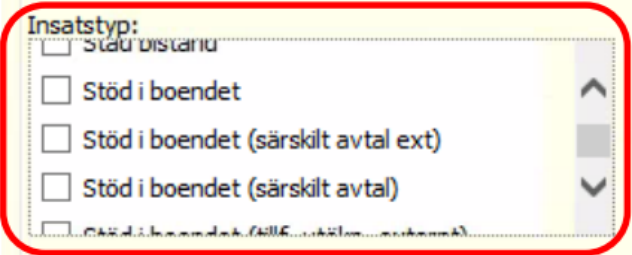

Under *Utförare* väljer du sedan för vilken verksamhet du vill söka fram statistik.

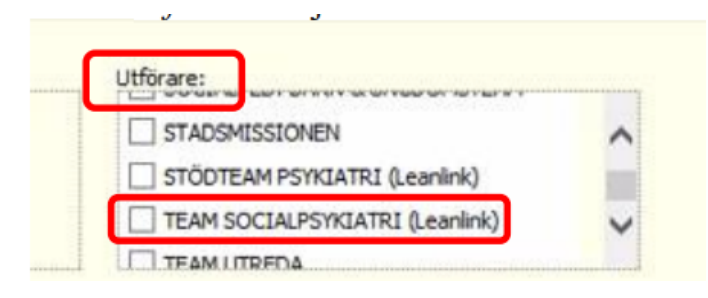

Under *Fördelning* väljer du *Insatstyp* i rullistan.

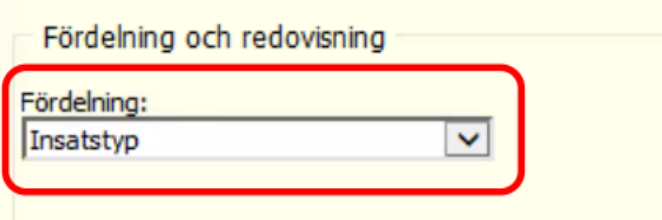

Välj sedan att förhandsgranska enligt instruktion tidigare i detta kapitel. Spara förhandsgranskningen vid behov.

#### Antal avslutade ärenden (insatser) under en månad ÄO

Börja med att välja rapporten för insats enligt instruktion inledningsvis i detta kapitel (Uppföljning/Statistik/Insats).

Välj Genomförandeperiod avslutad – insats avslutad i rullistan och ange sedan aktuell månad.

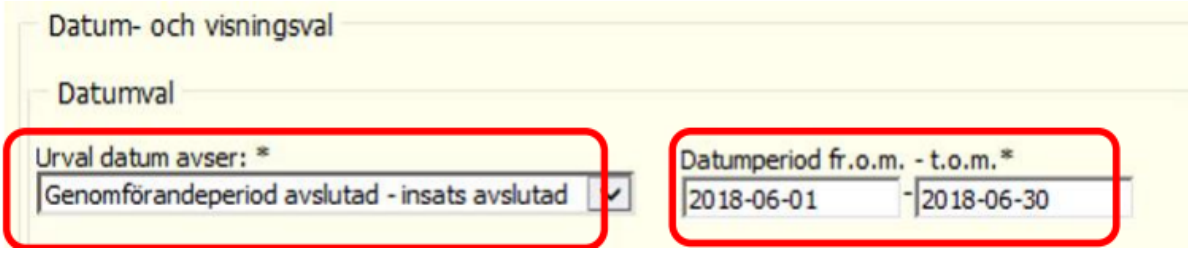

Bocka ur Myndighet genom att istället klicka i Utförare längre ned.

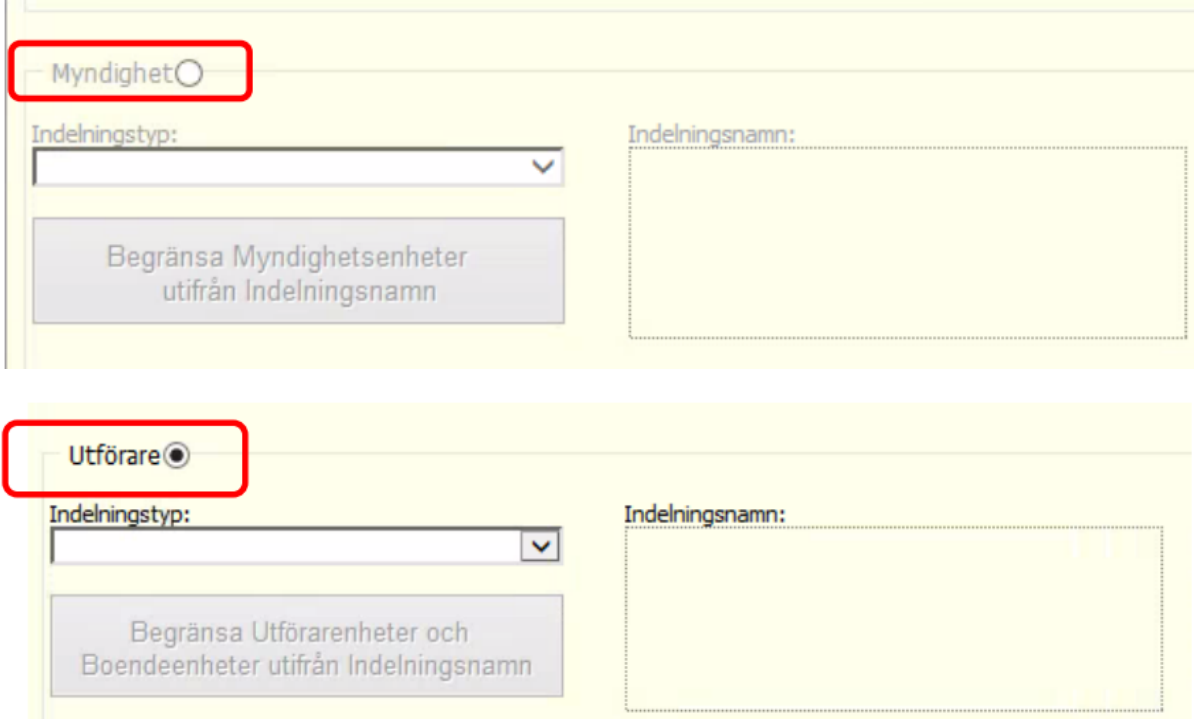

Bocka i alla insatser som heter något med Stöd i boende, Stödboende, Särskilt boende i rullistan för Insatstyp.

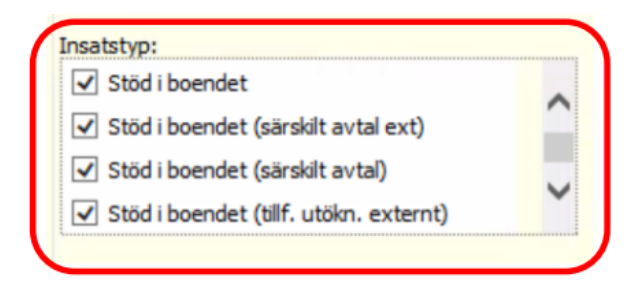

Under *Utförare* väljer du sedan för vilken verksamhet du vill söka fram statistik.

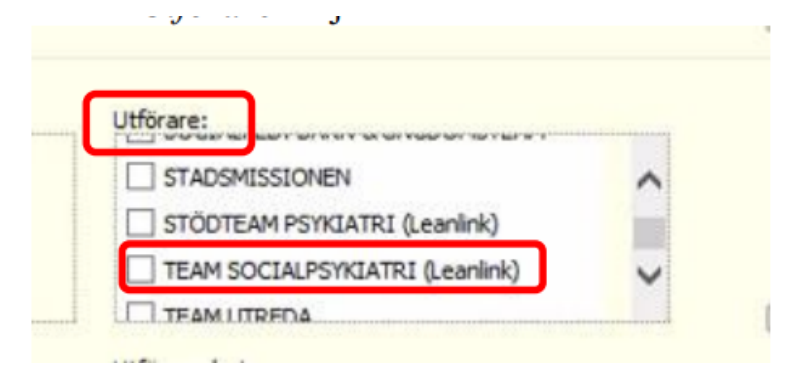

Under *Fördelning* väljer du *Insatstyp* i rullistan.

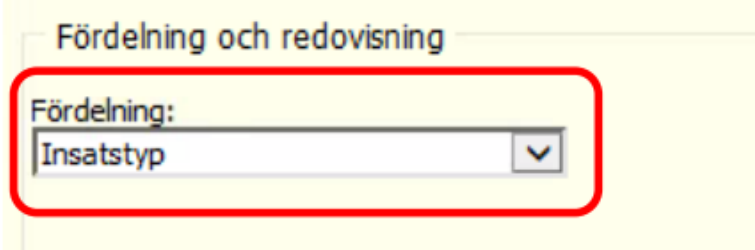

Välj sedan att förhandsgranska enligt instruktion tidigare i detta kapitel. Spara förhandsgranskningen vid behov.

Avslutsorsak för insats (den insats som i genomförandewebben angivits i GF- avslutsorsak, ex behov upphört) IFO

Börja med att välja rapporten för insats enligt instruktion inledningsvis i detta kapitel (Uppföljning/Statistik/Insats).

Välj *Genomförandeperiod avslutad – insats avslutad*. Ange också månad.

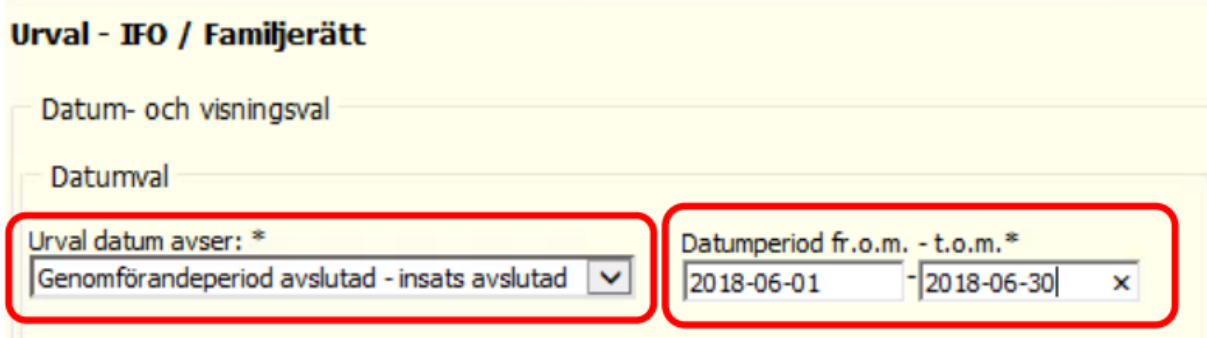

Bocka ur *Myndighet* genom att istället klicka i *Utförare* längre ned.

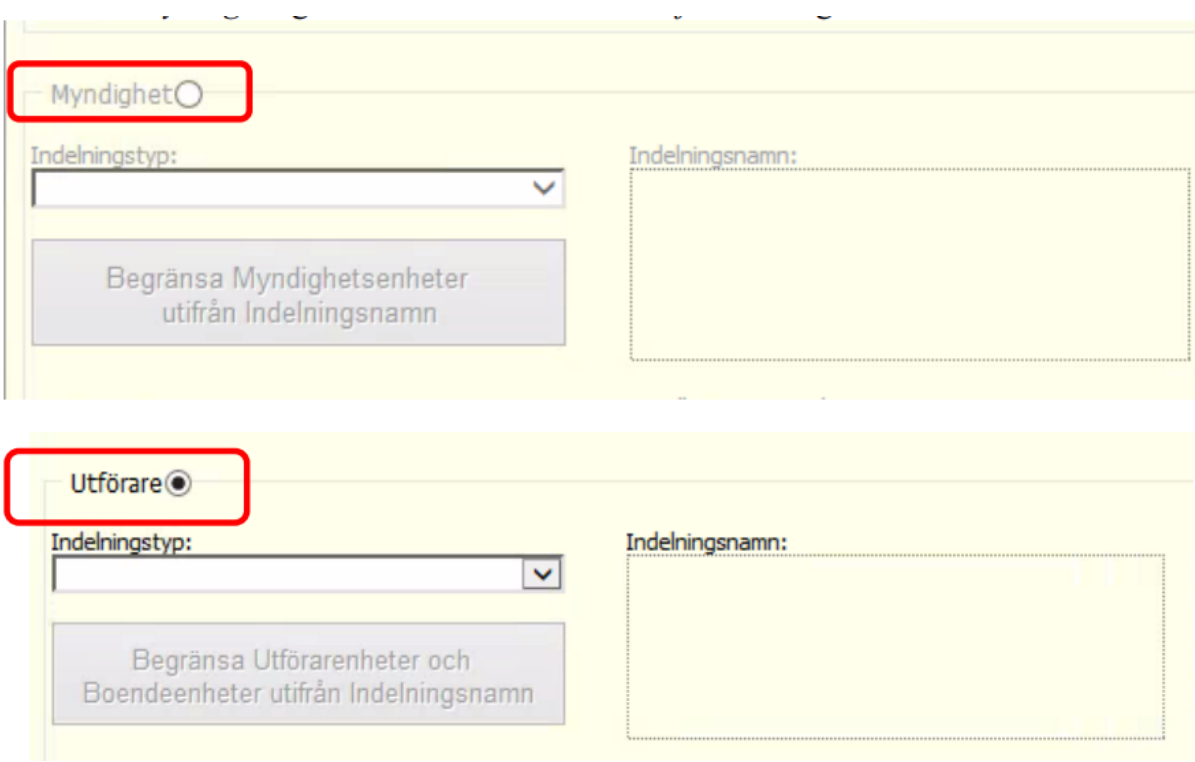

Rulla i listan under *Insatstyp* och välj insatstyp *Webbuppdrag internt*.

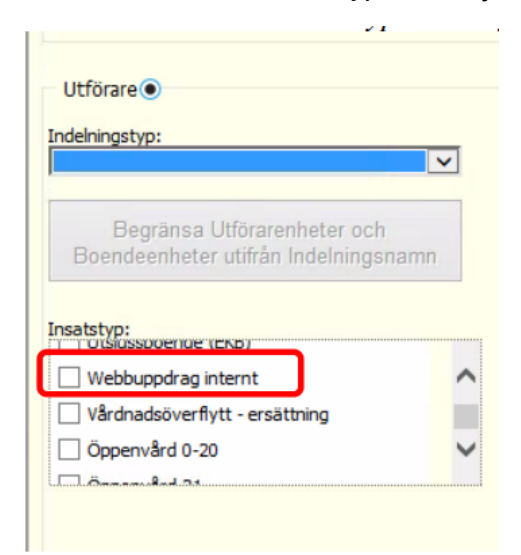

Under *Utförare* väljer du sedan för vilken verksamhet du vill söka fram statistik.

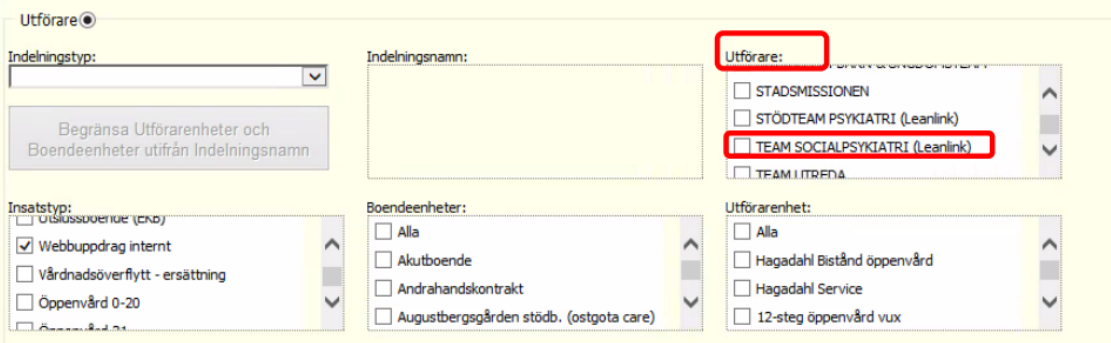

Under *Fördelning* väljer du *Insatstyp*, samt bockar i *Avslutsorsak insats*.

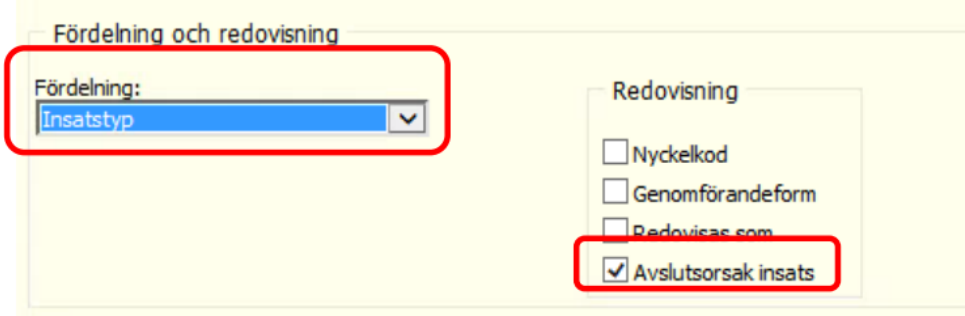

Välj sedan att förhandsgranska enligt instruktion tidigare i detta kapitel. Spara förhandsgranskningen vid behov.

Avslutsorsak för insats (den insats som i genomförandewebben angivits i GF- avslutsorsak, ex behov upphört) – FH SOL

Börja med att välja rapporten för insats enligt instruktion inledningsvis i detta kapitel (Uppföljning/Statistik/Insats).

Välj *Genomförandeperiod avslutad – insats avslutad* i rullistan och ange sedan aktuell månad.

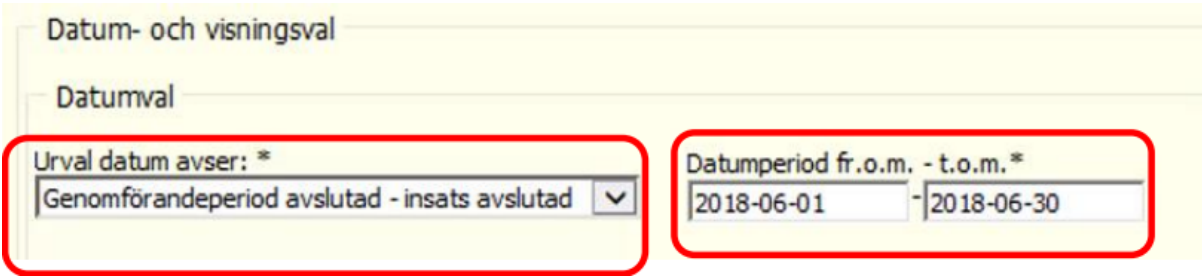

Bocka ur *Myndighet* genom att istället klicka i *Utförare* längre ned.

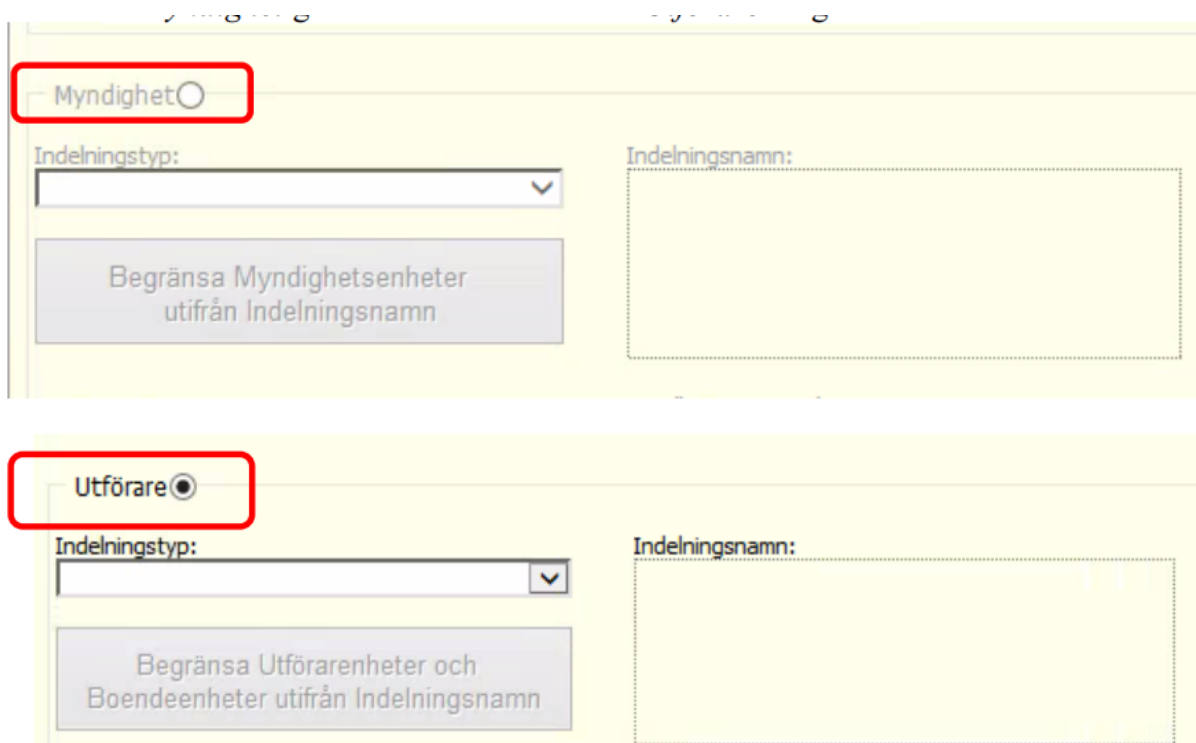

Bocka i alla insatser som heter något med *Stöd i boende*, *Stödboende*, *Särskilt boende* i rullistan för *Insatstyp* (detta då det har visat sig att handläggare skickar uppdragen lite olika).

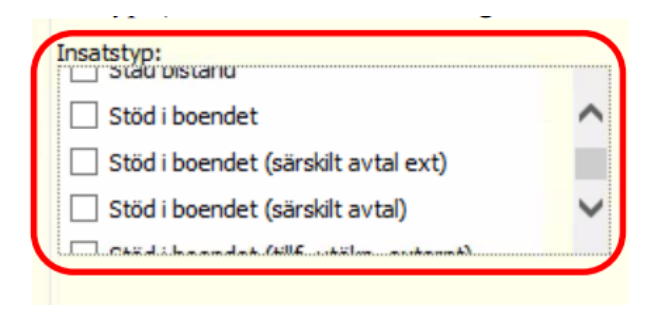

Under *Utförare* väljer du sedan för vilken verksamhet du vill söka fram statistik.

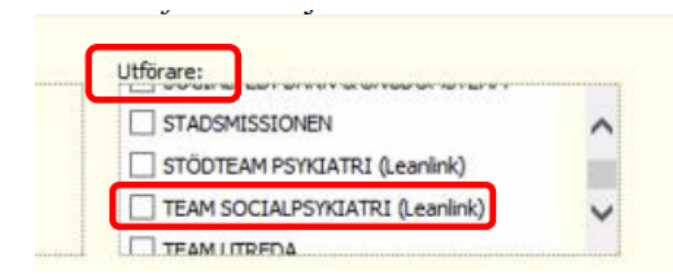

 $\mathbb{R}^2$ 

Under *Fördelning* väljer du *Insatstyp*, samt bockar i *Avslutsorsak insats*. a an

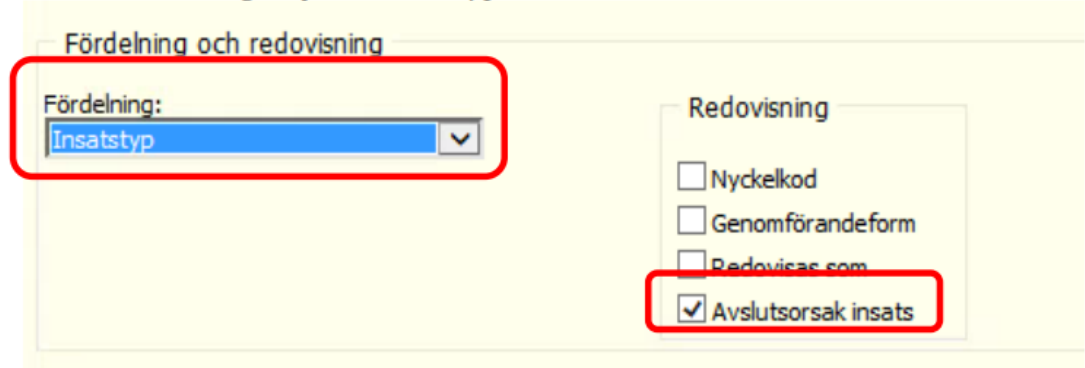

Välj sedan att förhandsgranska enligt instruktion tidigare i detta kapitel. Spara förhandsgranskningen vid behov.

Avslutsorsak för insats (den insats som i genomförandewebben angivits i GF- avslutsorsak, ex behov upphört) – ÄO

Börja med att välja rapporten för insats enligt instruktion inledningsvis i detta kapitel (Uppföljning/Statistik/Insats).

Välj *Genomförandeperiod avslutad – insats avslutad* i rullistan och ange sedan aktuell månad.

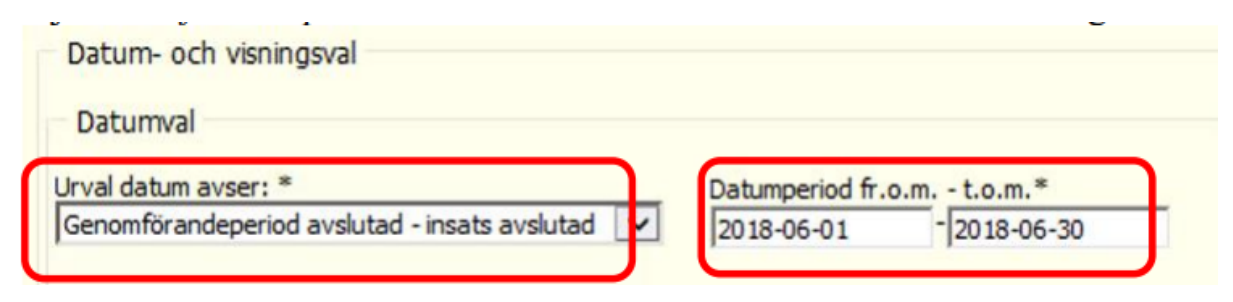

Bocka ur *Myndighet* genom att istället klicka i *Utförare* längre ned.

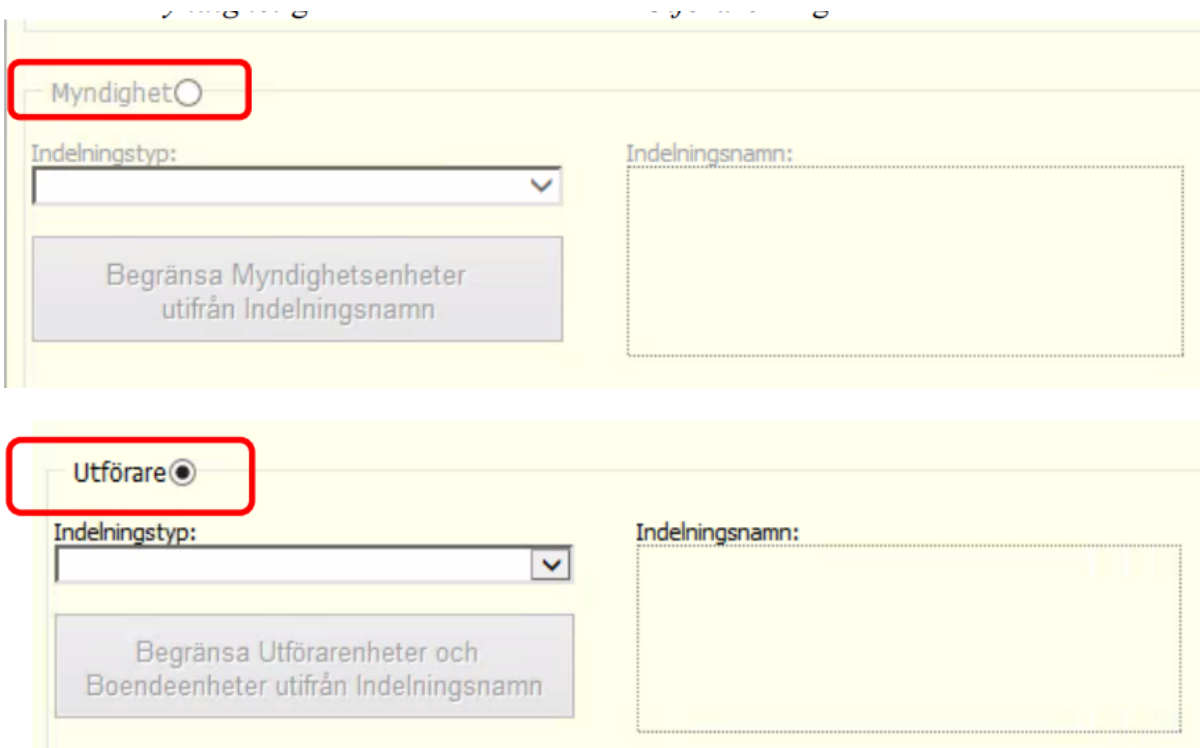

Bocka i alla insatser som heter något med *Stöd i boende*, *Stödboende*, *Särskilt boende* i rullistan för *Insatstyp* (detta då det har visat sig att handläggare skickar uppdragen lite olika).

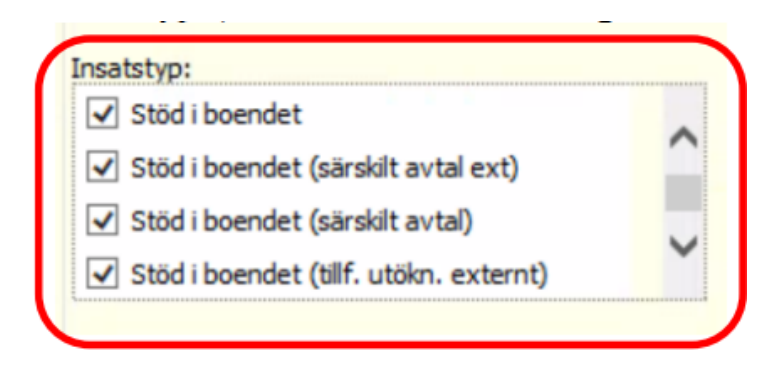

Under *Utförare* väljer du sedan för vilken verksamhet du vill söka fram statistik.

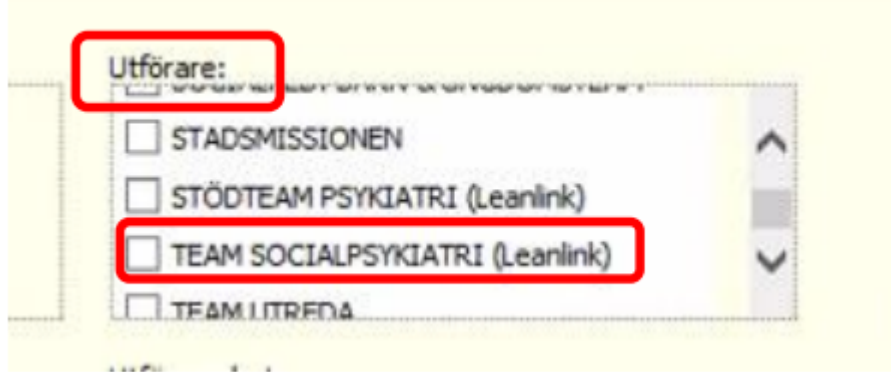

Under *Fördelning* väljer du *Insatstyp*, samt bockar i *Avslutsorsak insats*.

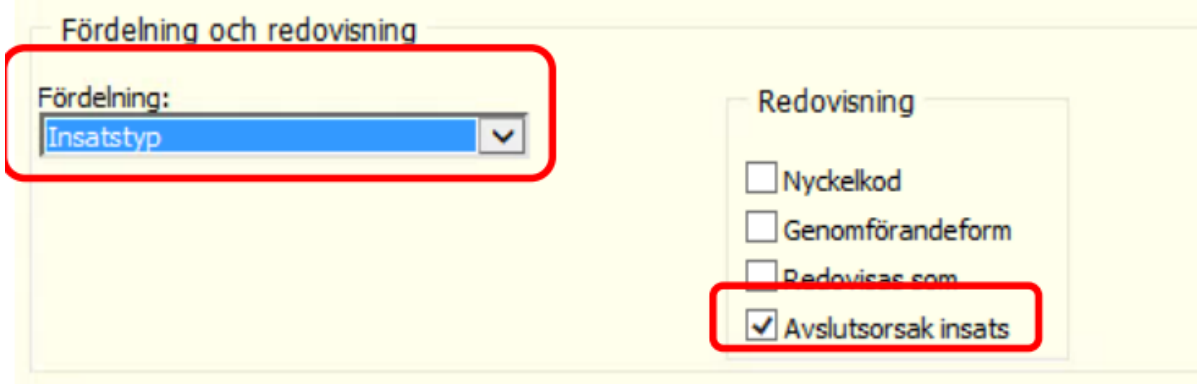

Välj sedan att förhandsgranska enligt instruktion tidigare i detta kapitel. Spara förhandsgranskningen vid behov.

## Sammanställning till statistik – Windows

Sammanställningar kan du göra för både bistånd och service enligt rubrikerna i detta avsnitt.

## Upprättade genomförandeplaner IFO

Klicka dig fram via:

*Uppföljning/Uppföljning och administration/sammanställningar/Genomförandeplan*

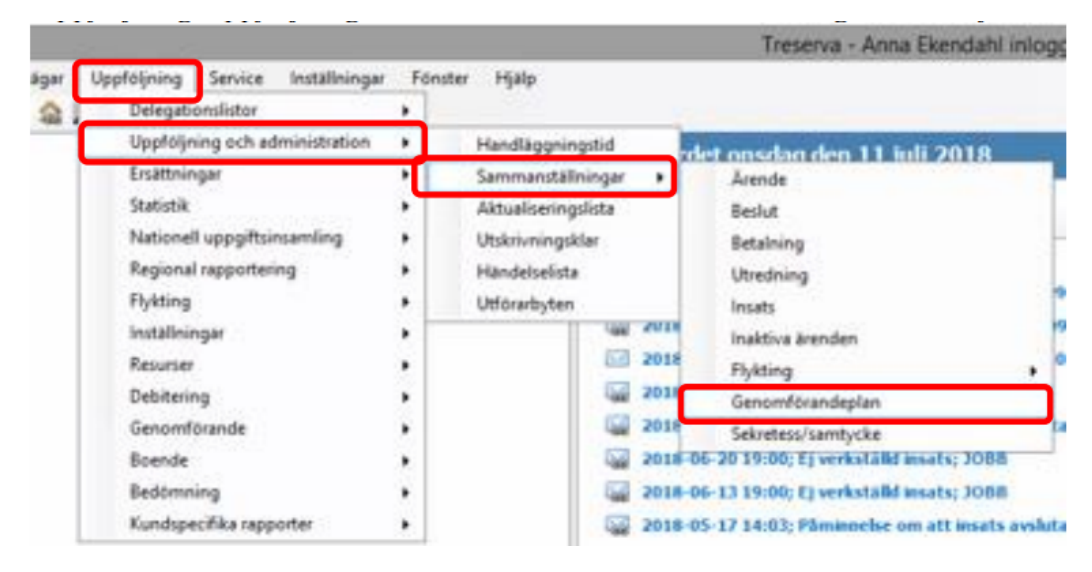

I rullistan under *Verksamhet* väljer du *IFO/Familjerätt.*

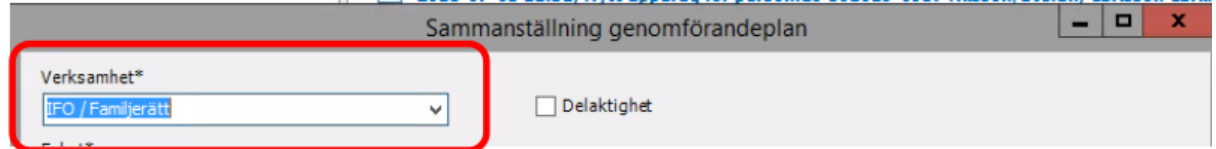

Välj Utförarenhet i rullistan för *Enhet*. Observera att du här väljer underenhet, och behöver göra momentet en gång per underenhet. Välj sedan tidsintervall. Avsluta med att klicka på *Sammanställ*.

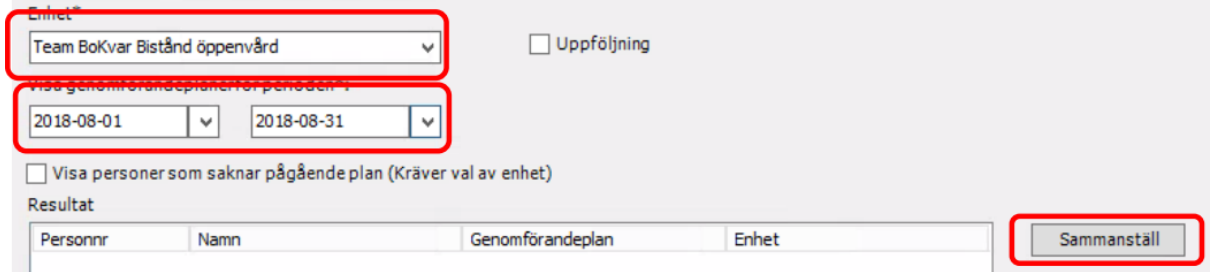

Resultatet visar sig sedan i en lista nedan.

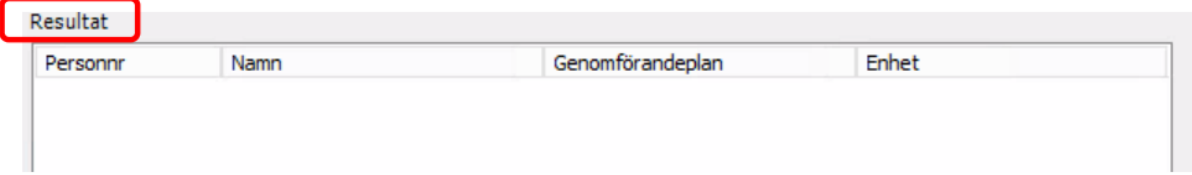

## Uppföljda genomförandeplaner

Klicka dig fram via:

*Uppföljning/Uppföljning och administration/sammanställningar/Genomförandeplan*

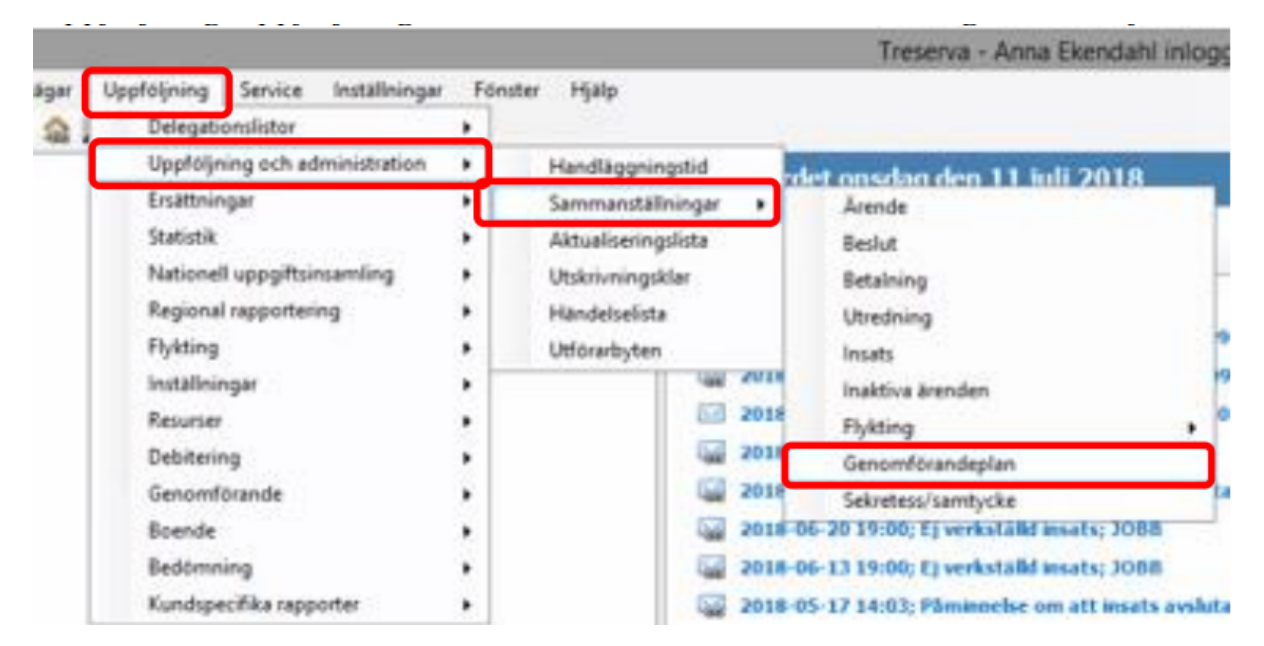

I rullistan under *Verksamhet* väljer du *IFO/Familjerätt.*

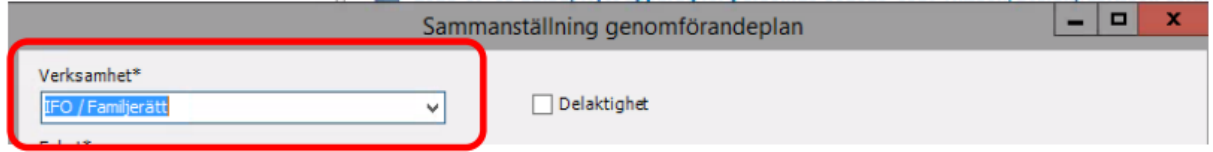

Välj Utförarenhet i rullistan för *Enhet*. Observera att du här väljer underenhet, och behöver göra momentet en gång per underenhet. Bocka i rutan för *Uppföljning, välj* sedan tidsintervall. Avsluta med att klicka på *Sammanställ*.

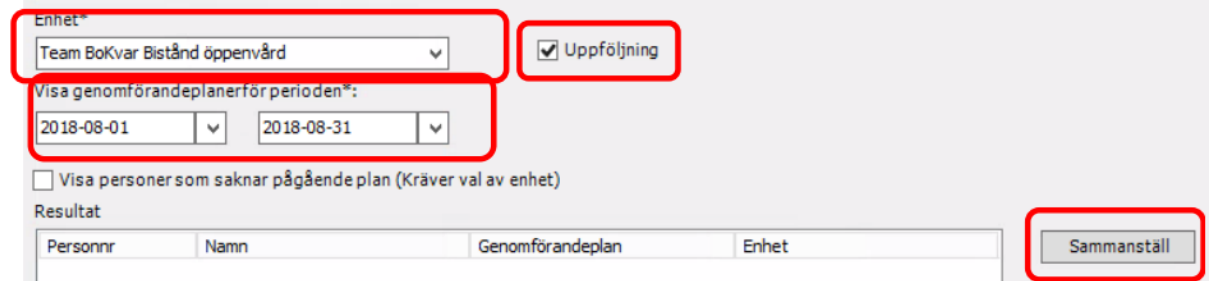

Resultatet visar sig sedan i en lista nedan.

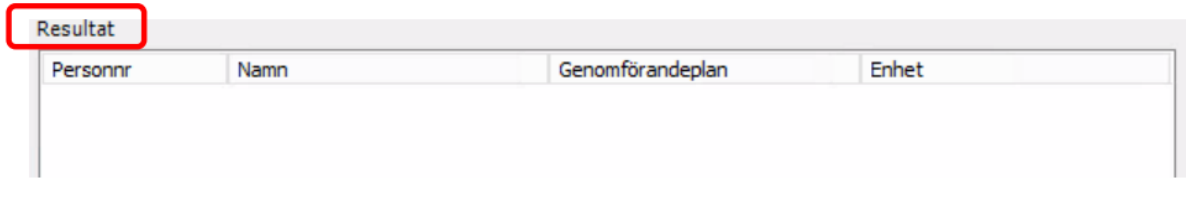

#### Antal nya ärenden för månaden - Service

Börja med att klicka dig fram till sammanställningar över insatser:

*Uppföljning/Uppföljning och administration/Sammanställningar/Insats*

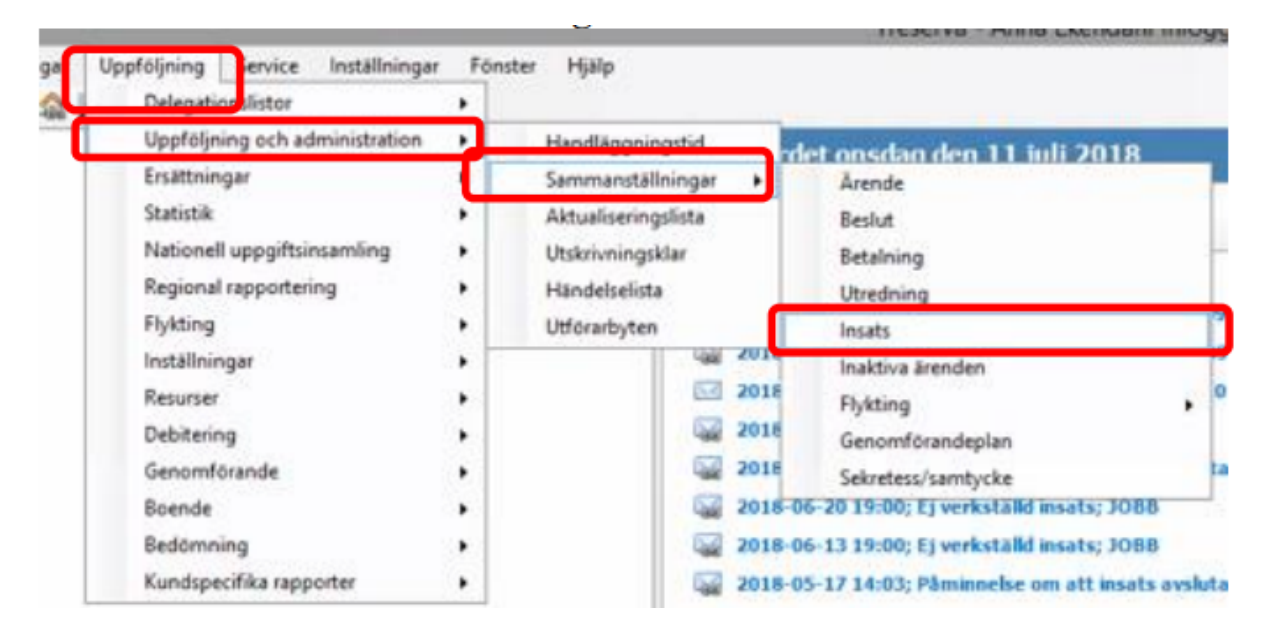

Följande ruta dyker upp. Välj *IFO/Familjerätt*. Välj *Inledda*. Fyll i aktuell månad. Det kan nu dröja lite innan bilden fylls på med Nivåfiltrering. Kryssa sedan i *Med insatser reg i Genomförande*. Kryssa även i *Med personer reg i Genomförande*. Välj din underenhet som är märkt Service i rullistan. Avsluta med att klicka på *Sammanställ*.

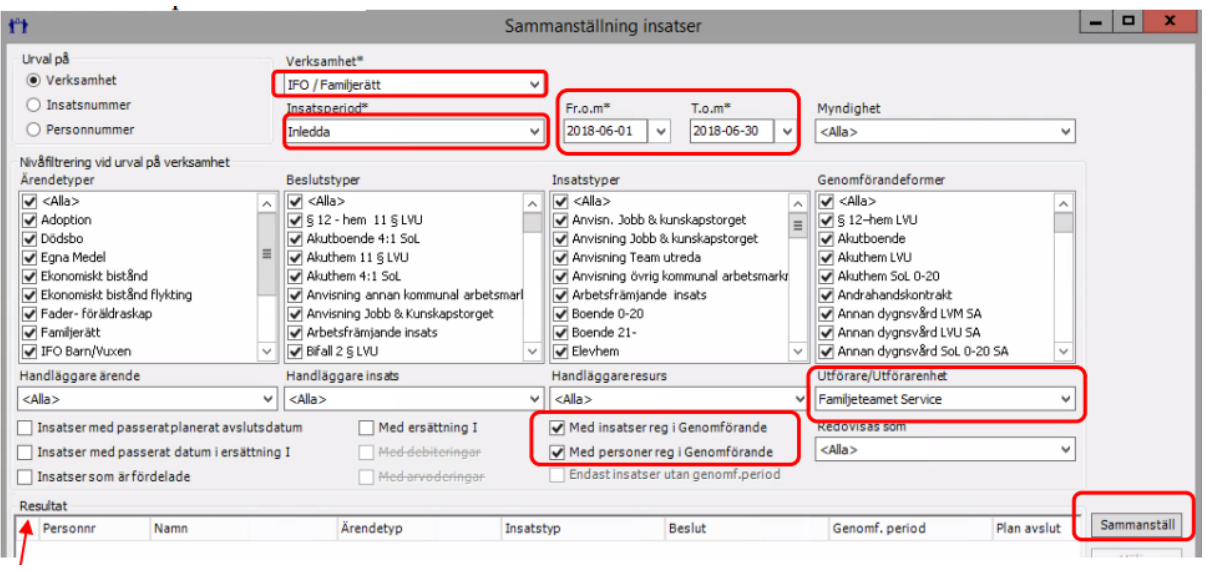

Resultatet visar sig i en resultatlista och du får själv räkna samman antalet påbörjade/nya ärenden, samt antal orsaker till avslut.

## Antal pågående ärenden – Service

Börja med att klicka dig fram till sammanställningar över insatser:

*Uppföljning/Uppföljning och administration/Sammanställningar/Insats*

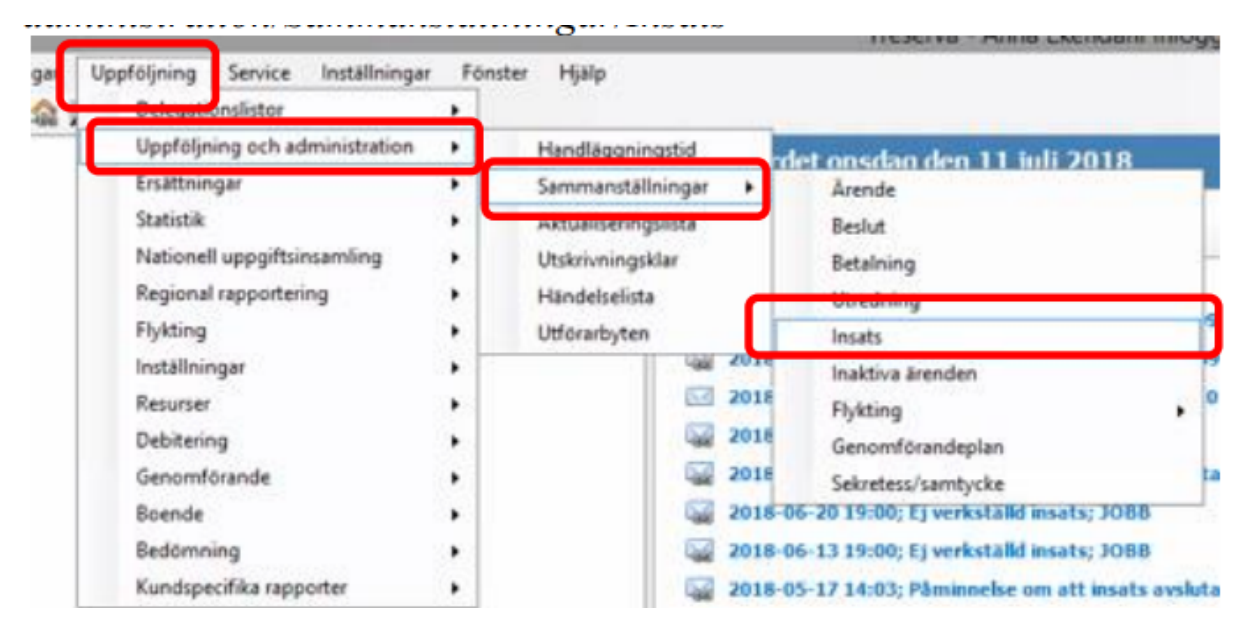

Följande ruta dyker upp. Välj *IFO/Familjerätt*. Välj *Pågående*. Fyll i aktuell månad. Det kan nu dröja lite innan bilden fylls på med Nivåfiltrering. Kryssa sedan i *Med insatser reg i Genomförande*. Kryssa även i *Med personer reg i Genomförande*. Välj din underenhet som är märkt Service i rullistan. Avsluta med att klicka på *Sammanställ*.
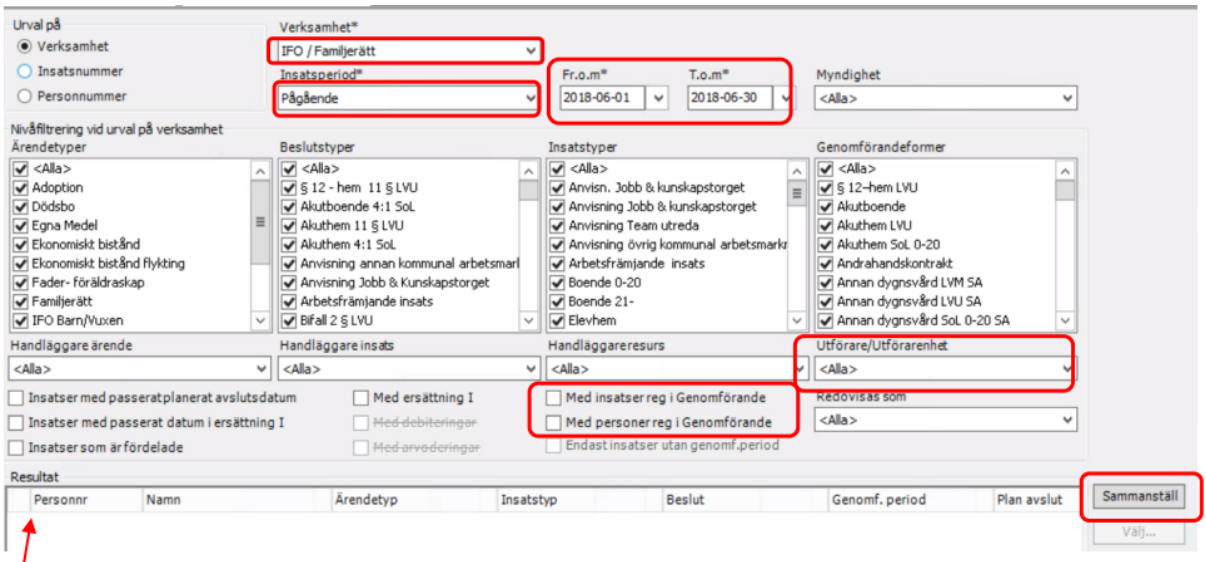

Resultatet visar sig i en resultatlista och du får själv räkna samman antalet pågående ärenden.

#### Kön och ålder IFO/FH/ÄO - SERVICE

Kön och ålder får utläsas i sökresultatet *Antal pågående ärenden*.

#### Antal avslutade ärenden och avslutsorsaker – Service

Börja med att klicka dig fram till sammanställningar över insatser.

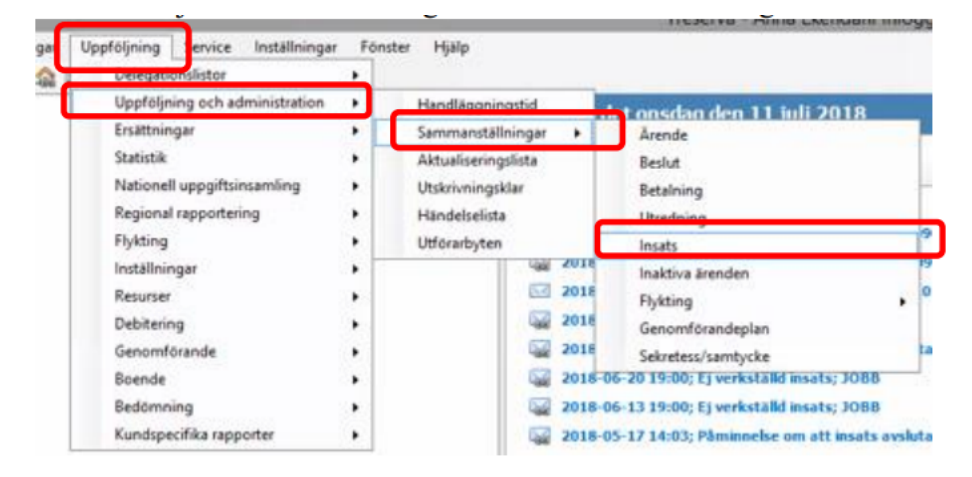

Följande ruta dyker upp. Välj *IFO/Familjerätt*. Välj *Avslutade*. Fyll i aktuell månad. Det kan nu dröja lite innan bilden fylls på med Nivåfiltrering. Kryssa sedan i *Med insatser reg i Genomförande*. Kryssa även i *Med personer reg i Genomförande*. Välj din underenhet som är märkt Service i rullistan. Avsluta med att klicka på *Sammanställ*.

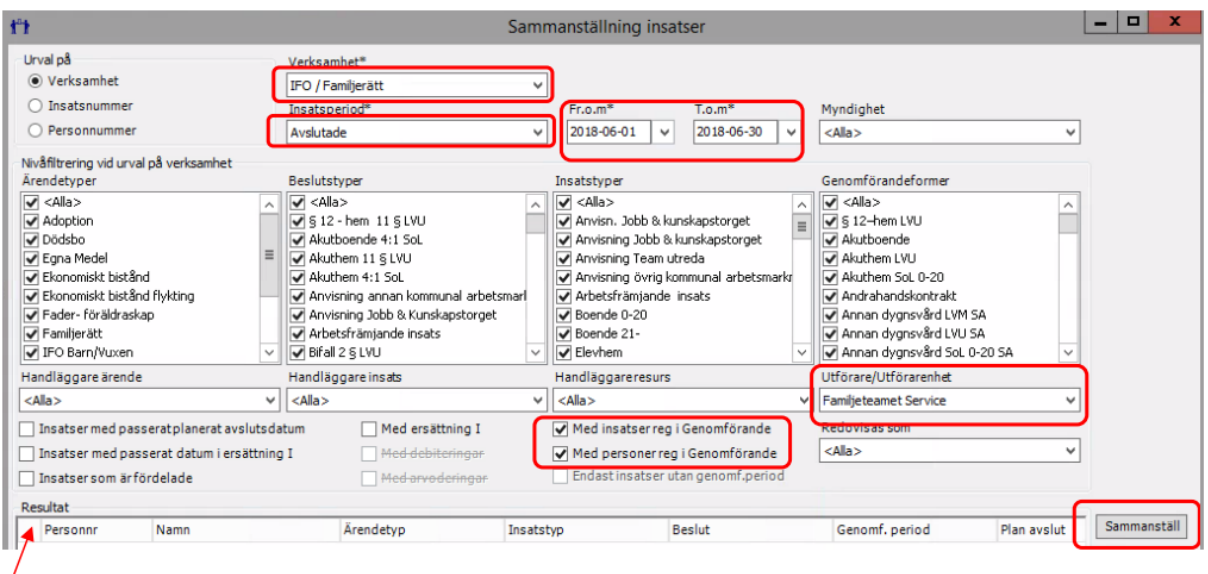

Resultatet visar sig i en resultatlista och du får själv räkna samman antalet avslutade ärenden, samt antal orsaker till avslut.

## Sammanställning till statistik – Genomförandewebben

All statistik/sammanställning för de uppgifter du behöver kan du inte hämta i Windows. I Genomförandewebben kan du dock komplettera dina behov och få fram sammanställningar genom att använda sökfunktionen och nyckelord. Förfarandet är detsamma för alla sammanställningar du vill göra. Du justerar endast val av nyckelorden för att få fram olika sammanställningar.

Börja med att klicka på *Sök* i den övre listen.

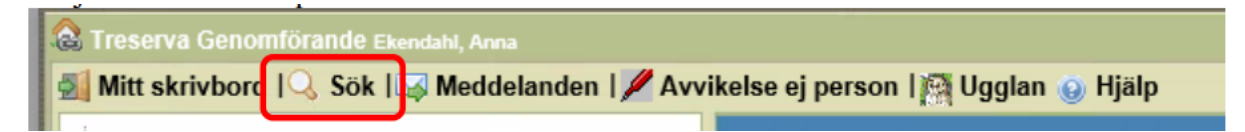

Du får då upp följande bild. Klicka först på *Genomförande dokument*. Välj sedan aktuell underenhet (oftast heter de service eller bistånd) i rullistan under *Välj enhet*. Fyll i datum för aktuell månad. Se till att endast Journal är bockad. Fyll i det nyckelord som är tänkt hjälpa dig få fram underlag till statistik. Ex *Genomförandeplan upprättad*.

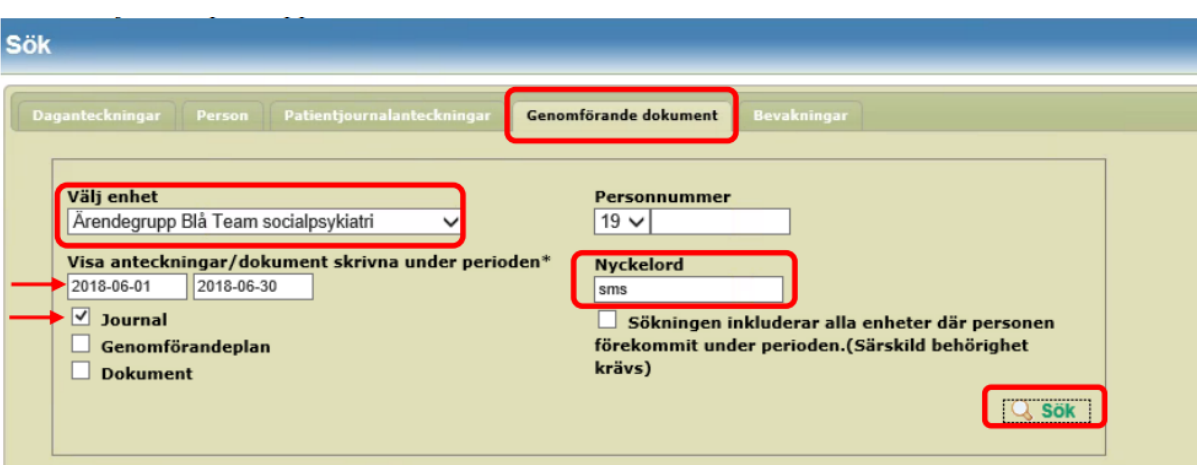

## Avvikelsehantering

Modulen hanterar avvikelser som inträffar inom kommunens vård och omsorg. Avvikelser som ska registreras i Treservas avvikelsesystem är händelser som avviker från den överenskomna vården/omsorgen. Alla medarbetare är skyldiga att rapportera avvikelser och risk för avvikelser som inträffar inom verksamheten. Den som upptäcker/är med om händelsen/avvikelsen registrerar avvikelsen. I samband med att registrering sker skickas meddelande i Treserva till ansvarig chef, ansvarig chef ansvarar för analys och återkoppling kring händelsen.

*Exempelvis,* Om en person ramlar ska det registreras i Treserva som en avvikelse. Detta för att möjliggöra uttag av statistik, ansvarig chef avgör vidare hantering (avgör om det är en händelse som ska analyseras).

Avvikelser som sker mellan huvudmän (kommun och region) registreras på annan blankett som hittas på MAS/MAR hemsida. Avvikelse som inträffar mellan olika vårdgivare (exv vid en överflytt mellan olika verksamheter av brukare) kontakta MAS/MAR för fortsatt handläggning då dessa inte kan registreras i systemet.

Avvikelse kan registreras på en enskild brukare eller på en verksamhet (ej person).

#### Öppna avvikelsemodul i Treserva Genomförandewebb

Användare som dokumenterar i genomförandewebben öppnar avvikelsemodulen antingen via brukaren eller i menyraden för avvikelser som ej rör person.

#### Avvikelse som rör brukare

Öppna aktuell brukare, klicka på avvikelse-ikonen.

**Personuppgifter** & Genomförande Nytt meddelande Uppdrag **Bedömningar** Delaktighet/Medverkande Genomförandeplan Genomförandeplan - insatser Vårdplan **Daganteckningar** Dokumentation Journal Att göra Tillfälligt uppehåll Avvikelse Sekretess/samtycke

#### Avvikelse som rör verksamhet

Klicka på ikonen **avvikelse ej person** i listen på "skrivbordet".

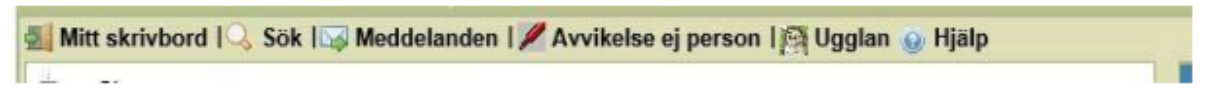

## Registrera avvikelse på brukare/patient/person

Obligatoriska uppgifter som behöver fyllas i är markerade med \* (asterisk).

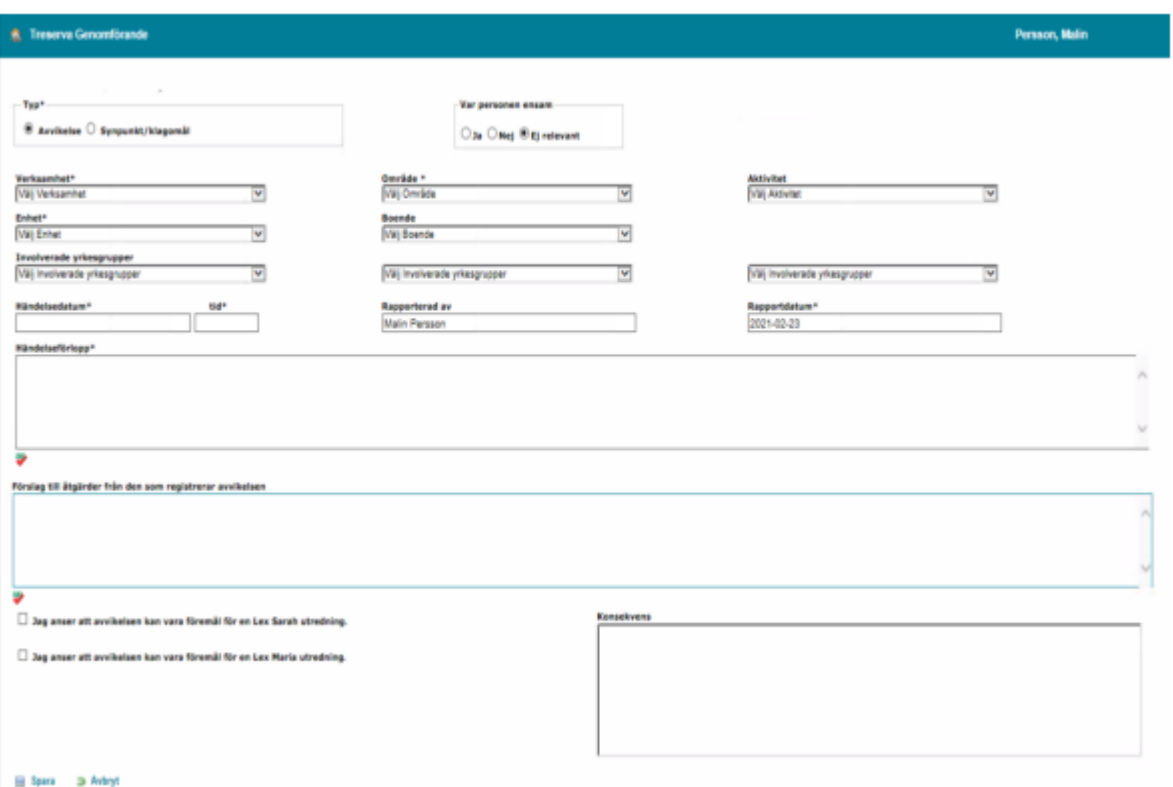

- **Typ** markera det val som är aktuellt.
- **Var personen ensam**, markera det val som är aktuellt.
- **Verksamhet**, valet av **verksamhet** styrs av vad som har inträffat och inom vilket lagrum. Inträffar händelsen inom HSL området välj HSL som verksamhet, i annat fall det förvalda valet.
- **Område**, definierar vad som har inträffat, välj från listen. Olika händelsetyper visas beroende på vilken verksamhet som är valdes. Markera aktuellt val.
- **Enhet**; Omvårdnadspersonal, samordnare eller chef skall alltid registrera händelsen på den enhet brukaren tillhör. Dvs det förvalda valet.

Legitimerad personal och spec.usk (inom hemsjukvård) har olika arbetssätt och gör ett aktivt val vid registrering.

- En händelse som inträffat inom **Hemsjukvård**, där *de själva* varit involverade i händelsen, skall registreras på HSL enheten (exv Aspen HSL hemsjukvård). Avvikelsen skall utredas av ansvarig chef för hemsjukvården.
- En händelse som inträffat på **Trygghetsboende** där *de själva* varit involverade i händelsen, skall registreras på den hemtjänstgrupp som utför hemtjänst på enheten (exempelvis Aspen htj TB). Avvikelsen skall utredas av ansvarig chef för enheten.
- En händelse som inträffar inom **Särskilt boende** där *de själva* varit involverade i händelsen skall registreras på den verksamhet brukaren befinner sig (exv Bantorget plan 3 sjukhem). Avvikelsen skall utredas av ansvarig chef för enheten.
- En händelse som inträffat i **hemsjukvården** och registreras av legitimerad personal eller spec.usk (inom hemsjukvård) där *omvårdnadspersonal* varit involverad i händelsen registreras alltid på den verksamhet omvårdnadspersonalen arbetar (exv Aspen hemtjänst ute Leanlink). Avvikelsen skall utredas av ansvarig chef för enheten, som sedan skall samråda med hemsjukvårdschef.
- **Involverade yrkesgrupper** (posten aktiveras vid användning), ange den yrkesgrupp som är involverad, om flera ange flera val.
- **Händelsedatum och tid**, välj det datum som händelsen inträffade. Rapportera så snart som möjligt i samband med händelsen.
- **Tid**, välj den tid som händelsen inträffade, om tiden är oklar ange uppskattad tid.
- **Rapporterad av** och **Rapportdatum**, är förifyllt med det namn som den inloggade har.
- **Händelseförlopp**, beskriv händelseförloppet så detaljerat som möjligt, texten ger underlag för verksamhetschefen att analysera. Åtgärder kring brukaren/patienten dokumenteras i SOL och HSL journal.
- **Åtgärdsförslag**, möjlighet att skriva förslag till åtgärd kring händelsen
- **Konsekvens**, *inga val görs här, bedöms i analysdelen.*
- **Spara**, automat meddelande skickas till ansvarig chef på den enhet avvikelsen har registrerats på. Kommer automatisk meddelande upp utan namngiven person har avvikelsen registrerats på fel verksamhet. Ny registrering behöver då göras, för att ta bort felregistrerad avvikelse, kontakta användarstöd.

I meddelandefunktionen under skickat finns de avvikelser som man själv har registrerat.

# Support

Om du har frågor eller behöver hjälp så kontaktar du Användarstöd. I Treserva kan du använda ikonen för Ugglan för att nå Användarstöd.

<http://www.linkoping.se/anvandarstod>